# brother

# **Manual de Operações**

## **Máquina de cortar** MODELO DC200

Certifique-se de ler este documento antes de utilizar a máquina. Recomendamos guardar este documento em um lugar de fácil acesso para futuras referências.

## <span id="page-1-0"></span>MARCAS COMERCIAIS

IBM é uma marca registrada ou uma marca comercial da International Business Machines Corporation.

Microsoft e Windows são marcas registradas ou marcas comerciais da Microsoft Corporation. Wi-Fi Protected Setup(WPS) é uma marca comercial da Wi-Fi Alliance.

WPA™ e WPA2™ são marcas comerciais da Wi-Fi Alliance®.

Mac, OSX e Apple são marcas comerciais da Apple Inc., registradas nos Estados Unidos e em outros países.

App Store é uma marca de serviço da Apple Inc., registrada nos Estados Unidos e em outros países.

Toda empresa cujo título de software é mencionado neste manual tem um Acordo de Licença de Software específico a seus programas proprietários.

Todas as outras marcas e nomes de produtos mencionados neste manual são marcas registradas de suas respectivas empresas. Contudo, as explanações quanto às marcas como ® e ™ não são descritas no texto.

## <span id="page-1-1"></span>OBSERVAÇÕES SOBRE LICENÇA DE CÓDIGO-FONTE ABERTO

Este produto inclui software de código-fonte aberto.

Para ver as observações sobre licença de código-fonte aberto, vá à seção de download de manuais na página inicial do seu modelo no Brother Solutions Center em "<http://s.brother/cpqaa>".

## <span id="page-1-2"></span>DIREITOS AUTORAIS E LICENÇA

©2017 Brother Industries, Ltd. Todos os direitos reservados. Este produto inclui softwares desenvolvidos por: ©1983-1998 PACIFIC SOFTWORKS, INC. ©2008 Devicescape Software, Inc.

## <span id="page-1-3"></span>COMPILAÇÃO E PUBLICAÇÃO

Sob supervisão da Brother Industries Ltd., este manual foi compilado e publicado com as informações mais recentes sobre descrições e especificações do produto.

O conteúdo deste manual e as especificações deste produto estão sujeitos à alteração sem aviso prévio.

A Brother reserva-se o direito de, sem aviso prévio, fazer alterações nas especificações e nos materiais aqui contidos e não se responsabiliza por quaisquer prejuízos (inclusive indiretos) causados pela confiança nos materiais apresentados, incluindo, dentre outros, erros tipográficos e outros relacionados a esta publicação.

## <span id="page-2-1"></span>**INTRODUÇÃO**

Obrigado por comprar esta máquina.

Antes de usar esta máquina ou tentar realizar qualquer tipo de manutenção, leia atentamente as ["INSTRUÇÕES DE SEGURANÇA IMPORTANTES"](#page-2-0) nesta página e estude este Manual de Operações para operar corretamente as diversas funções. Além disso, após terminar a leitura desse manual, guarde-o onde ele possa ser acessado rapidamente para referência futura. A não observação dessas instruções pode resultar em um grande risco de acidentes pessoais e danos à propriedade, incluindo incêndios, choques elétricos, queimaduras ou asfixia.

## <span id="page-2-2"></span>AVISO IMPORTANTE

- Esta máquina destina-se ao uso doméstico.
- Esta máquina somente está aprovada para uso no país de compra.
- Devido a melhorias na qualidade do produto, as especificações ou a aparência dessa máquina podem ser alteradas sem aviso prévio.
- O conteúdo desse documento está sujeito a alterações sem aviso prévio.
- As operações e telas podem variar, por exemplo, após a atualização do aplicativo.
- O conteúdo desse documento não pode ser duplicado ou reproduzido, parcial ou totalmente, sem permissão.
- Não assumimos responsabilidade por danos decorrentes de terremotos, incêndios, outros desastres, ações de terceiros, operação intencional ou negligente do usuário, uso incorreto ou operação sob outras condições especiais.
- Para obter mais informações sobre o produto, acesse nosso site em "<www.brother.com> "

## <span id="page-2-0"></span>INSTRUÇÕES DE SEGURANÇA IMPORTANTES

## <span id="page-2-3"></span>Símbolos usados neste documento

São usados os seguintes símbolos neste documento.

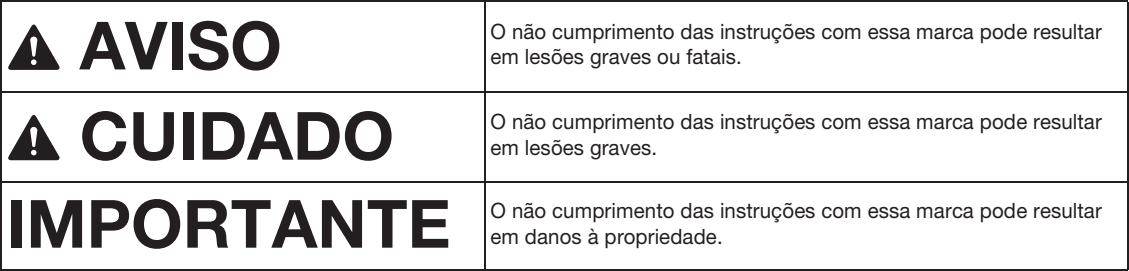

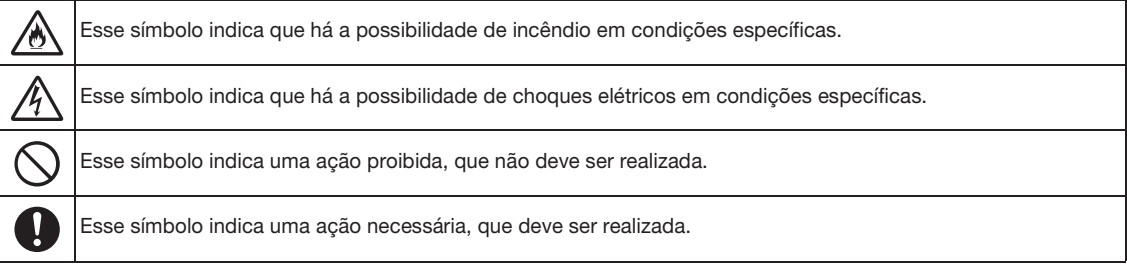

<span id="page-3-0"></span>As seguintes precauções devem ser tomadas para que a máquina seja utilizada com segurança.

## **Fonte de alimentação e adaptador CA**

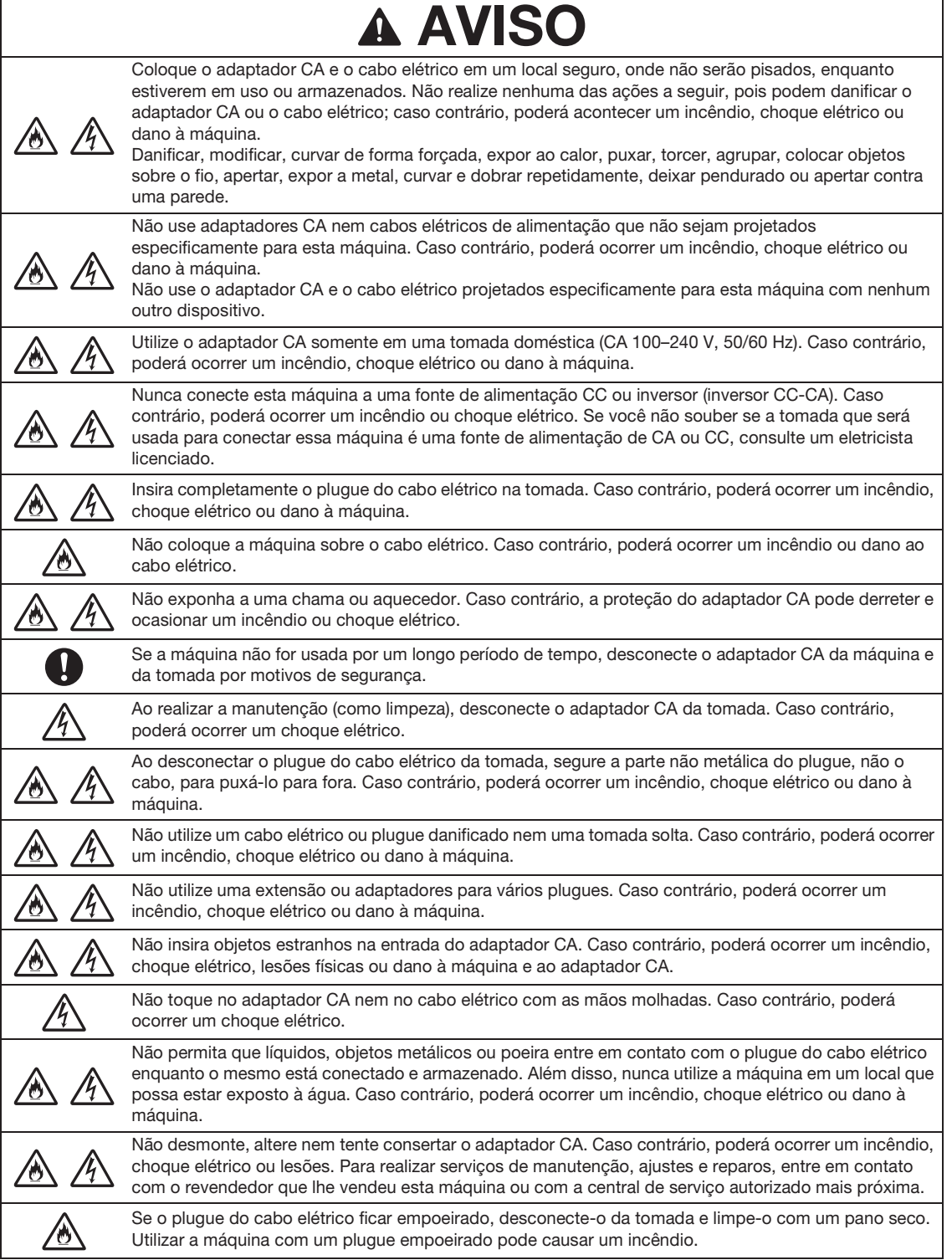

# **CUIDAD**

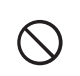

Este produto deverá ser instalado próximo de uma tomada que esteja facilmente acessível. No caso de uma emergência, você deverá desconectar o cabo elétrico da tomada para desligar completamente a alimentação.

# IMPORTANTE

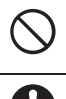

Evite conectar esta máquina à mesma tomada utilizada por carregadores de telefones portáteis ou dispositivos de alta voltagem, como copiadoras. Caso contrário, podem ocorrer interferências ou mau funcionamento da máquina.

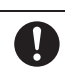

Desligue a máquina antes de desconectar o adaptador CA. Desconectar o cabo elétrico com a máquina em funcionamento pode causar danos à máquina.

## **Local de instalação**

Coloque a máquina em uma superfície plana, nivelada e estável, sem vibração e impacto. Utilize esta máquina em um ambiente que atenda às seguintes especificações:

Temperatura:  $5 \text{ °C}$  a 35  $\text{ °C}$  (41  $\text{ °F}$  a 95  $\text{ °F}$ )

Umidade: 20 % a 80 %

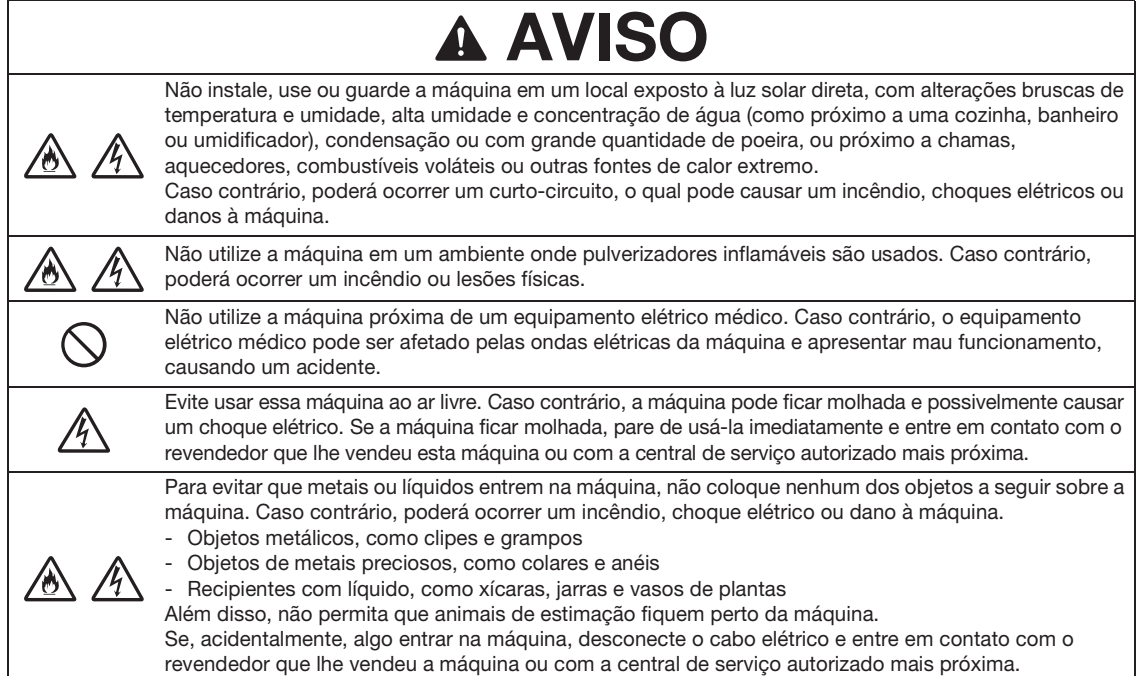

# **A CUIDADO**

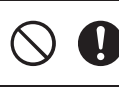

Não coloque a máquina sobre uma superfície instável, como uma mesa pouco firme ou em uma superfície inclinada. Além disso, não posicione a máquina de forma que qualquer de suas partes ultrapasse a borda da superfície. Se a máquina cair, poderá causar lesões ou danos.

Coloque a máquina em uma superfície plana e nivelada. A folha adesiva ficará presa em uma superfície irregular, causando mau funcionamento.

# **MPORTANTE**

Não utilize a máquina em um local exposto a grandes vibrações ou fortes interferências elétricas ou eletricidade estática. Caso contrário, a máquina pode não funcionar de modo adequado.

## **Operação de forma segura**

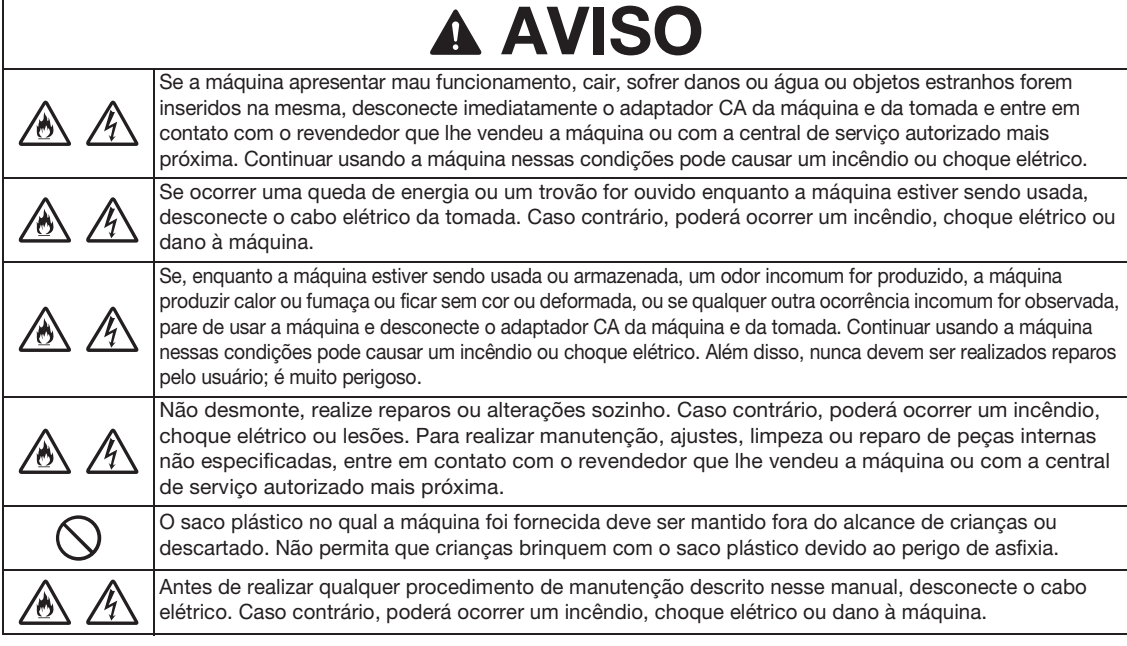

# A CUIDADO

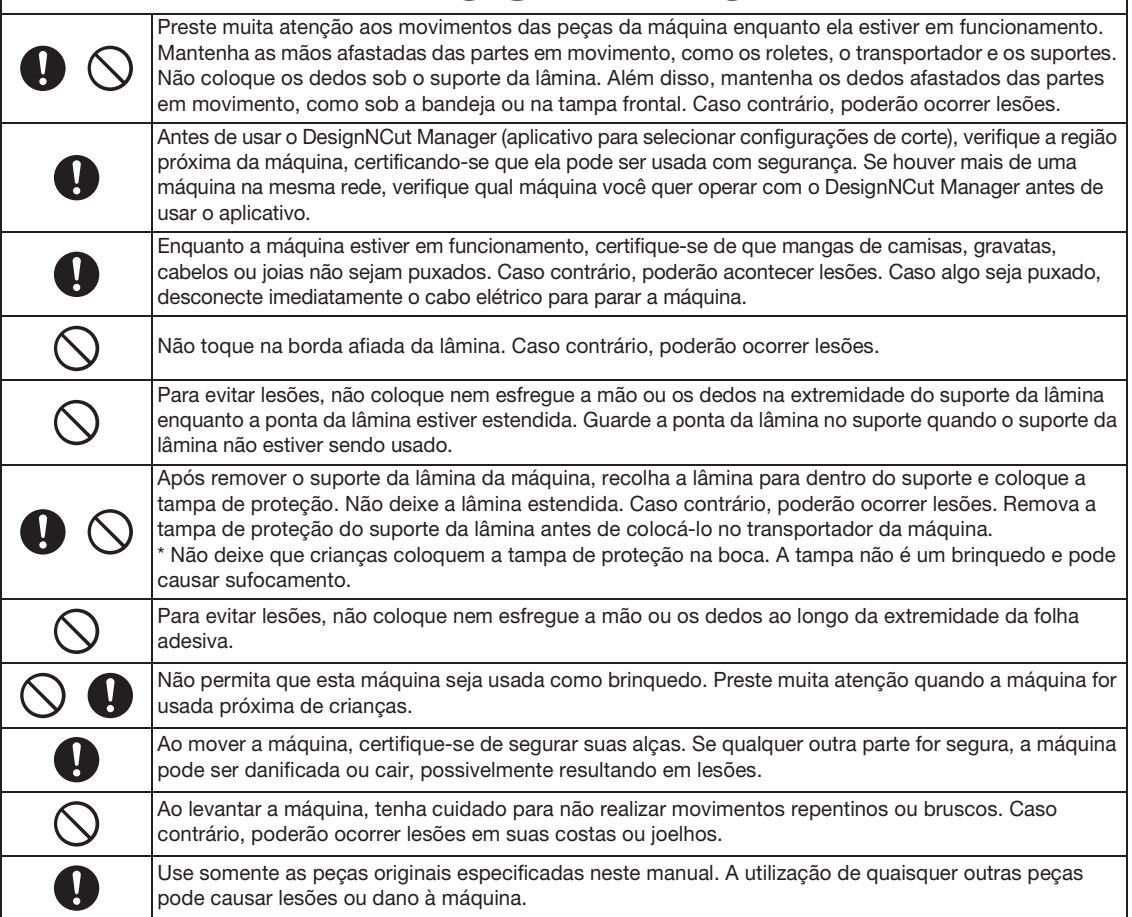

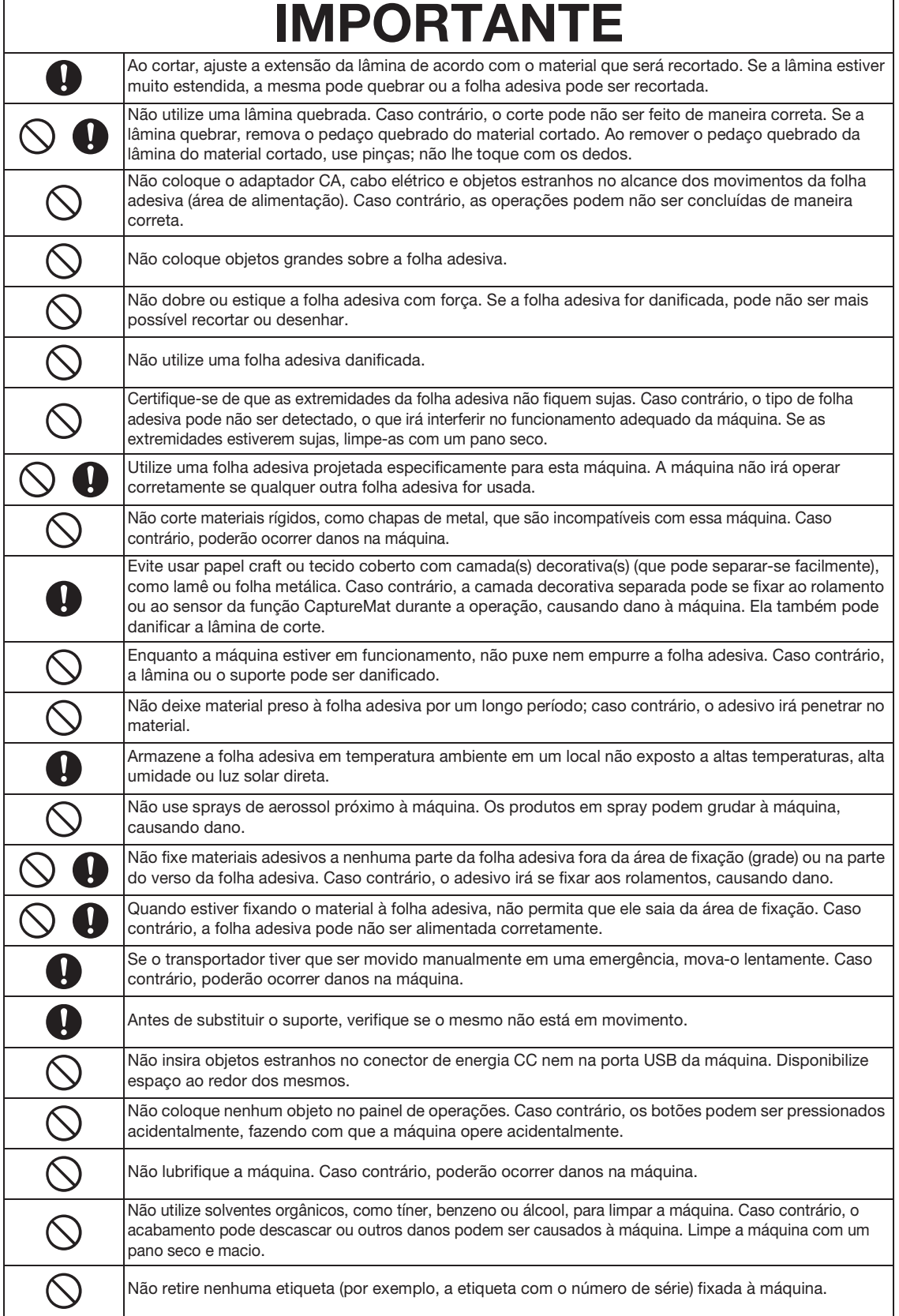

 $\mathsf{r}$ 

## <span id="page-7-0"></span>REGULAMENTAÇÃO

## **Para usuários em países europeus**

Esta máquina de digitalização e corte é compatível com interfaces sem fio. Saída máxima: Menos de 20 dBm (e.i.r.p) Faixa de frequência: 2.400 - 2.483,5 MHz

## **Para usuários no Brasil**

Este produto está homologado pela ANATEL, de acordo com os procedimentos regulamentados pela Resolução 242/2000, e atende aos requisitos técnicos aplicados. Para mais informações, consulte o site da ANATEL –<www.anatel.gov.br>

## ÍNDICE

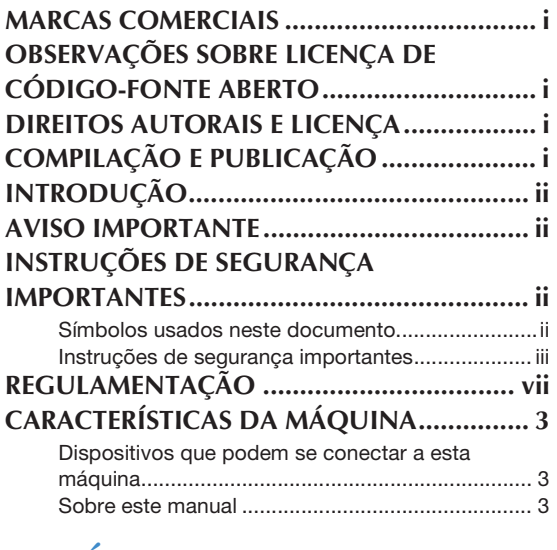

## **[1 INÍCIO ...............................4](#page-11-0)**

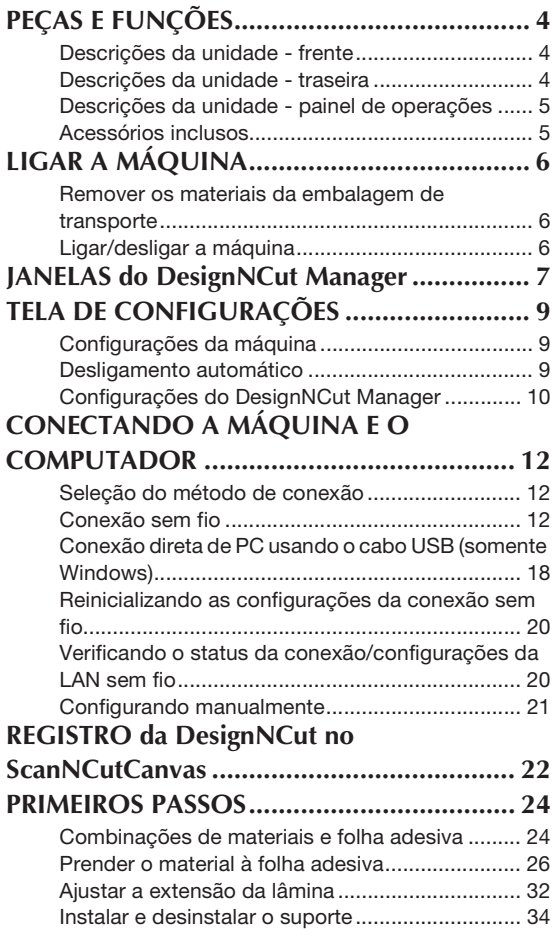

# **[2 OPERAÇÕES BÁSICAS..... 35](#page-42-0)**

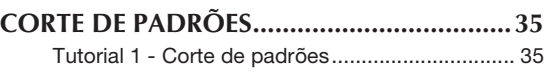

# **3 OPERAÇÕES**

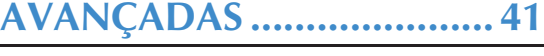

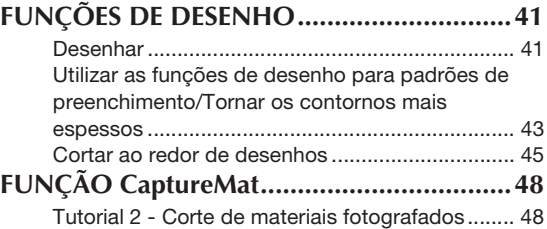

## **[4 APÊNDICE ....................... 51](#page-58-0)**

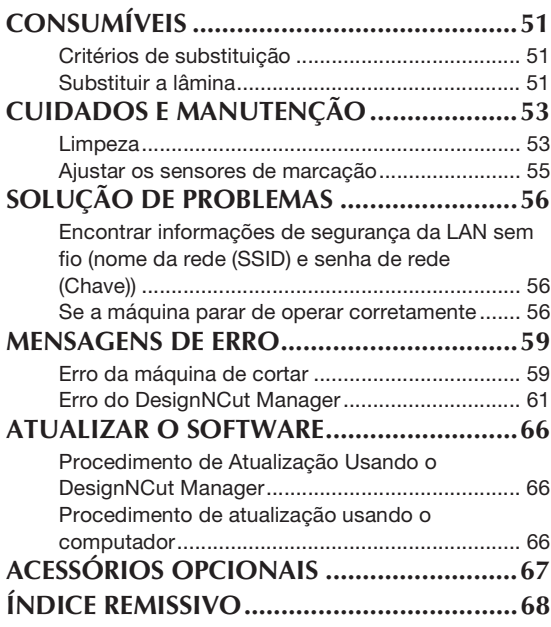

## <span id="page-10-0"></span>CARACTERÍSTICAS DA MÁQUINA

Com esta máquina, você pode recortar ou desenhar padrões criados no ScanNCutCanvas e enviados para ela usando o DesignNCut Manager (aplicativo da DesignNCut para selecionar opções de operação). O ScanNCutCanvas é um serviço online que lhe permite utilizar um navegador Web para fazer download, editar e criar dados de padrões de corte ou de desenho para as máquinas de cortar ScanNCut e DesignNCut.

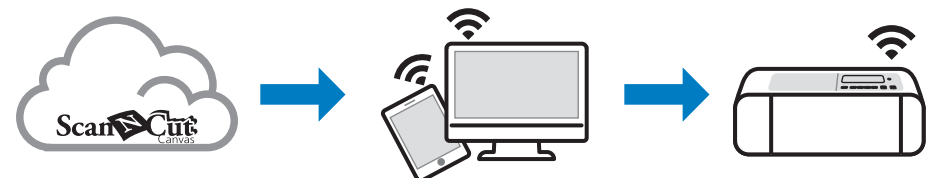

- 1. Instale o DesignNCut Manager (aplicativo da DesignNCut para selecionar opções de operação). Se você ainda não baixou o aplicativo DesignNCut Manager, acesse: Windows, OS X (Mac):<http://s.brother/caqaa/> iOS (App Store):<http://s.brother/caqab/> Android (Google Play):<http://s.brother/caqac/>
- 2. Configurações de rede da máquina Conexão de rede sem fio....[.p. 12](#page-19-3) Conexão por cabo USB.....[p. 18](#page-25-1)
- 3. Registro da máquina de cortar com o ScanNCutCanvas....[.p. 22](#page-29-1) \* Você deve primeiramente registrar-se no ScanNCutCanvas.
- 4. Envie padrões para a máquina e recorte-os....[.p. 35](#page-42-3)

### **Site do ScanNCutCanvas: [http://ScanNCutCanvas.Brother.com/](https://ScanNCutCanvas.Brother.com/)**

#### <span id="page-10-3"></span><span id="page-10-1"></span>Dispositivos que podem se conectar a esta máquina

#### ■ Computadores

- Sistemas operacionais compatíveis: Windows 7 SP1, Windows 8.1, Windows 10 OS X 10.10 ou posterior
	- \* Para mais informações sobre o sistema operacional, visite o nosso site [\(http://s.brother/cpqaa/\)](http://s.brother/cpqaa/).
- Modelos compatíveis: PC IBM ou computadores compatíveis que sejam compatíveis com LAN sem fio ou equipados originalmente com uma porta USB

#### ■ Dispositivos móveis

Sistemas operacionais compatíveis: iPhone, iPad: iOS 9 ou superiores Android: 5 ou superior

\* Para mais informações sobre o sistema operacional, visite o nosso site [\(http://s.brother/cpqaa/\)](http://s.brother/cpqaa/).

#### <span id="page-10-2"></span>Sobre este manual

Os ícones no início de cada passo indicam as seguintes informações operacionais.

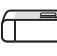

: Operação realizada na máquina

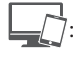

: Operação realizada no DesignNCut Manager

(aplicativo da DesignNCut para selecionar opções de operação)

: Operação realizada no ScanNCutCanvas

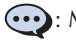

: Mensagem exibida na máquina

### Lembrete

- A máquina e as telas ilustradas neste manual podem ser diferentes das reais.
- Este manual oferece descrições de uso da versão do aplicativo para computador.

## <span id="page-11-0"></span>*Capítulo 1* INÍCIO

## <span id="page-11-1"></span>PEÇAS E FUNÇÕES

## <span id="page-11-2"></span>Descrições da unidade - frente

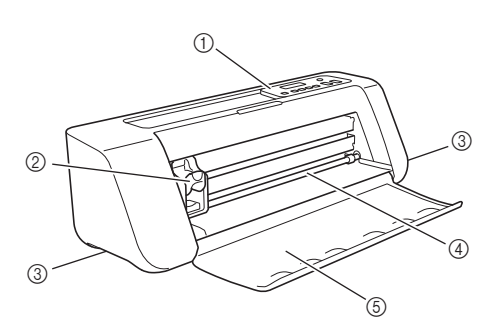

#### a Painel de operações

Permite visualizar o status atual da máquina e os diversos menus. Pressione um botão no painel de operações para alterar as informações exibidas no painel LCD. Além disso, se houver problemas com esta máquina, a mensagem de erro relacionada ao problema será exibida. Para obter detalhes sobre as mensagens de erros, consulte ["MENSAGENS DE](#page-66-2)  [ERRO" na página 59.](#page-66-2)

#### 2 Transportador

Move o suporte instalado para cortar ou desenhar.

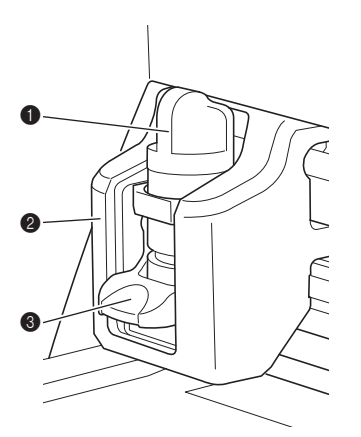

#### **1** Suporte

Instala-se no transportador para cortar ou desenhar em papel craft ou tecido. Utilize o suporte projetado especificamente para cortar ou desenhar.

#### <sup>2</sup> Guia do suporte

A guia prende o suporte.

#### <sup>3</sup> Alavanca de travamento do suporte

Libera o suporte quando a alavanca está levantada. Trava o suporte quando a alavanca está baixada.

#### **3** Apoios

Segure-os ao mover a máquina.

- d Rolete do compartimento de alimentação Introduz ou retira uma folha adesiva. A folha é alimentada pelos roletes em ambos os lados.
- $(5)$  Tampa da bandeja frontal Protege os roletes de alimentação, o transportador e o suporte. Abra a tampa enquanto a máquina está em funcionamento.

## <span id="page-11-3"></span>Descrições da unidade - traseira

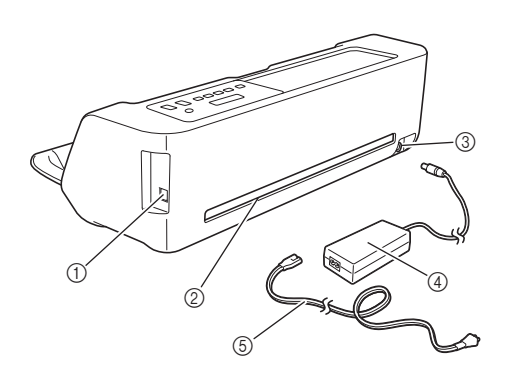

- $\circled{1}$  Porta USB (para conectividade com computador) Quando não houver uma rede sem fio disponível, use um cabo USB para conectar a máquina ao computador. Para obter detalhes sobre computadores e sistemas operacionais, consulte ["Dispositivos que podem se conectar a esta](#page-10-3)  [máquina" na página 3.](#page-10-3)
- 2 Compartimento

Permite que uma folha adesiva seja alimentada para a frente e para trás durante uma operação. Não coloque objetos que possam impedir a saída da folha adesiva próximos do compartimento.

- 3 Conector de energia CC
- (4) Adaptador CA
- 6 Cabo elétrico de CA

## <span id="page-12-0"></span>Descrições da unidade - painel de operações

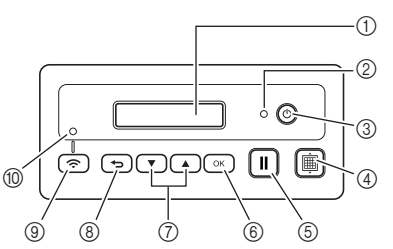

#### a Tela LCD

Exibe as configurações atuais, instruções para realizar operações e mensagens de erro. Mensagens longas rolam na tela LCD.

#### b Indicador de alimentação

Acende-se quando a máquina é ligada, e pisca quando a máquina entra em modo de espera (modo de economia de energia).

#### 3 Botão de energia

Liga/desliga a máquina.

#### (4) Botão Alimentação

Puxa a folha adesiva carregada para dentro ou para fora do compartimento de alimentação. Pressione este botão para avançar a folha adesiva ao carregá-la ou descarregá-la.

#### (5) Botão Pausar/Parar

Interrompe o corte, desenho e outras operações.

**6** Botão OK

Aplica a configuração exibida ou encerra a operação.

- (7) Botão Selecionar Exibe um menu ou faz uma seleção.
- (8) Botão Voltar

Cancela as mudanças feitas numa configuração ou volta para a tela anterior.

- **(9) Botão Conectar à LAN Sem Fio** Usado para conectar a uma rede sem fio ao usar o método de pressionar botão.
- **10 Lâmpada de Conexão à LAN Sem Fio** Fica acesa quando está conectada a uma rede sem fio.

## Lembrete

• Para Conexão LAN sem fio, assim que a máquina estabelecer uma conexão de rede sem fio, ela se reconectará automaticamente ao mesmo ponto de acesso/roteador que foi estabelecido. Isso levará aproximadamente de alguns segundos a alguns minutos, dependendo do ambiente de rede, antes que a luz de conexão à LAN sem fio seja ligada. Aguarde até que a luz de conexão seja ligada sem pressionar nenhum botão na máquina.

#### <span id="page-12-1"></span>Acessórios inclusos

Para obter detalhes sobre os acessórios inclusos, consulte o folheto "Acessórios inclusos".

## <span id="page-13-0"></span>LIGAR A MÁQUINA

## <span id="page-13-1"></span>Remover os materiais da embalagem de transporte

Antes de ligar a máquina, remova a fita de transporte e o material de absorção de impacto de papelão.

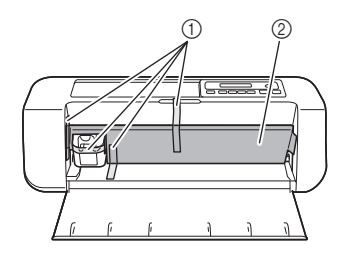

- a Fita de transporte
- $@$  Material de absorção de impacto de papelão

## Nota

• Se a embalagem for removida depois de ligada a máquina, desligue-a e ligue-a novamente. Continuar usando a máquina sem reiniciá-la pode resultar em uma operação incorreta.

## <span id="page-13-2"></span>Ligar/desligar a máquina

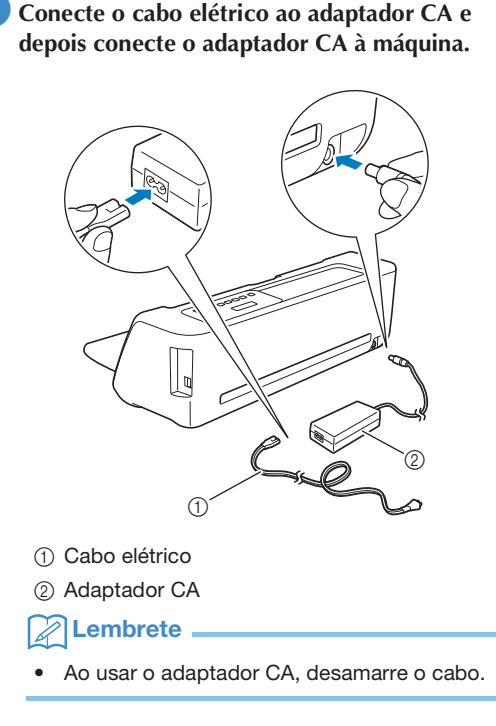

- <sup>b</sup>**Conecte o cabo elétrico a uma tomada.**
- **B** Pressione  $\circledcirc$  no painel de operações.

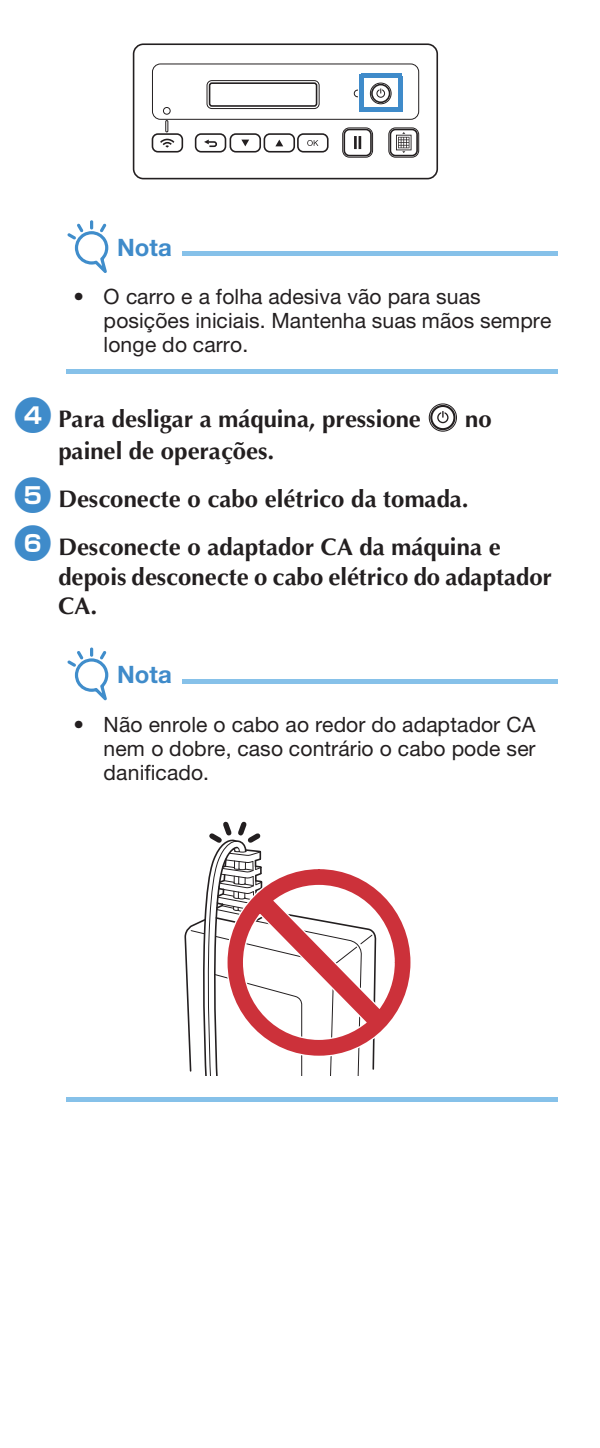

## <span id="page-14-0"></span>JANELAS do DesignNCut Manager

Esta seção descreve as janelas do aplicativo de controle dedicado usado para recortar ou desenhar padrões.

#### ■ Janela Principal **Computador**

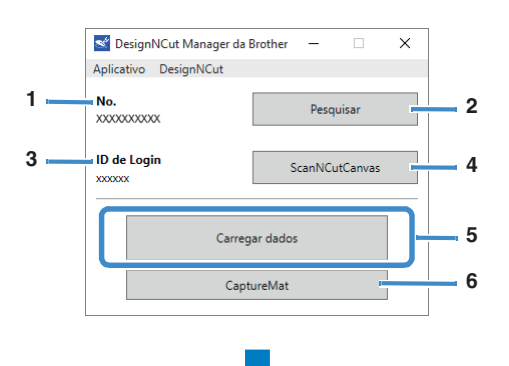

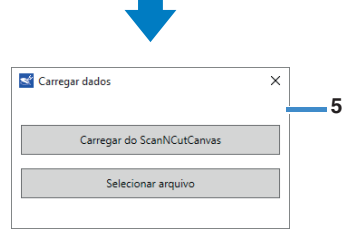

#### **Dispositivo Móvel**

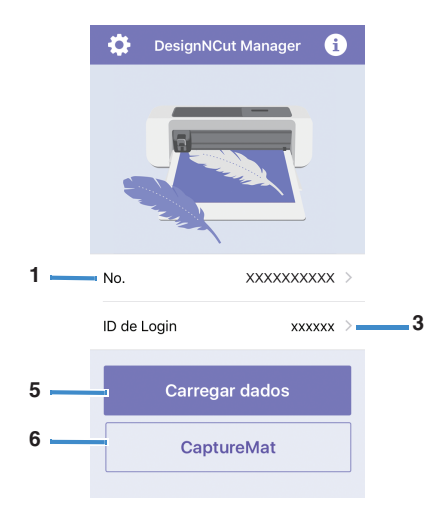

#### 1. No.

Exibe o número da máquina que está conectada.

#### 2. Pesquisar

- Procura máquinas conectadas.
	- Com a versão para dispositivos móveis, toque em [No.] (1) para procurar uma máquina.

#### 3. ID de Login

Exibe a ID do usuário do ScanNCutCanvas usado para se conectar ao ScanNCutCanvas.

#### 4. ScanNCutCanvas

Exibe a janela para se registrar no ScanNCutCanvas.

#### 5. Carregar dados

Seleciona o método para importar dados de padrão. Clique para exibir uma janela para selecionar como importar os dados.

Com a versão para dispositivos móveis, uma tela de pré-visualização para o padrão enviado para o ScanNCutCanvas é exibida.

#### 6. CaptureMat

Usando o ScanNCutCanvas, crie dados de padrão a partir de uma imagem feita com uma câmera.

## ■ Janela de pré-visualização **Computador**

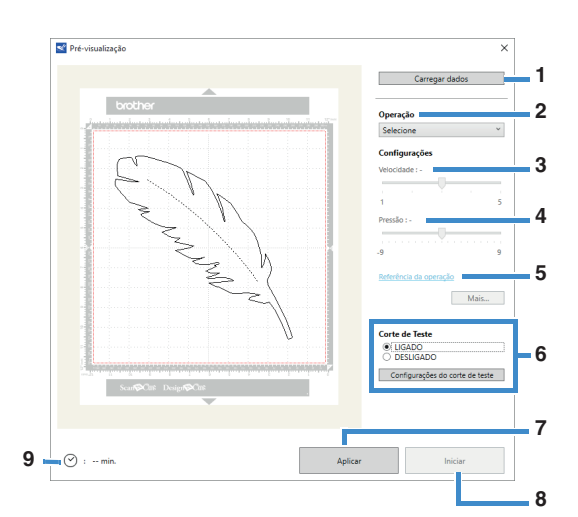

#### **Dispositivo Móvel**

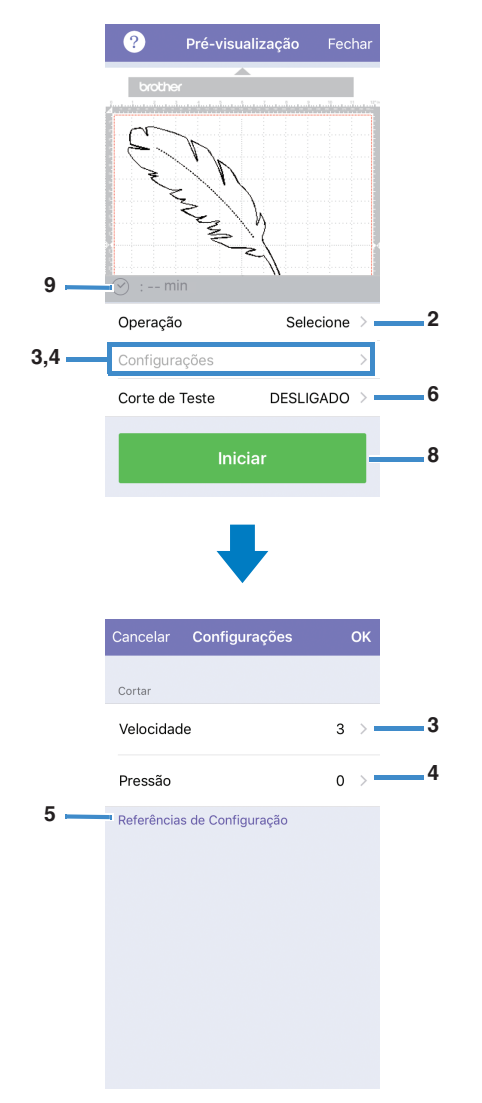

#### 1. Carregar dados

Importa padrões de corte/desenho do ScanNCutCanvas ou de um computador.

#### 2. Operação

Selecione [Cortar] ou [Desenhar] a partir da lista suspensa.

- Outras configurações podem ser exibidas na lista suspensa se for detectado um kit de acessórios vendido separadamente.
- Com a versão para dispositivos móveis, toque em [Operação] para exibir uma tela para selecionar [Cortar] ou [Desenhar].

#### 3. Velocidade

Com a barra deslizante, ajuste a velocidade do corte ou desenho.

Com a versão para dispositivos móveis, toque em [Configurações] para exibir uma tela de configurações.

#### 4. Pressão

Com a barra deslizante, ajuste a pressão para o corte ou desenho.

Com a versão para dispositivos móveis, toque em [Configurações] para exibir uma tela de configurações.

#### 5. Referência da operação

Exibe uma lista com diversas configurações. Consulte esta tabela antes de alterar as configurações.

#### 6. Corte de Teste

Selecione [LIGADO] ou [DESLIGADO]. Se [LIGADO] for selecionado, [Configurações do corte de teste] ficará disponível e pode ser clicado para exibir uma janela que permite configurações detalhadas para a seleção do corte de teste. Para obter detalhes sobre como exibir a janela, consulte ["Corte de teste" na página 37.](#page-44-0)

Com a versão para dispositivos móveis, toque em [Corte de Teste] para exibir uma tela de configurações.

#### 7. Aplicar

Aplica as configurações que foram selecionadas ou alteradas.

#### 8. Iniciar

Começa a cortar ou desenhar. Para interromper a operação, consulte ["Cortar o padrão" na página 39.](#page-46-0)

#### 9. min.

Exibe o tempo de corte/desenho.

## <span id="page-16-0"></span>TELA DE CONFIGURAÇÕES

Configurações para diversas funções podem ser selecionadas ou alteradas.

## <span id="page-16-1"></span>Configurações da máquina

Pressione  $\left(\sqrt{\ }$  ou  $\left(\sqrt{\ } \right)$  no painel de operações para exibir a tela de configurações. Após alterar as configurações, pressione  $\lceil \circ \kappa \rceil$  para aplicar.

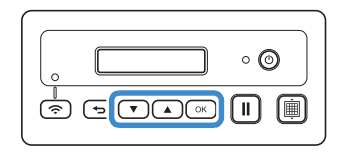

#### ■ 1. Rede

#### 1. WLAN Ativa

Selecione se deseja ou não se conectar à rede sem fio.

#### 2. Assis.Configur

Usa um assistente para inserir manualmente a senha (chave) de rede para o nome de rede detectado (SSID) para se conectar à rede sem fio a partir desta máquina.

#### 3. WAW

Usa o aplicativo dedicado "Auxiliar do Assistente WLAN" para se conectar à rede sem fio a partir de um computador.

#### 4. WAW <USB>

Usa o aplicativo dedicado "Auxiliar do Assistente WLAN" para recuperar o arquivo de configurações da LAN sem fio a partir do computador conectado por cabo USB e, em seguida, conectar-se à rede sem fio.

#### 5. Outros

Exibe os seguintes parâmetros para outras configurações de rede sem fio.

1. TCP/IP: As configurações do TCP/IP podem ser inseridas manualmente.

2. Endereço MAC: Exibe o endereço MAC.

3. SSID: Exibe o SSID de rede quando uma conexão de rede sem fio é estabelecida.

4. Reiniciar rede: Reinicializa todas as configurações padrão da rede. Quando a mensagem a seguir for

exibida, pressione  $\left(\sqrt{\ }$ ) para selecionar [Sim] e, em seguida, desligue a máquina e ligue-a novamente.

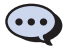

Reiniciar rede? ▼Sim ▲Não

#### ■ 2. Info Máquina

#### 1. No.

Exibe o número de máquina para esta máquina.

#### 2. Ver.

Exibe a versão do software desta máquina.

#### 3. Nome

Exibe o nome que foi especificado para a máquina conectada ao DesignNCut Manager (aplicativo da DesignNCut para selecionar opções de operação).

### ■ 3.Config Básica

#### 1. Idioma

Selecione o idioma de exibição da máquina.

2. Contr. Painel

Ajusta o brilho da tela LCD.

#### 3. Sensor Marca

Na função CaptureMat, a posição de corte pode ser manualmente ajustada caso tenha se deslocado.

#### Lembrete

é exibido no lado direito do item selecionado.

#### ■ 4. N. Máquina

Exibe o número de máquina para esta máquina.

#### <span id="page-16-2"></span>Desligamento automático

Se a máquina não for utilizada por um determinado período de tempo, ela se desligará automaticamente. O período de tempo até que a máquina se desligue pode ser especificado na caixa de diálogo Configurações do DesignNCut Manager (aplicativo da DesignNCut para selecionar opções de operação).

Para obter detalhes sobre como especificar as configurações, consulte ["Configurações do](#page-17-0)  [DesignNCut Manager" na página 10](#page-17-0).

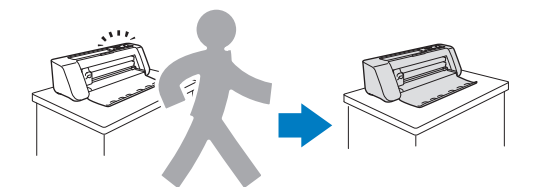

## <span id="page-17-0"></span>Configurações do DesignNCut Manager

Clique em [Aplicativo] ou em [DesignNCut] na janela principal para exibir o menu correspondente.

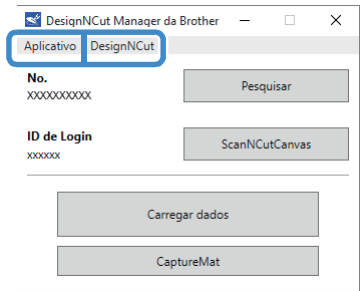

## ■ Menu [Aplicativo]

Configurações para a exibição do DesignNCut Manager podem ser especificadas.

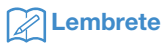

• Com a versão para dispositivos móveis, toque em  $(i)$  no canto superior direito da tela para exibir o menu.

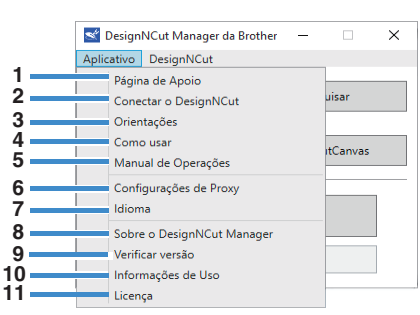

#### 1. Página de Apoio

Exibe o site da web do Brother Solutions Center.

#### 2. Conectar o DesignNCut

Exibe os procedimentos de conexão.

#### 3. Orientações

Exibe os procedimentos de configuração, desde a especificação de configurações de conexão de rede até o registro no ScanNCutCanvas.

#### 4. Como usar

Exibe a visão geral sobre como usar o DesignNCut Manager e a máquina.

- 5. Manual de Operações (Apenas para PC) Exibe o Manual de Operações.
- 6. Configurações de Proxy (Apenas para PC) Especifica manualmente as configurações de proxy.
- 7. Idioma (Apenas para PC) Exibe as seleções de idioma do aplicativo.
- 8. Sobre o DesignNCut Manager (Apenas para PC) Exibe informações sobre o aplicativo de controle.
- 9. Verificar versão Exibe informações sobre a versão.

#### 10.Informações de Uso

Exibe informações de uso.

#### 11.Licença

Exibe informações sobre a licença do software.

## ■ Menu [DesignNCut]

As configurações podem ser especificadas para as diversas operações disponíveis quando o DesignNCut Manager e a máquina estiverem conectados.

#### Lembrete

• Com a versão para dispositivos móveis, toque em  $\bullet$ , no canto superior esquerdo da tela para exibir o menu.

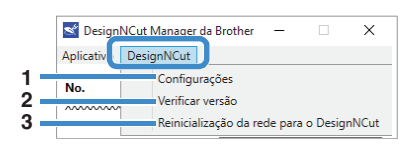

#### 1. Configurações (Geral)

Clique em [Configurações] e, em seguida, em [Geral]. Após especificar as configurações desejadas, clique em [OK] para aplicar as configurações.

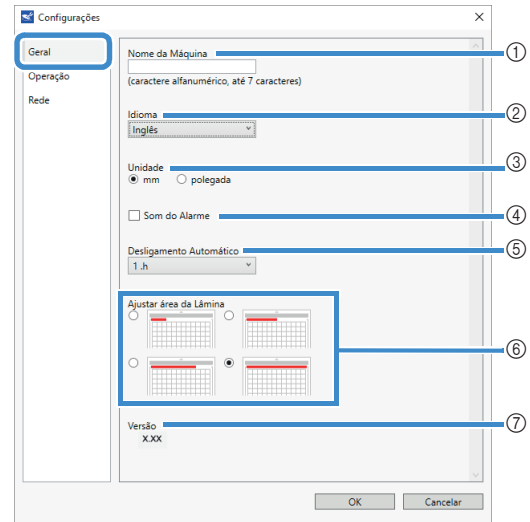

- a Você pode especificar um nome para a máquina conectada.
- $Q$  Selecione o idioma de exibição da máquina.
- c Selecione as unidades de medida exibidas nas ianelas.
- d Selecione se um som de operação será ou não produzido, por exemplo, quando um botão na máquina é pressionado.
- $6$  Selecione o período de tempo que deve transcorrer até que a máquina se desligue automaticamente quando não utilizada. Se a máquina não for usada por 20 minutos, independentemente do período de tempo especificado, ela entrará em modo de espera, e o indicador de alimentação ficará piscando.
- $(6)$  Selecione 1/4, 2/4, 3/4 ou toda a área de corte que será usada para o ajuste da lâmina. Antes de cortar um padrão, esta máquina realiza o ajuste automático da lâmina, que ajusta a direção da lâmina fora da área adesiva da folha de apoio.
- g Exibe a versão do software desta máquina.

#### 1. Configurações (Operação)

Clique em [Configurações] e, em seguida, em [Operação]. Após especificar as configurações desejadas, clique em [OK] para aplicar as configurações.

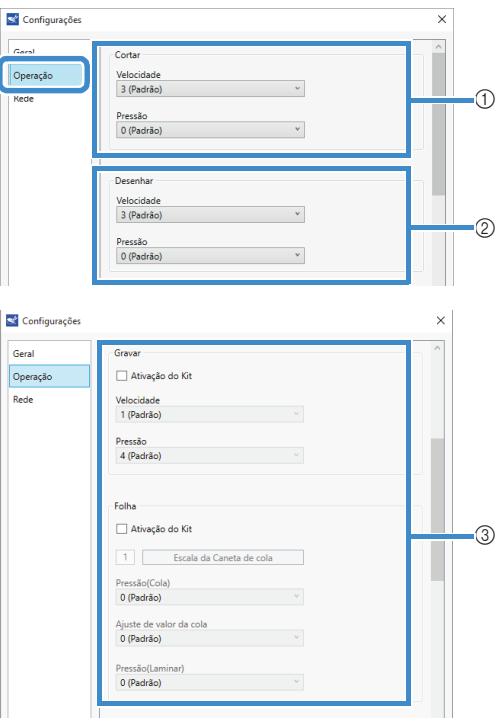

- a Ajuste a velocidade e a pressão para o corte. Para detalhes sobre a pressão de corte adequada, consulte ["Configurações de corte"](#page-39-1)  [na página 32.](#page-39-1)
- b Ajuste a velocidade e a pressão para o desenho. Para melhores resultados, ajuste a pressão de desenho segundo as configurações adequadas. Desenhar com pressão excessiva pode danificar a ponta da caneta.
- $(3)$  Quando um kit de acessórios vendido separadamente estiver sendo usado, selecione esta caixa de seleção que ativa suas funções.

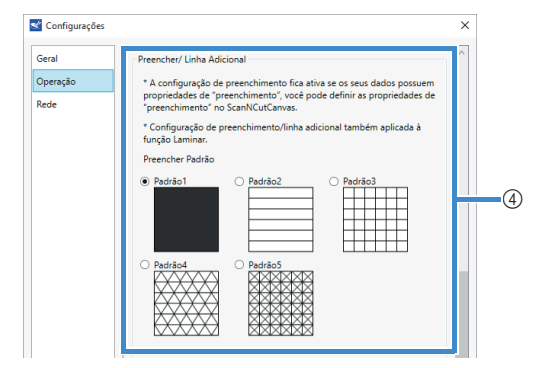

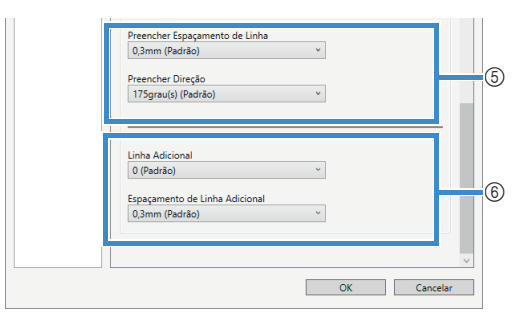

1

- d Selecione o modelo que será usado para preencher os padrões. Para obter detalhes, consulte ["Utilizar as funções de desenho para](#page-50-1)  [padrões de preenchimento/Tornar os](#page-50-1)  [contornos mais espessos" na página 43.](#page-50-1)
- $6$  Com [Preencher Espaçamento de Linha], ajuste o espaçamento das linhas que estão preenchendo o padrão. Com [Preencher Direção], ajuste a direção das linhas que estão preenchendo o padrão.
- f Com [Linha Adicional], especifique o número de linhas que será adicionado. Com [Espaçamento de Linha Adicional], especifique o espaçamento das linhas que será adicionado.

#### 1. Configurações (Rede)

Clique em [Configurações] e, em seguida, em [Rede]. Após especificar as configurações desejadas, clique em [OK] para aplicar as configurações. Para obter detalhes sobre as configurações de rede, consulte ["Configurando manualmente" na página 21](#page-28-0).

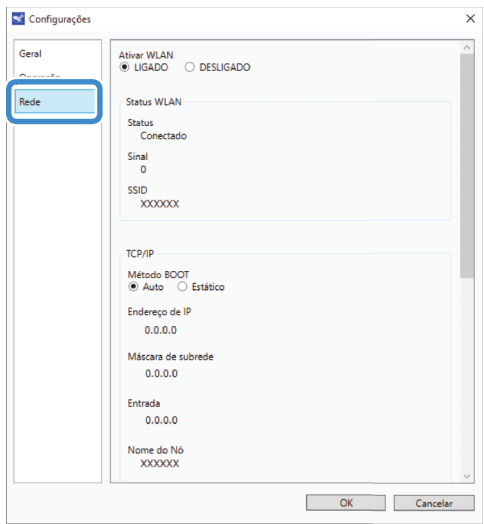

#### 2. Verificar versão

- Exibe o status do software desta máquina.
- Isso não é exibido quando a máquina estiver conectada com um cabo USB.
- 3. Reinicialização da rede para o DesignNCut Inicializa as configurações de rede sem fio. Para obter detalhes sobre como especificar as configurações, consulte ["Reinicializando as configurações da](#page-27-0)  [conexão sem fio" na página 20](#page-27-0).

## <span id="page-19-0"></span>CONECTANDO A MÁQUINA E O COMPUTADOR

## <span id="page-19-1"></span>Seleção do método de conexão

## ■ Passo 1

Abra o DesignNCut Manager (aplicativo da DesignNCut para selecionar opções de operação), instalado no computador.

## ■ Passo 2

Conecte a máquina e o computador com o DesignNCut Manager (aplicativo da DesignNCut para selecionar opções de operação).

#### **Ao usar uma conexão sem fio**

⇒ Continua na ["Conexão sem fio" na página 12](#page-19-2).

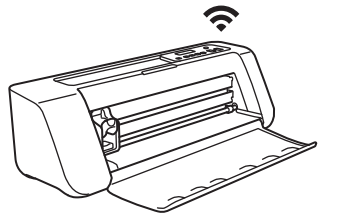

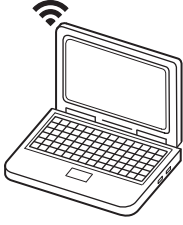

#### **Ao usar um cabo USB**

⇒ Continua na ["Conexão direta de PC usando o](#page-25-0)  [cabo USB \(somente Windows\)" na página 18.](#page-25-0)

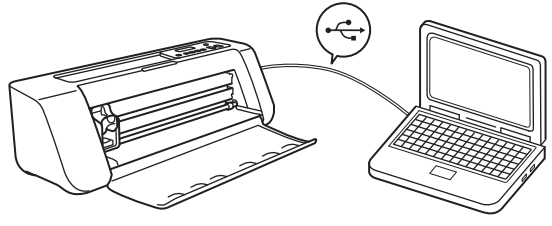

## Lembrete

• Para a versão para dispositivos móveis, siga as instruções na tela para especificar as configurações.

### <span id="page-19-3"></span><span id="page-19-2"></span>Conexão sem fio

Selecione o método de conexão para a rede sem fio.

- • [Usando o nome da rede sem fio \(SSID\) e a senha](#page-20-0)  [de rede \(chave\).](#page-20-0)....[13](#page-20-0)
- • [Usando o botão WPS de um roteador](#page-22-0).....[15](#page-22-0)
- • [Usando o Auxiliar do Assistente WLAN](#page-23-0)....[.16](#page-23-0)
- • [Usando o Auxiliar do Assistente WLAN com o](#page-24-0)  [cabo USB.](#page-24-0)....[17](#page-24-0)

## ■ Condições da Conexão sem Fio

A conexão da rede sem fio está de acordo com as normas IEEE 802.11 n/g/b e usa a frequência de 2,4 GHz.

## Lembrete

• Uma rede sem fio não poderá ser configurada com WPA/WPA2 Enterprise. Para métodos de autenticação compatíveis com esta máquina, consulte "Err-03" na [página 60](#page-67-0).

# 1

## <span id="page-20-0"></span>■ Usando o nome da rede sem fio (SSID) e a senha de rede (chave)

Selecione o nome da rede sem fio (SSID) e insira a senha de rede (chave) do seu ponto de acesso/roteador de LAN sem fio na sua máquina DesignNCut.

Para conectar a máquina a uma rede sem fio, será necessário fornecer as informações de segurança (SSID e a senha de rede) para o seu ponto de acesso/roteador LAN sem fio. A senha de rede pode também ser chamada chave de rede, chave de segurança ou chave de criptografia. Em primeiro lugar, encontre as suas informações de segurança e anote-as abaixo.

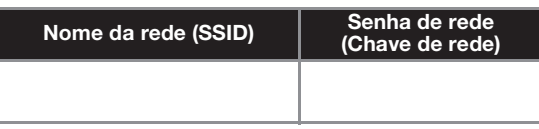

## Lembrete

- A conexão sem fio não pode ser configurada se você não possuir as informações de segurança.
- Onde encontrar as informações de segurança:
	- 1) Verifique o manual da LAN sem fio do seu ponto de acesso/roteador LAN sem fio.
	- 2) O SSID padrão pode ser o nome do fabricante ou o nome do modelo.
	- 3) Se você não conseguir encontrar as informações de segurança, entre em contato com o fabricante do roteador, o seu administrador de rede ou seu provedor de Internet.
	- 4) Alguns nomes de rede sem fio (SSID) e senha de rede (chave) são sensíveis a letras maiúsculas e minúsculas. Registre adequadamente suas informações.

## Se você já selecionou o método de con[e](#page-20-1)xão, passe para a etapa 5

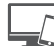

: Operação realizada no DesignNCut Manager

- <sup>a</sup>**Clique em [Iniciar a Configuração].**
- <sup>b</sup>**Clique em [Conectar].**
- **3** Selecione [LAN Wireless] e, em seguida, clique **em [Próximo].**
	- \* Pule esta etapa para as versões móveis e Mac.
- **4** Selecione [Use o nome da LAN sem fio (SSID) e **a chave de rede (senha)] e, em seguida, clique em [Próximo].**
	- A versão móvel passará automaticamente para a próxima tela.

<span id="page-20-1"></span>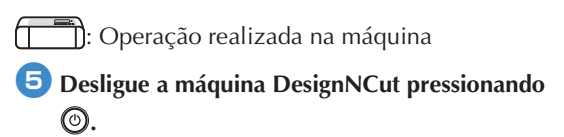

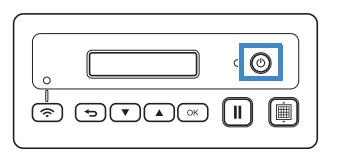

- **6** Pressione | II | e  $\odot$  ao mesmo tempo; quando **a energia voltar, solte enquanto continua**  pressionando | **II** |
- <sup>g</sup>**Quando a mensagem [Modo máquina?]**  aparecer na tela LCD, pressione  $\left(\mathbf{v}\right)$  para **selecionar [WLAN].**
- **B** A mensagem [Desligue e religue a máquina.] **aparecerá na tela LCD. Siga as instruções da máquina.**

Depois que sua máquina estiver novamente ligada, o texto [Espera (WLAN)] deverá aparecer na tela LCD.

- <span id="page-20-2"></span>**Pressione (v)** para ir para [1. Rede] e **pressione**  $(\alpha)$
- *P* Pressione  $(\vee)$  para ir para [2. Assis.Configur] e pressione  $\left[\begin{array}{cc} \circ\kappa \end{array}\right]$ .
- **to Duando a mensagem [Activar WLAN?]** aparecer na tela LCD, pressione  $\left(\sqrt{\ }$  para **selecionar [Sim]. A máquina irá procurar o SSID.**
	- \* Aguarde enquanto a máquina procura o SSID.

<sup>l</sup>**Se você tiver vários nomes de rede, pressione para selecionar o SSID (nome de rede) da rede sem fio ao qual seu PC/dispositivo móvel está conectado e pressione**  $(\alpha)$ **.** 

A seleção do nome de rede deve corresponder à rede sem fio ao qual seu PC está conectado.

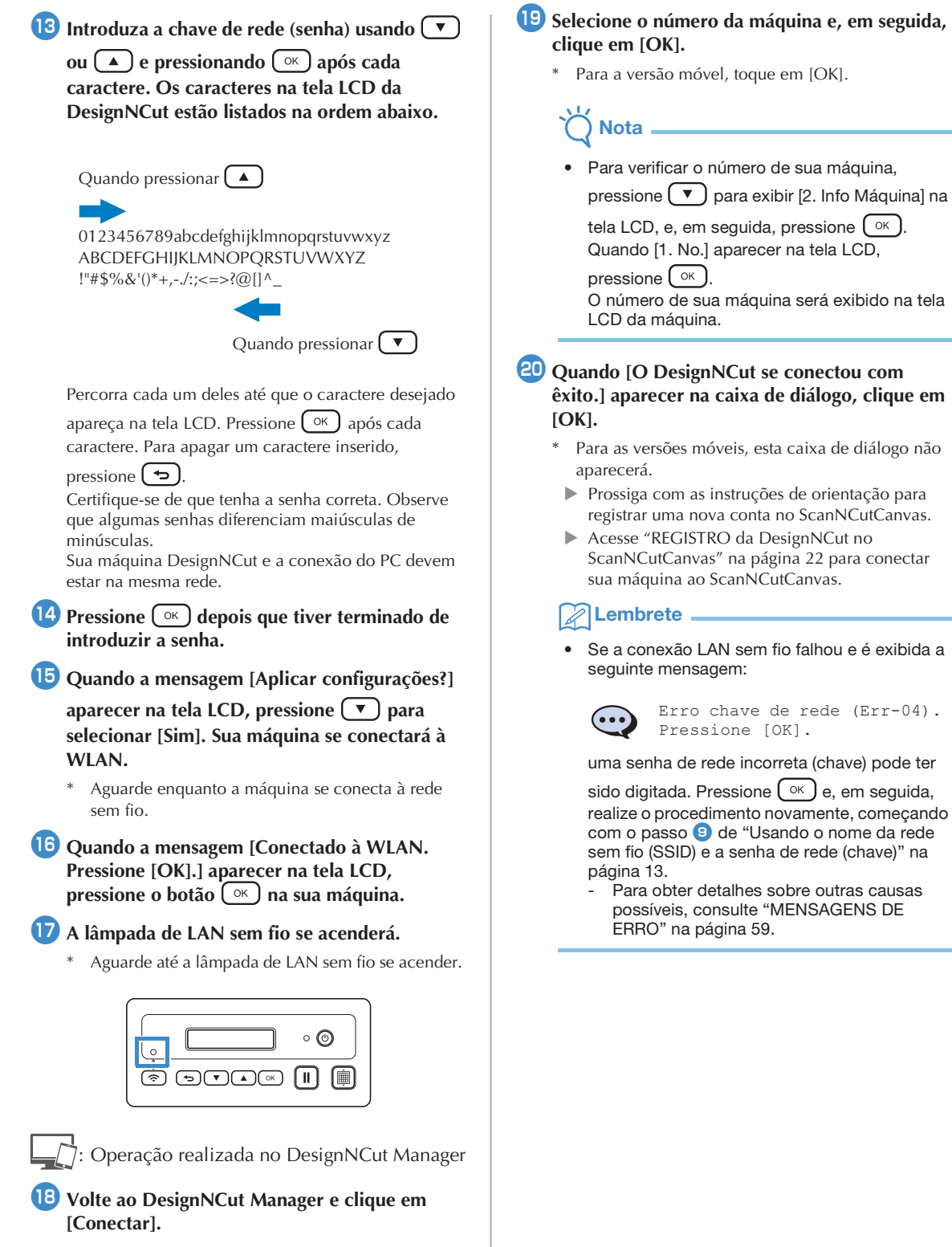

## **Selecione o número da máquina e, em seguida,**

Para a versão móvel, toque em [OK].

## <span id="page-22-0"></span>■ Usando o botão WPS de um roteador

Use este método de conexão se o seu ponto de acesso/ roteador de LAN sem fio tiver um botão WPS.

## Lembrete

• Para detalhes sobre o botão WPS, consulte o manual da LAN sem fio do seu ponto de acesso/roteador LAN sem fio.

## Se você já selecionou o método de con[e](#page-22-1)xão, passe para a etapa 5

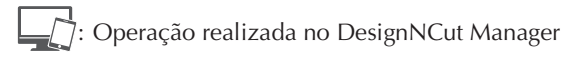

- <sup>a</sup>**Clique em [Iniciar a Configuração].**
- **<del>C</del>** Clique em [Conectar].
- **3** Selecione [LAN Wireless] e, em seguida, clique **em [Próximo].**
	- \* Pule esta etapa para as versões móveis e Mac.
- 4 Selecione [Utilize o botão WPS do roteador] e, **em seguida, clique em [Próximo].**
	- \* A versão móvel passará automaticamente para a próxima tela.
		- : Operação realizada na máquina
- <span id="page-22-1"></span><sup>e</sup>**Desligue a máquina DesignNCut pressionando**  O.

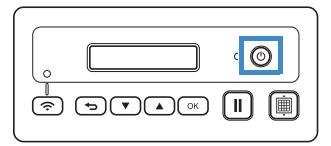

- **fPressione**  $\parallel \parallel \parallel$  **e**  $\odot$  ao mesmo tempo; quando **a energia voltar, solte enquanto continua** 
	- pressionando | **II**
	- <sup>g</sup>**Quando a mensagem [Modo máquina?] aparecer na tela LCD, pressione**  $\left(\sqrt{\ }$ **) para selecionar [WLAN].**

<sup>h</sup>**A mensagem [Desligue e religue a máquina.] aparecerá na tela LCD. Siga as instruções da máquina.**

Depois que sua máquina estiver novamente ligada, o texto [Espera (WLAN)] deverá aparecer na tela LCD.

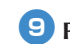

## **Paradore e botão WPS do seu roteador.**

Certifique-se de que sua máquina DesignNCut e a conexão do PC estejam na mesma rede.

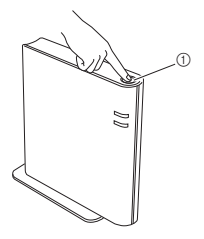

1

a Botão WPS

Lembrete

• A localização do botão WPS varia conforme o seu dispositivo.

**D** Pressione  $\circled{\widehat{\cdot}}$  em sua máquina DesignNCut.

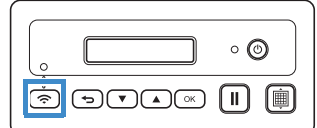

- **tD** Quando a mensagem [Activar WLAN?] **aparecer na tela LCD, pressione**  $\left(\sqrt{\phantom{a}}\right)$  **para selecionar [Sim].**
	- Aguarde enquanto a máquina se conecta à rede sem fio.
- **la Quando a mensagem [Conectado à WLAN. Pressione [OK].] aparecer na tela LCD, pressione o botão (**  $\alpha$  **) na sua máquina.**
- **B** A lâmpada de LAN sem fio se acenderá.

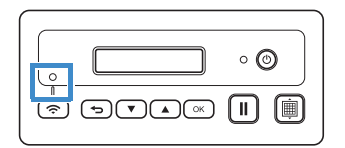

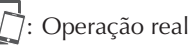

- : Operação realizada no DesignNCut Manager
- **14** Volte ao DesignNCut Manager e clique em **[Conectar].**
- **<u><b>ID**</u> Selecione o número da máquina e, em seguida, **clique em [OK].**
	- \* Para a versão móvel, toque em [OK].

# Nota

• Para verificar o número de sua máquina, pressione v para exibir [2. Info Máquina] na tela LCD e, em seguida, pressione  $(\alpha)$ .

Quando [1. No.] aparecer na tela LCD,

#### pressione  $(\alpha)$ .

O número de sua máquina será exibido na tela LCD da máquina.

#### **<b>D** Quando [O DesignNCut se conectou com **êxito.] aparecer na caixa de diálogo, clique em [OK].**

- \* Para as versões móveis, esta caixa de diálogo não aparecerá.
	- Após concluir a conexão de rede, consulte ["REGISTRO da DesignNCut no](#page-29-0)  [ScanNCutCanvas" na página 22](#page-29-0) para conectar sua máquina ao ScanNCutCanvas.

## <span id="page-23-0"></span>■ Usando o Auxiliar do Assistente WLAN

Aplique as configurações de LAN sem fio do seu computador na máquina DesignNCut usando o assistente para conectar seu computador à WLAN.

## Se você já selecionou o método de con[e](#page-23-1)xão, passe para a etapa **5**

Para realizar essa configuração, o firewall do seu computador deve estar desativado.

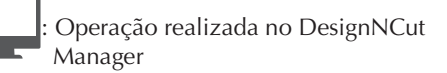

- <sup>a</sup>**Clique em [Iniciar a Configuração].**
- <sup>b</sup>**Clique em [Conectar].**
- **B** Selecione [LAN Wireless] e, em seguida, clique **em [Próximo].**
- 4 Selecione [Utilize WLAN Assistant Wizard] e, **em seguida, clique em [Próximo].**

: Operação realizada na máquina

<span id="page-23-1"></span><sup>e</sup>**Desligue a máquina DesignNCut pressionando**   $\circledcirc$  .

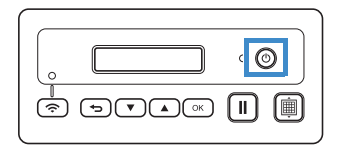

**6** Pressione  $\begin{bmatrix} 1 \\ 1 \end{bmatrix}$  e  $\textcircled{2}$  ao mesmo tempo; quando **a energia voltar, solte enquanto continua pressionando** | **II** 

## <sup>g</sup>**Quando a mensagem [Modo máquina?]**

aparecer na tela LCD, pressione  $(\vee)$  para **selecionar [WLAN].** 

**B** A mensagem [Desligue e religue a máquina.] **aparecerá na tela LCD. Siga as instruções da máquina.**

Depois que sua máquina estiver novamente ligada, o texto [Espera (WLAN)] deverá aparecer na tela LCD.

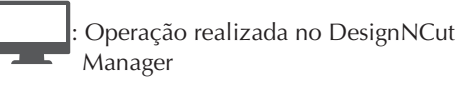

**9 Volte ao DesignNCut Manager e clique em [Assistente]. A caixa de diálogo sobre como usar o Auxiliar do Assistente WLAN aparecerá. Siga a instrução na tela para concluir a configuração.**

: Operação realizada na máquina

**ID** Quando a mensagem [Conectado à WLAN. **Pressione [OK].] aparecer na tela LCD,**  pressione o botão  $(\alpha)$  na sua máquina.

## <sup>k</sup>**A lâmpada de LAN sem fio se acenderá.**

Aguarde até a lâmpada de LAN sem fio se acender.

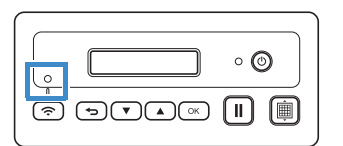

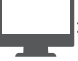

: Operação realizada no DesignNCut Manager

<sup>l</sup>**Volte ao seu PC e clique em [OK] para concluir a configuração.**

**B** Selecione o número da máquina e, em seguida, **clique em [OK].**

## **Nota**

• Para verificar o número de sua máquina, pressione  $\left(\sqrt{\ }$ ) para exibir [2. Info Máquina] na

tela LCD e, em seguida, pressione  $(\alpha)$ .

Quando [1. No.] aparecer na tela LCD,

pressione  $( \circ \kappa )$ .

O número de sua máquina será exibido na tela LCD da máquina.

**14** Quando [O DesignNCut se conectou com **êxito.] aparecer na caixa de diálogo, clique em [OK].**

Após concluir a conexão de rede, consulte ["REGISTRO da DesignNCut no](#page-29-0)  [ScanNCutCanvas" na página 22](#page-29-0) para conectar sua máquina ao ScanNCutCanvas.

## <span id="page-24-0"></span>■ Usando o Auxiliar do Assistente WLAN com o cabo USB

Aplique a configuração LAN sem fio na máquina DesignNCut com o assistente, conectando temporariamente sua máquina e seu computador com um cabo USB\*.

#### **\*** Cabo USB

- Recomendamos usar um cabo USB 2.0 (Tipo A/B) com comprimento máximo de 2 metros.
- Nota
- Os conectores do cabo USB só podem ser inseridos em uma porta em uma única direção. Se for difícil inserir o conector, não force a sua inserção e verifique a orientação do conector.

#### Se você já selecionou o método de con[e](#page-24-1)xão, passe para a etapa 5

- : Operação realizada no DesignNCut Manager
- <sup>a</sup>**Clique em [Iniciar a Configuração].**
- **2** Clique em [Conectar].
- <sup>c</sup>**Selecione [LAN Wireless] e, em seguida, clique em [Próximo].**
- 4 Selecione [Utilize WLAN Assistant Wizard **(USB)] e, em seguida, clique em [Próximo].**

: Operação realizada na máquina

<span id="page-24-1"></span>**E** Desligue a máquina DesignNCut pressionando ©).

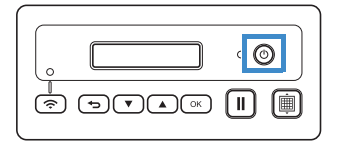

**6** Pressione  $\begin{bmatrix} 1 \\ 0 \end{bmatrix}$  e  $\textcircled{2}$  ao mesmo tempo; quando **a energia voltar, solte enquanto continua pressionando** | **II** 

## **Z** Quando a mensagem [Modo máquina?]

**aparecer na tela LCD, pressione**  $(\top)$  para **selecionar [WLAN].** 

**B** A mensagem [Desligue e religue a máquina.] **aparecerá na tela LCD. Siga as instruções da máquina.**

Depois que sua máquina estiver novamente ligada, o texto [Espera (WLAN)] deverá aparecer na tela LCD.

**E** Conecte os conectores do cabo USB às portas **USB correspondentes do computador e da máquina.**

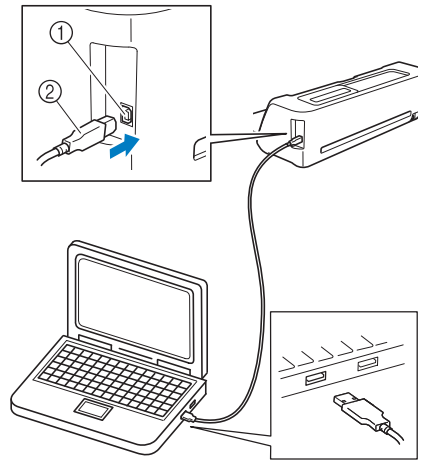

a Porta USB para um computador 2 Cabo USB

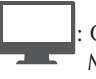

: Operação realizada no DesignNCut Manager

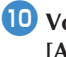

<sup>j</sup>**Volte ao DesignNCut Manager e clique em [Assistente].**

**b** O Auxiliar do Assistente WLAN é iniciado. Siga **as instruções na tela para concluir a configuração.**

# Nota

• As configurações padrão dos métodos de Autenticação/Encriptação são as seguintes: Métodos de autenticação: WPA/WPA2-PSK Modo de encriptação: AES

Para selecionar o método correto, verifique as informações de segurança sem fio de seu ponto de acesso/roteador sem fio.

<span id="page-25-1"></span><span id="page-25-0"></span>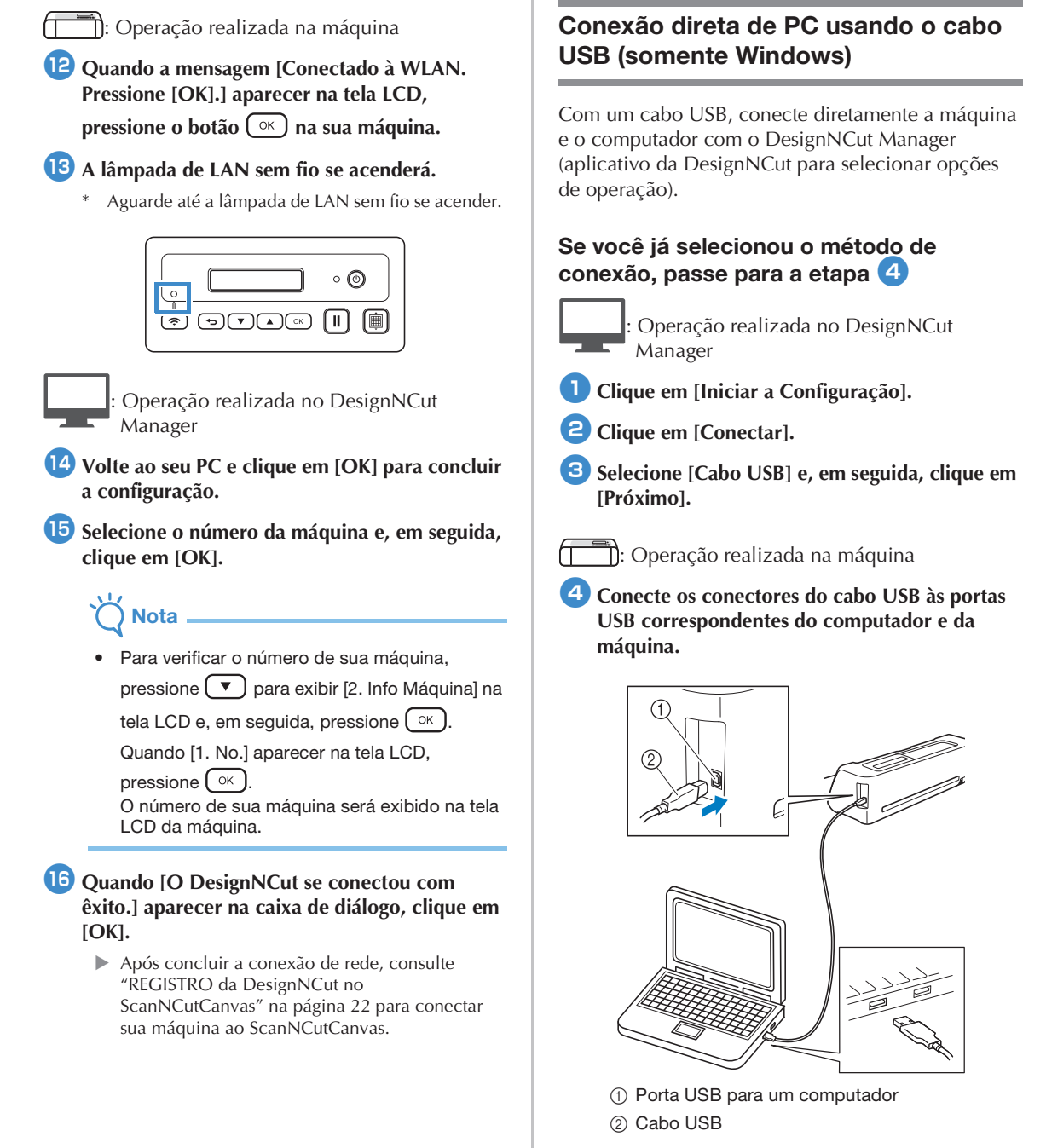

<span id="page-25-2"></span>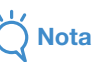

• Esta conexão é somente para PC com Windows e não está disponível para computadores com Mac.

**E** Desligue a máquina DesignNCut pressionando ©).

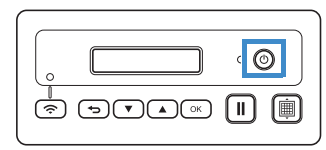

- **6** Pressione  $\begin{bmatrix} 1 \\ 1 \end{bmatrix}$  e  $\textcircled{2}$  ao mesmo tempo; quando **a energia voltar, solte enquanto continua**  pressionando | II
- <sup>g</sup>**Quando a mensagem [Modo máquina?] aparecer na tela LCD, pressione para selecionar [USB].**
- **B** A mensagem [Desligue e religue a máquina.] **aparecerá na tela LCD. Siga as instruções da máquina.**

Depois que sua máquina estiver novamente ligada, o texto [Espera (USB)] deverá aparecer na tela LCD.

: Operação realizada no DesignNCut Manager

- **F** Volte ao DesignNCut Manager e clique em **[Conectar].**
- **<sup>10</sup>** Quando [O DesignNCut se conectou com **êxito.] aparecer na caixa de diálogo, clique em [OK].**
- <sup>k</sup>**Clique em [ScanNCutCanvas] para acessar <http://ScanNCutCanvas.Brother.com> para registrar uma nova conta.**
- <sup>l</sup>**Após o registro, clique em [Próximo].**
	- $\triangleright$  Todas as configurações foram concluídas. Clique em [Como usar] no DesignNCut Manager para ver o tutorial para informações básicas sobre o uso.

**B** Clique em [Fechar].

## **Nota**

- Ao conectar a máquina e o computador com um cabo USB, a caixa de diálogo Reprodução Automática poderá ser exibida repetidamente. Para não exibir a caixa de diálogo, mude as configurações da Reprodução Automática conforme descrito abaixo.
	- Windows 7

Clique em  $\rightarrow$  [Painel de Controle] > [Hardware e Sons] > [Reprodução Automática]. Desmarque [Usar Reprodução Automática em todas as mídias e dispositivos] e, em seguida, clique em [Salvar] para aplicar as configurações.

Windows 8,1 Mova o seu mouse para o canto inferior direito da sua área de trabalho. Quando a barra do menu for exibida, clique em [Configurações] > [Painel de Controle] > [Hardware e Sons] > [Reprodução Automática]. Selecione [Não realizar nenhuma ação] a partir da lista suspensa [Unidade removível] e, em seguida, clique em [Salvar] para aplicar as configurações.

Windows 10

Clique em  $\Box$  > [Sistema do Windows] > [Painel de Controle] > [Hardware e Sons] > [Reprodução Automática]. Selecione [Não realizar nenhuma ação] a partir da lista suspensa [Unidade removível] e, em seguida, clique em [Salvar] para aplicar as configurações.

## <span id="page-27-0"></span>Reinicializando as configurações da conexão sem fio

#### <sup>a</sup>**A partir do menu [DesignNCut], clique em [Reinicialização da rede para o DesignNCut].**

- Lembrete
- Com a versão para dispositivos móveis: →[Reinicialização da rede para o DesignNCut].

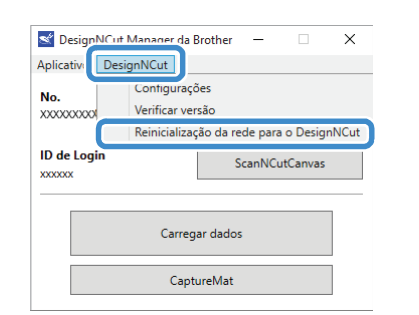

## **<u></u>Z** Clique em [OK] para inicializar.

- Siga as instruções na tela para concluir a operação.
- Consulte ["Conexão sem fio" na página 12](#page-19-2) para se conectar a uma rede sem fio.

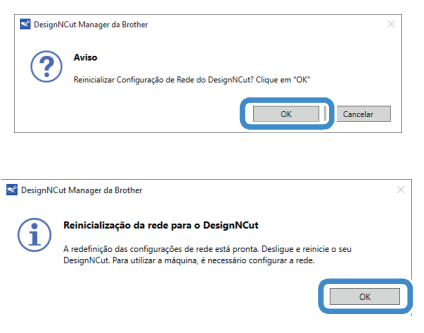

## <span id="page-27-1"></span>Verificando o status da conexão/ configurações da LAN sem fio

Quando uma conexão a uma rede sem fio não puder ser estabelecida.

**Clique em [DesignNCut] e, em seguida, em [Configurações] e depois selecione [Rede].**

### **Z**Lembrete

• Com a versão para dispositivos móveis: ₩ →[Configurações]→[Rede]

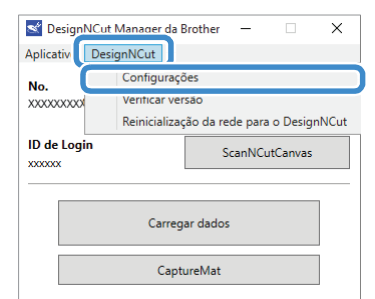

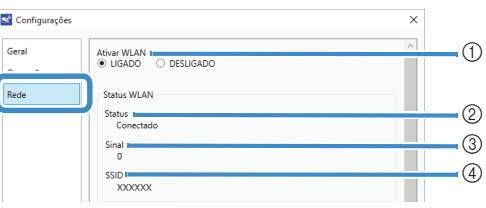

- a Selecione se deseja ou não conectar a máquina à rede sem fio.
- b Exibe o estado da conexão.
- c Exibe a força do sinal da máquina através de um dos quatro níveis.
	- A força do sinal é indicada por um número. 0: Não conectada (\*Quando o cabo USB estiver conectado)
		- 1: Sinal fraco
		- 2: Sinal médio
		-
	- 3: Sinal forte
- d Exibe o SSID do roteador sem fio ao qual a máquina está conectada.

## <span id="page-28-0"></span>Configurando manualmente

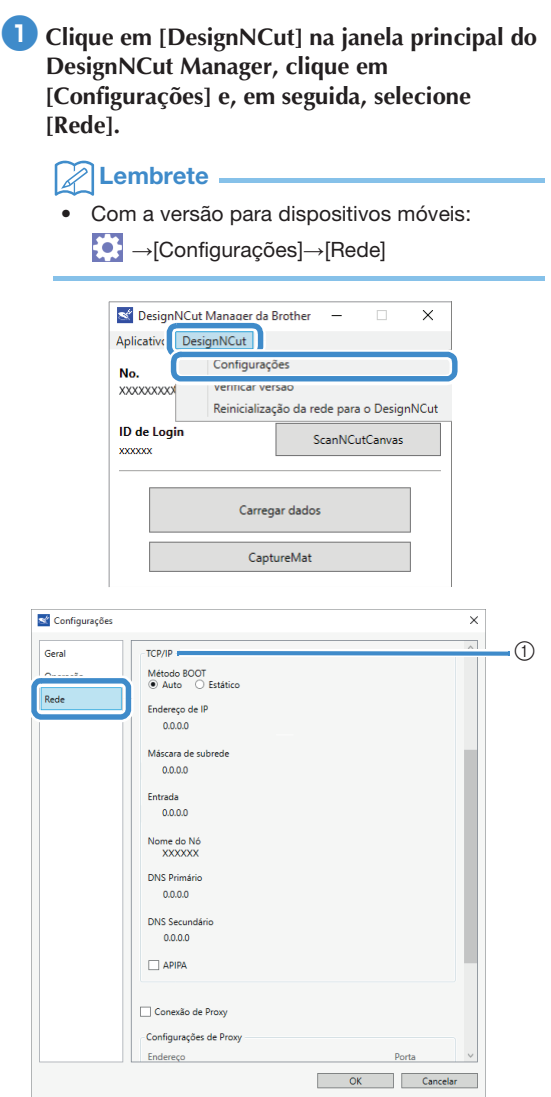

a Se [Estático] estiver selecionado, as configurações do TCP/IP podem ser inseridas manualmente.

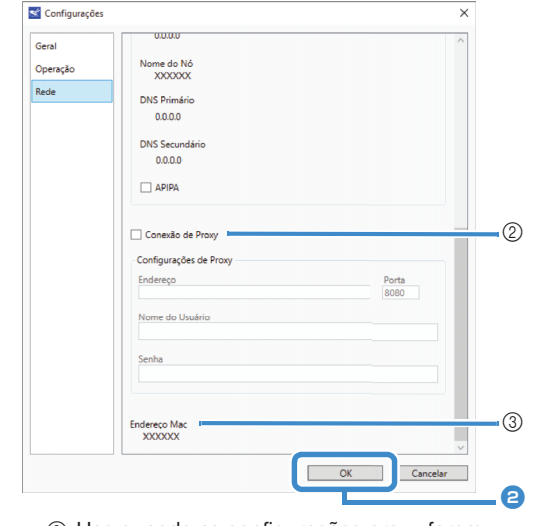

- 2 Use quando as configurações proxy forem necessárias.
- $\circled{3}$  Exibe o endereço MAC.

<sup>b</sup>**Após especificar as configurações, clique em [OK].**

## <span id="page-29-1"></span><span id="page-29-0"></span>REGISTRO da DesignNCut no ScanNCutCanvas

Após registrar a máquina com o ScanNCutCanvas [\(http://ScanNCutCanvas.Brother.com/\)](http://ScanNCutCanvas.Brother.com/), podem ser realizadas diversas operações de edição e os dados podem ser transferidos.

Esta seção descreve o procedimento para conectar uma máquina com um número específico a uma ID de login.

Se a configuração não for concluída corretamente ou uma mensagem de erro for exibida, consulte ["MENSAGENS DE ERRO" na página 59.](#page-66-2)

- Nota
- Um computador ou dispositivo móvel que podem executar o ScanNCutCanvas necessitam ser conectados à rede.
- Antes de seguir com este procedimento, a máquina deve estar conectada a uma rede sem fio. Se não estiver, consulte ["Conexão sem fio"](#page-19-2)  [na página 12](#page-19-2) e faça a configuração.

: Operação realizada no DesignNCut Manager

<sup>a</sup>**Clique em [ScanNCutCanvas] para acessar <http://ScanNCutCanvas.Brother.com> para registrar uma nova conta.**

Nota

• Se você tiver uma conta no ScanNCutCanvas para a sua ScanNCut, recomendamos que crie uma nova conta para o DesignNCut.

<sup>b</sup>**Após o registro, clique em [Próximo].** 

- \* Para a versão móvel, toque em .
- **3** Clique em [Conectar].
- <sup>d</sup>**A caixa de diálogo de registro aparecerá. Insira o ID de login e a senha registrada com o ScanNCutCanvas e, em seguida, clique em [Registrar].**

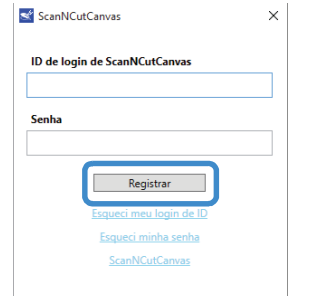

<sup>e</sup>**Quando a caixa de diálogo [As configurações do ScanNCut Online estão prontas.] aparecer, clique em [OK].**

#### <sup>f</sup>**Clique em [Próximo].**

- \* Para a versão móvel, toque em  $\rightarrow$ 
	- ▶ Clique em [Como usar] no DesignNCut Manager para ver o tutorial para informações básicas sobre o uso.

## **Z** Clique em [Fechar].

# **Nota**

• Após as configurações terem sido concluídas, o número da sua máquina e o ID de login de ScanNCutCanvas serão exibidos na janela principal do DesignNCut Manager.

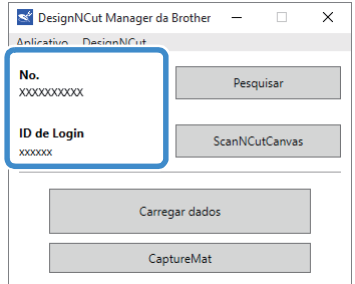

- Novos usuários devem criar uma conta no ScanNCutCanvas.
- Se ocorrer um erro ao enviar ou receber os dados, consulte ["MENSAGENS DE ERRO" na página 59.](#page-66-2)

## Lembrete

Se você registrou uma nova conta no ScanNCutCanvas para o DesignNCut, você também pode clicar em [ScanNCutCanvas] na janela principal do DesignNCut Manager para exibir a caixa de diálogo do registro.

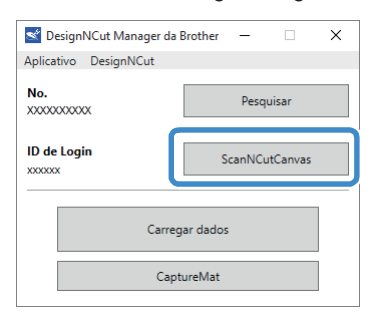

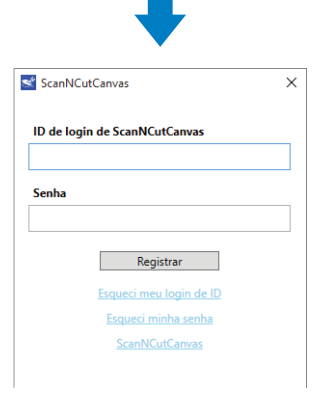

## ■ Mudando para uma ID de login de ScanNCutCanvas Diferente

<sup>a</sup>**Clique em [ScanNCutCanvas] na janela principal do DesignNCut Manager e, em seguida, clique em [Mudar Conta].**

#### $\boxtimes$ Lembrete

• Com a versão para dispositivos móveis: Janela Principal→[ID de Login]→[Mudar Conta]

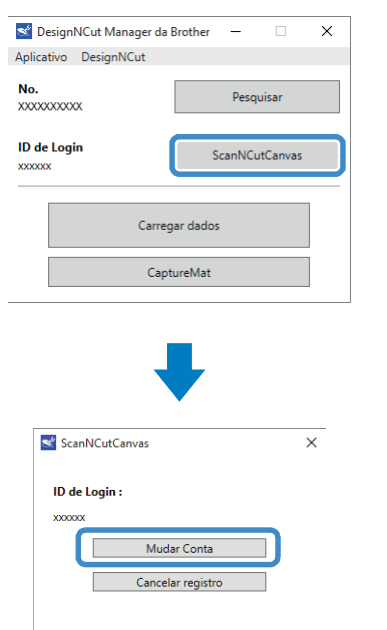

<sup>b</sup>**Insira a ID de login e a senha registrada com o ScanNCutCanvas e, em seguida, clique em [Registrar].**

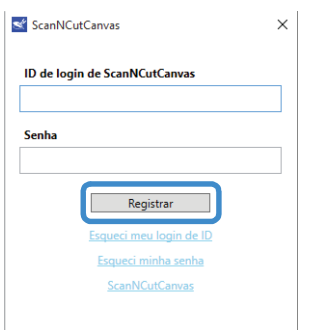

## ■ Excluindo uma ID de login de ScanNCutCanvas Registrado

<sup>a</sup>**Clique em [ScanNCutCanvas] na janela principal do DesignNCut Manager e, em seguida, clique em [Cancelar registro].**

#### $\boxtimes$ Lembrete.

• Com a versão para dispositivos móveis: Janela Principal→[ID de Login]→[Cancelar registro]

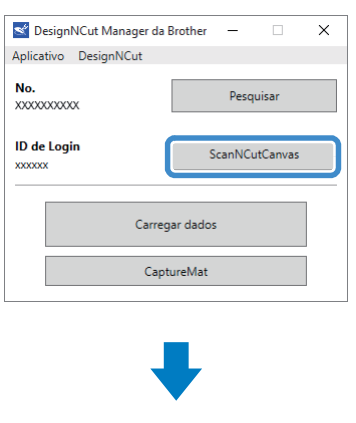

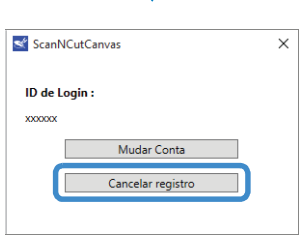

1

## <span id="page-31-0"></span>PRIMEIROS PASSOS

Os procedimentos a seguir descrevem operações básicas, do preparo do material ao corte.

#### <span id="page-31-1"></span>Combinações de materiais e folha adesiva

A espessura recomendada do material é de 0,1 mm a 0,3 mm para papel, e de 0,2 mm a 1,5 mm para tecido. Consulte a tabela a seguir para saber qual a folha adesiva e a folha para corte de tecido adequadas de acordo com o material a ser usado no corte ou desenho. Dependendo do modelo da máquina, alguns acessórios relacionados na tabela podem não estar inclusos. Nesse caso, eles devem ser comprados separadamente.

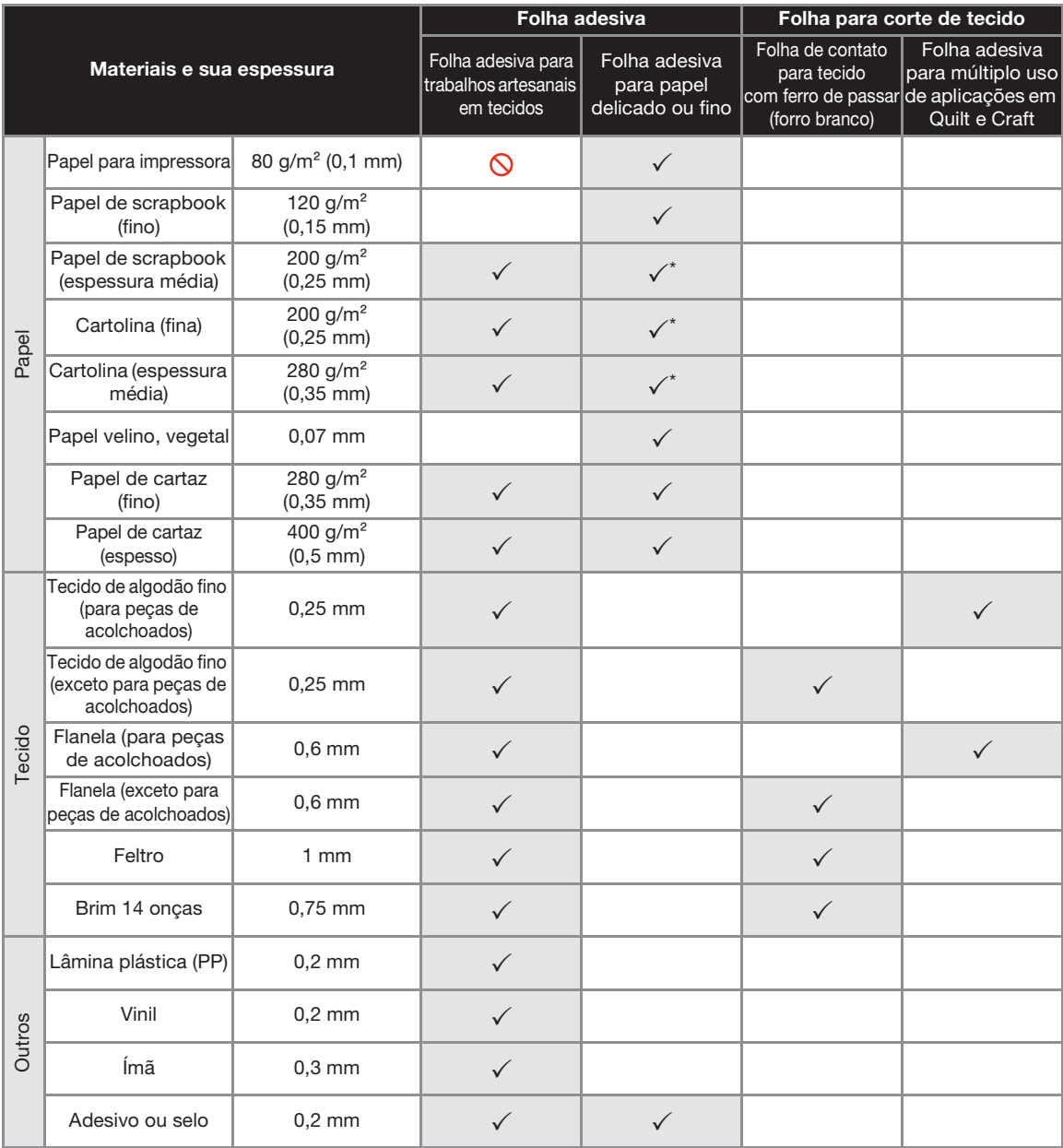

 $\checkmark$ Ao cortar papel liso

 $\bigcirc$  Nota

• Esta tabela é apenas uma referência; sempre teste a resistência do material e da folha adesiva antes de começar um projeto.

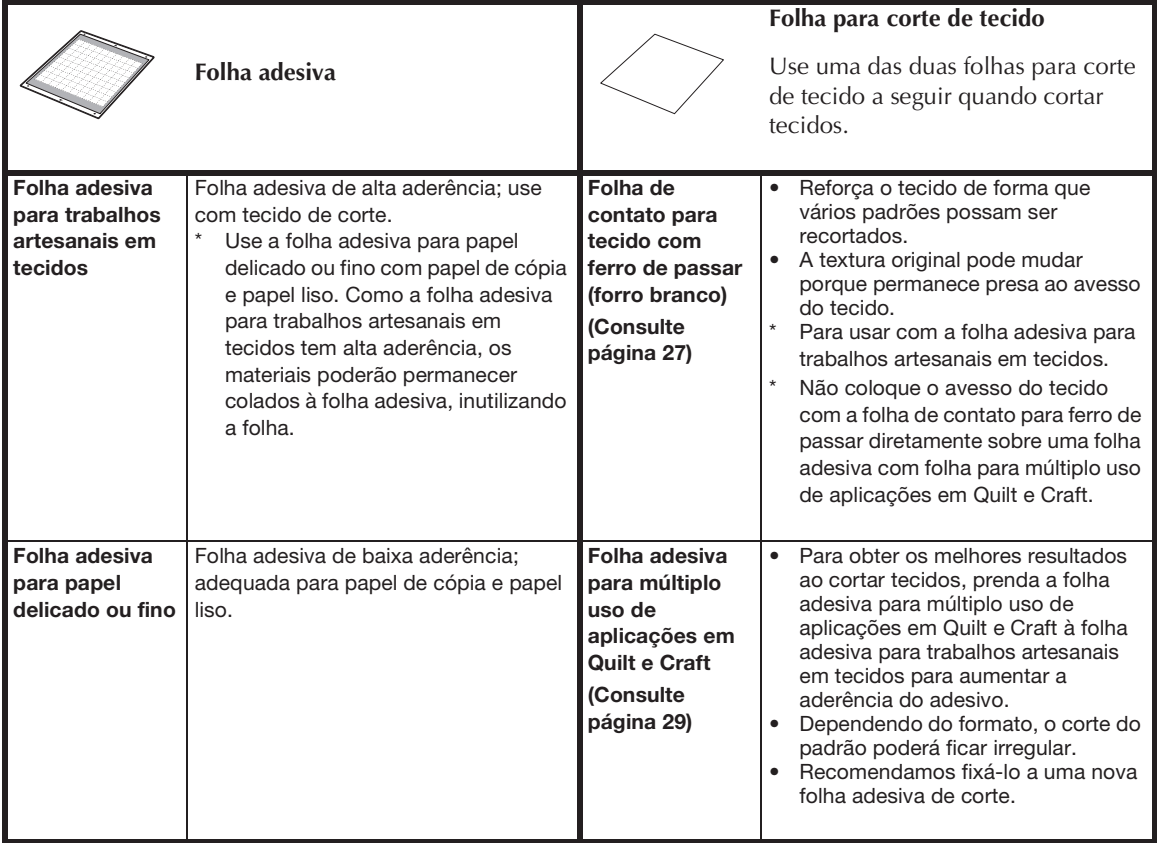

Nota

- Evite usar materiais cobertos com uma camada decorativa que pode descascar facilmente, tal como lamé ou papel metalizado. Caso contrário, a camada decorativa separada pode grudar nos roletes ou sensores durante a operação, causando dano à máquina ou à lâmina de corte.
- Não fixe fita adesiva, etc., em cima das marcas de digitalização. Caso contrário, a folha adesiva pode não ser reconhecida corretamente ou as imagens podem não ser digitalizadas corretamente.

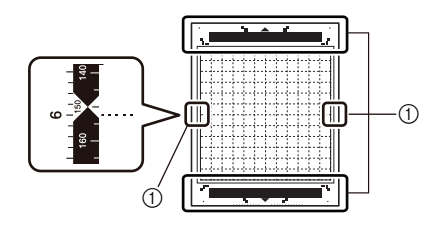

a Marcas de digitalização

### **ALembrete** \_

- Ao usar uma folha adesiva de 12" × 12" (305 mm × 305 mm), a área máxima de trabalho para corte/desenho é de 296 mm × 298 mm (11 3/4" × 11 3/4").
- Ao usar uma folha adesiva opcional de 12" × 24" (305 mm × 610 mm), a área máxima de trabalho para corte/ desenho é de 296 mm × 603 mm (11 3/4" × 23 3/4").
- Alguns tecidos com superfícies irregulares podem ser cortados se forem virados.

1

## <span id="page-33-0"></span>Prender o material à folha adesiva

Após preparar a folha adesiva e a folha de corte (quando cortar o tecido) adequadas para o material, prenda o material à folha adesiva. Para saber qual a folha adesiva e a folha de corte adequadas para o material, consulte ["Combinações de materiais e](#page-31-1)  [folha adesiva" na página 24](#page-31-1).

## **Nota**

- Não descarte a folha de proteção retirada da folha adesiva; guarde-a para usá-la posteriormente.
- Para manter a alta aderência do adesivo, coloque a folha de proteção no lado adesivo da folha adesiva após o uso.
- Quando a folha adesiva não estiver sendo usada, limpe o lado adesivo e coloque a folha de proteção antes de guardá-la. Para obter detalhes, consulte ["Limpar a folha adesiva" na página 53](#page-60-2).

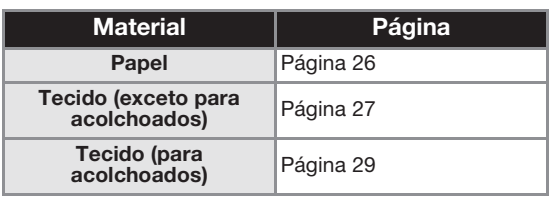

## <span id="page-33-1"></span>■ Papel

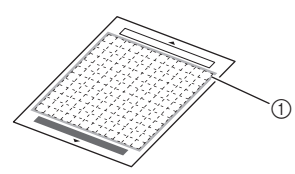

a Folha adesiva adequada para o material

## Fixação do material (Papel)

<sup>a</sup>**Retire a folha de proteção do lado adesivo da folha adesiva.**

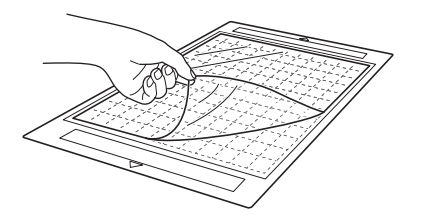

#### $\bullet$  **Teste a fixação do material.**

Antes de colocar o material na folha adesiva, use um canto do lado adesivo da folha adesiva para testar a fixação.

Verifique as seguintes condições ao testar a fixação do material.

- A cor não sai do material quando ele é retirado.
- O material não é rasgado ou deformado quando ele é retirado.

Se ocorrer algum problema ao testar a fixação, use um material diferente.

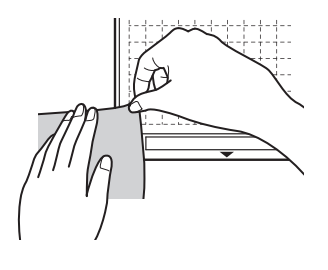

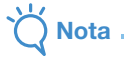

Use a folha adesiva para papel delicado ou fino com papel de cópia e papel suave. Como a folha adesiva para trabalhos artesanais em tecidos tem alta aderência, os materiais poderão permanecer colados à folha adesiva, inutilizando a folha.

<sup>c</sup>**Coloque o material no lado adesivo da folha adesiva.**

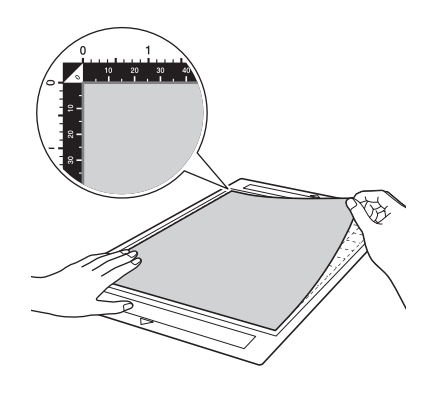

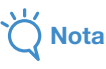

• Coloque o material na área de fixação (área quadriculada) no lado adesivo. Se o material ultrapassar a área de fixação, ele pode ser danificado pelos roletes de alimentação quando a folha adesiva for alimentada.

## Lembrete

• A folha adesiva não possui borda superior e inferior. Ela pode ser inserida no compartimento de alimentação por qualquer uma das extremidades.

- <sup>d</sup>**Coloque firmemente todo o material na folha adesiva de forma que não haja rugas e que nenhuma parte fique ondulada.**
	- Ondulações no material podem ficar presas quando a folha adesiva for inserida.

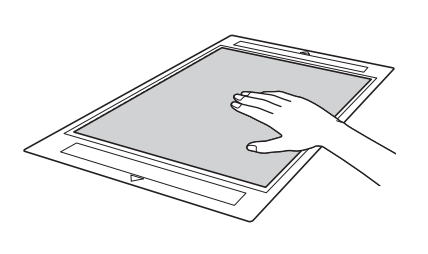

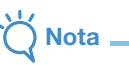

• Se a folha adesiva estiver suja, limpe-a. Para obter detalhes, consulte ["Limpar a folha](#page-60-2)  [adesiva" na página 53.](#page-60-2)

## □ Retirar o material (Papel)

Depois de cortar o material, use uma espátula para remover lentamente o papel.

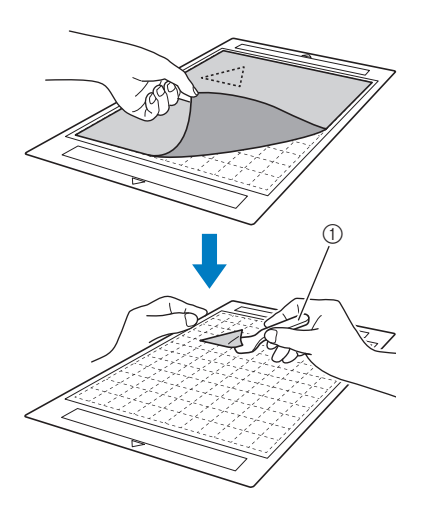

a Espátula

## <span id="page-34-0"></span>■ Tecido (exceto para acolchoados)

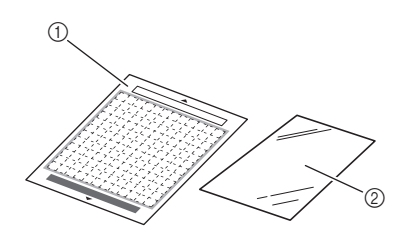

- a Folha adesiva para trabalhos artesanais em tecidos
- b Folha de contato para tecido com ferro de passar (forro branco)

## □ Colocação do material (exceto acolchoados)

Passe a ferro a folha de contato especialmente projetada para este fim na parte posterior de tecidos (exceto acolchoados) e, em seguida, coloque-a na folha adesiva para trabalhos artesanais em tecidos.

O adesivo de dupla face da folha de contato para tecido com ferro de passar reforça o tecido e permite que qualquer padrão seja cortado facilmente, incluindo apliques.

A folha não pode ser removida depois de ter sido colocada no avesso do tecido.

Para Acolchoados, use a folha adesiva para múltiplo uso de aplicações em Quilt e Craft e evite usar a folha de contato para tecido com ferro de passar.

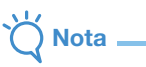

• A folha de contato pode não aderir a uma superfície de tecido que seja áspera que as duas superfícies não possam ser aquecidas para aderir uma na outra.

<sup>a</sup>**Retire a folha de proteção do lado adesivo da folha adesiva para trabalhos artesanais em tecidos.**

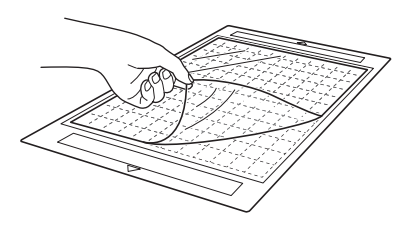

**2** Corte a folha de contato para tecidos com uma **folga de 2 cm ou mais do contorno do padrão que será cortado.**

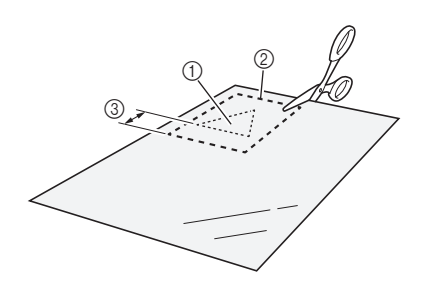

- a Padrão que será cortado
- 2 Linha de corte da folha
- 3 Margem de 2 cm ou mais

#### **<sup>6</sup>** Com o lado brilhante da folha de contato **voltado para baixo, coloque-a sobre o lado avesso do tecido.**

Primeiro passe a ferro o tecido para remover qualquer ruga. Antes de colocar a folha de contato no tecido, verifique se o mesmo já esfriou.

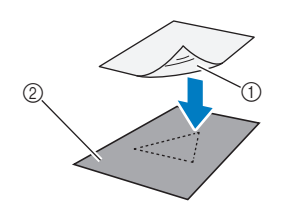

- a Lado brilhante da folha de contato
- 2 Lado avesso do tecido

#### Passe a ferro de maneira uniforme toda a folha **de contato antes de colocá-la no lado avesso do tecido.**

Com o ferro em temperatura média (140 °C a 160 °C (284 °F a 320 °F)), pressione cada parte da folha por cerca de 20 segundos (o tempo varia conforme o material).

Faça pressão na parte de cima da proteção e retire o ar entre a folha e o tecido.

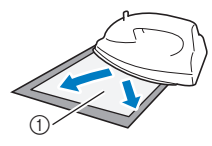

#### a Proteção

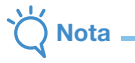

- Antes de colocar a folha de contato no tecido, use um pedaço da folha para fazer um teste de fixação. Se ocorrer algum problema ao testar a fixação, use um material diferente.
- Deixar o ferro no mesmo local por muito tempo pode queimar ou derreter o material.

#### **E** Retire a proteção da folha de contato.

Antes de retirar a proteção, deixe as peças esfriarem.

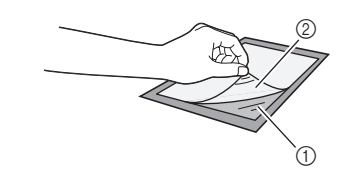

- a Folha de contato
- 2 Proteção

#### <sup>f</sup>**Com o lado do tecido com a folha de contato anexada voltado para baixo, coloque o material na folha adesiva a partir das bordas.**

Coloque lentamente o material a partir de suas bordas de forma que nenhuma bolha de ar fique presa entre ele e a folha adesiva.

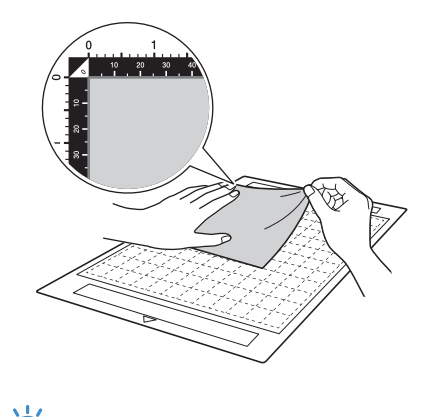

- Nota
- Coloque o material na área de fixação (área quadriculada) no lado adesivo. Se o material ultrapassar a área de fixação, ele pode ser danificado pelos roletes de alimentação quando a folha adesiva for alimentada.

#### Lembrete

- A folha adesiva não possui borda superior e inferior. Ela pode ser inserida no compartimento de alimentação por qualquer uma das extremidades.
- Verifique se o grão vertical do tecido colocado corre para cima e para baixo.

#### <sup>g</sup>**Coloque firmemente todo o material na folha adesiva de forma que não haja rugas e que nenhuma parte fique ondulada.**

• Ondulações no material podem ficar presas quando a folha adesiva for inserida.
### <span id="page-36-0"></span>□ Retirar o material (exceto acolchoados)

Depois de cortar o material, use uma espátula para retirar o tecido junto com a folha de contato anexada.

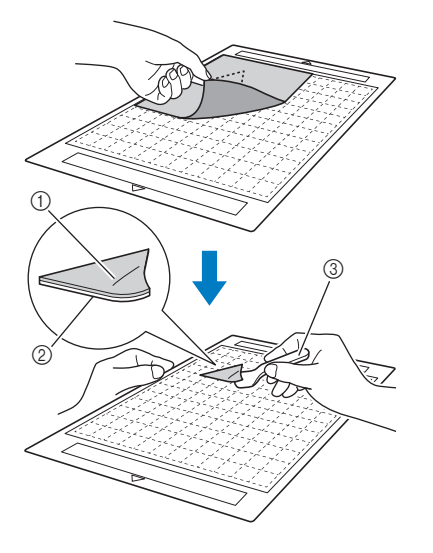

- a Padrão que foi cortado
- 2 Folha de contato
- 3 Espátula

Nota

• Não coloque nada quente sobre o tecido anexado a uma folha de contato. O adesivo penetrará em outras peças de tecido ao redor.

#### O Colocação de tecidos com o adesivo de dupla face

Coloque uma peça recortada sobre um tecido de base e faça pressão na parte superior usando um ferro. (A folha de contato pode não aderir bem a alguns tecidos.) Costure à mão ou à máquina para garantir que a peça recortada permaneça no lugar.

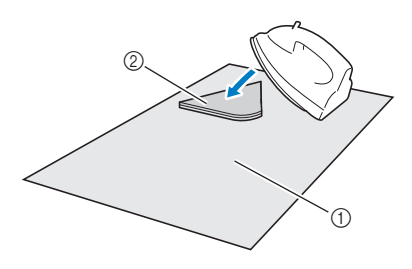

- a Tecido de base
- b Peça recortada com uma folha de contato

# Nota

- Não lave tecidos fixados a uma folha de contato adesiva de dupla face.
- Ao anexar tecidos com adesivo de dupla face, passe-os a ferro cuidadosamente, verificando se as superfícies do material e do adesivo estão aquecidas de forma adequada.
- Ao anexar tecidos de pesos diferentes com o adesivo de dupla face, primeiro passe a ferro o tecido mais leve para fixar a folha de contato.

#### Observação sobre o uso de folha de contato para tecido com ferro de passar

• Armazene a folha de contato a temperatura ambiente e em um local não exposto a altas temperaturas, alta umidade ou luz solar direta.

# <span id="page-36-1"></span>■ Tecido (para acolchoados)

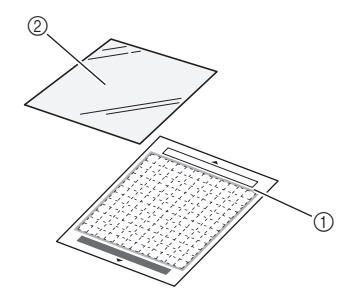

- a Folha adesiva para trabalhos artesanais em tecidos
- b Folha adesiva para múltiplo uso de aplicações em Quilt e Craft

#### □ Colocação do material (para acolchoados)

Use a folha adesiva para múltiplo uso de aplicações em Quilt e Craft (folha de suporte) para colocar tecidos para acolchoados na folha adesiva para trabalhos artesanais em tecidos. Essas folhas devem ser usadas somente com padrões que tenham uma margem de costura. Use a folha adesiva para múltiplo uso de aplicações em Quilt e Craft repetidamente até acabar com a sua capacidade de aderência. (Depois de retirada da folha adesiva, ela não poderá mais ser usada.)

<sup>a</sup>**Retire a folha de proteção do lado adesivo da folha adesiva para trabalhos artesanais em tecidos.**

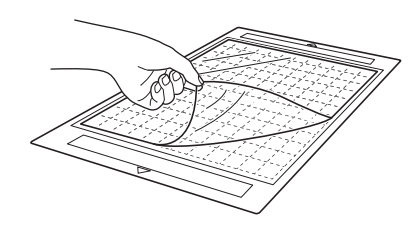

Nota

- Não descarte a folha de proteção retirada da folha adesiva; guarde-a para usá-la posteriormente.
- Para manter a alta aderência do adesivo, coloque a folha de proteção no lado adesivo da folha adesiva após o uso.
- Quando a folha adesiva não estiver sendo usada, limpe o lado adesivo e coloque a folha de proteção antes de guardá-la. Para obter detalhes, consulte ["Limpar a folha adesiva" na](#page-60-0)  [página 53.](#page-60-0)

#### <sup>b</sup>**Com o lado brilhante da folha adesiva para múltiplo uso de aplicações em Quilt e Craft (folha de suporte) voltado para baixo, coloquea no lado adesivo da folha adesiva.**

Coloque lentamente a folha de suporte a partir de suas bordas de forma que nenhuma bolha de ar fique presa entre a folha adesiva e a folha.

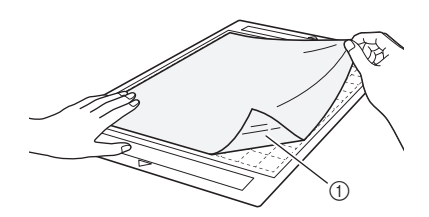

(1) Lado brilhante da folha de suporte

Nota

• Coloque a folha de suporte na área de fixação (área quadriculada) no lado adesivo da folha adesiva. Se a folha ultrapassar a área de fixação ela pode ser danificada pelos roletes de alimentação quando a folha adesiva for alimentada.

#### **3** Retire a proteção da parte superior da folha de **suporte.**

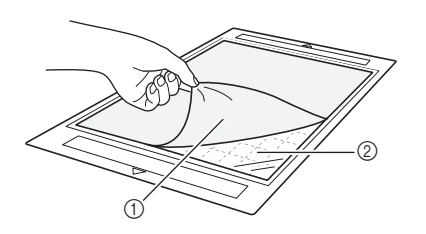

a Proteção

2 Adesivo

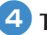

#### <sup>d</sup>**Teste a fixação do material.**

Antes de colocar o material na folha adesiva, use um canto do lado do adesivo da folha adesiva para testar a fixação. Se ocorrer algum problema ao testar a fixação, use um material diferente.

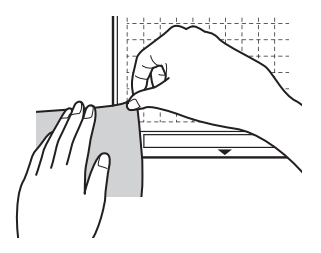

#### **E** A partir das bordas, coloque o material no lado **adesivo da folha adesiva de forma que não haja rugas no material.**

Para remover as rugas, passe os tecidos a ferro antes de fixá-los à folha adesiva.

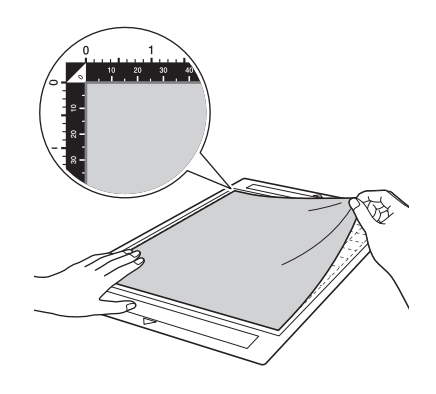

# Nota

• Coloque o material na área de fixação (área quadriculada) no lado adesivo. Se o material ultrapassar a área de fixação, ele pode ser danificado pelos roletes de alimentação quando a folha adesiva for alimentada.

## Lembrete

- A folha adesiva não possui borda superior e inferior. Ela pode ser inserida no compartimento de alimentação por qualquer uma das extremidades.
- Verifique se o grão vertical do tecido colocado corre para cima e para baixo.
- Ao desenhar uma margem de costura, coloque o tecido na folha adesiva com o lado avesso voltado para cima.

<span id="page-38-1"></span><sup>f</sup>**Mova firmemente a alça da espátula por toda a superfície do tecido para remover qualquer ruga e coloque firmemente o tecido na folha adesiva.**

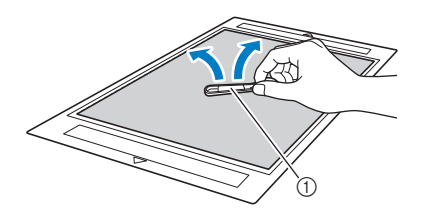

a Espátula

### <span id="page-38-0"></span> $\square$  Retirar o material (tecido para acolchoados)

Após cortar o material, use uma espátula para retirar lentamente somente o tecido. Tente não retirar a folha de suporte.

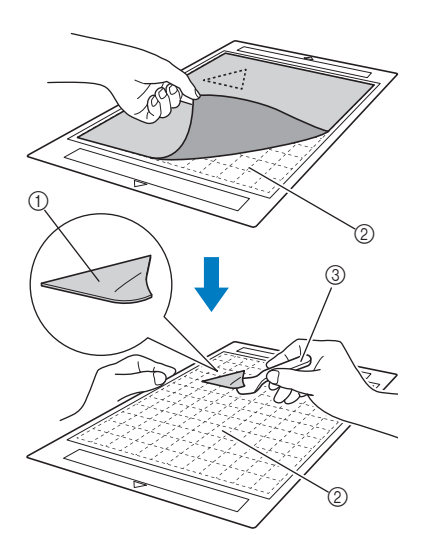

- a Tecido cortado
- 2 A folha de suporte permanece na folha adesiva
- 3 Espátula

# **Nota**

- A folha de suporte pode ser retirada acidentalmente quando você remover o tecido da folha adesiva sob as seguintes condições:
	- O adesivo entre a folha adesiva e a folha de suporte está ficando fraco após ser usado várias vezes.
	- A folha de suporte tem a tendência de prender-se firmemente a um determinado tipo de tecidos.

Nesse caso, use a espátula fornecida para segurar a folha de suporte na folha adesiva e remova o tecido usando a mão.

- Depois de cortar, remova cuidadosamente qualquer fibra que permanecer na folha de suporte.
- Ao colocar tecido com uma folha de contato ou papel na folha adesiva, remova a folha de suporte da folha adesiva, ou coloque o material em uma folha adesiva para trabalhos artesanais em tecidos diferente sem uma folha de suporte.
- Não deixe material preso à folha adesiva com uma folha de suporte por um longo período de tempo; caso contrário, o adesivo penetrará no material.

### Observação sobre o uso da folha adesiva para múltiplo uso de aplicações em Quilt e Craft

- Quando a força do adesivo da folha diminuir ou o tecido ficar torcido enquanto estiver sendo cortado, substitua a folha por uma nova.
- Ao remover a folha da folha adesiva ou substituí-la, utilize a espátula para remover cuidadosamente a folha antiga.
- Armazene a folha adesiva quando não a estiver utilizando com a folha de proteção colocada na folha de suporte.
- Se uma folha adesiva com uma folha de suporte não for usada por certo período de tempo, retire a folha de suporte da folha adesiva e coloque a folha de proteção no lado adesivo da folha adesiva antes de armazená-la.
- Não reutilize uma folha de suporte que tenha sido colocada na folha adesiva.
- Armazene a folha de suporte a temperatura ambiente e em um local não exposto a altas temperaturas, alta umidade ou luz solar direta.
- Não dobre a folha de suporte para armazená-la.
- Recomendamos fixá-lo a uma nova folha adesiva de corte.

#### <span id="page-39-3"></span><span id="page-39-1"></span>Ajustar a extensão da lâmina

A extensão da lâmina varia de acordo com o tipo e a espessura do material. Antes de instalar o suporte no transportador, gire a tampa do suporte para ajustar a extensão da lâmina e depois faça um corte de teste. Para obter detalhes sobre o corte de teste, consulte ["Corte de teste" na página 37.](#page-44-0)

## <span id="page-39-2"></span><span id="page-39-0"></span>■ Configurações de corte

Use a tabela a seguir para selecionar as configurações apropriadas para o material que será cortado.

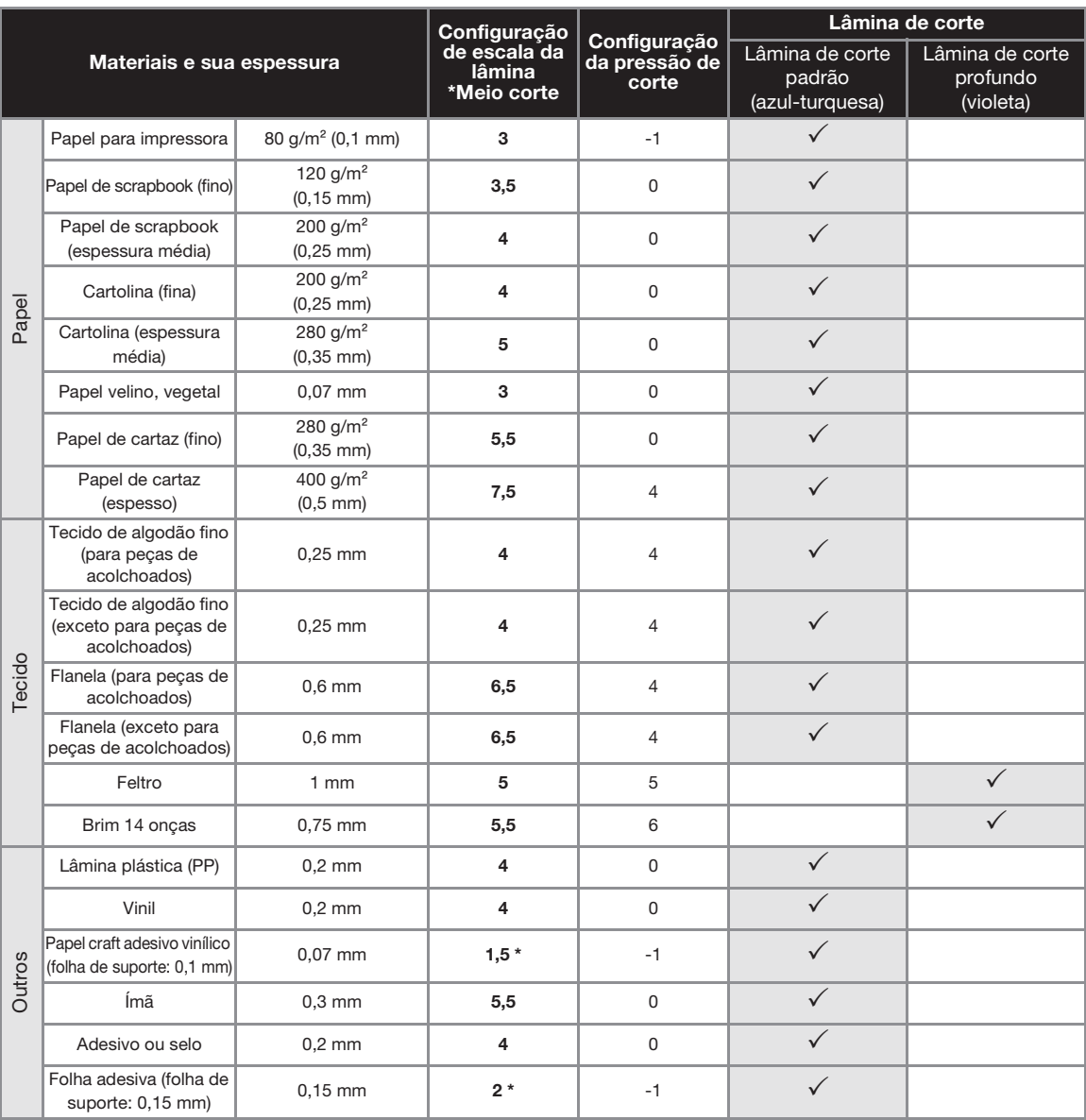

• Ajuste a pressão de corte a partir da tela de configurações no DesignNCut Manager. (→ Consulte a [página 11](#page-18-0))

• Use uma folha adesiva para múltiplo uso de aplicações em Quilt e Craft ou uma folha de contato para tecido com ferro de passar quando recortar uma peça do tecido.

Para obter detalhes, consulte ["Combinações de materiais e folha adesiva" na página 24.](#page-31-0)

**Nota** 

• As configurações indicadas na tabela são aproximações. A configuração irá variar conforme o tipo e a espessura do material que será cortado. Primeiro realize um corte de teste.

### Extensão da lâmina adequada

Ajuste a extensão da lâmina para ultrapassar ligeiramente a espessura do material que será cortado. Use as marcações no suporte para fazer o ajuste.

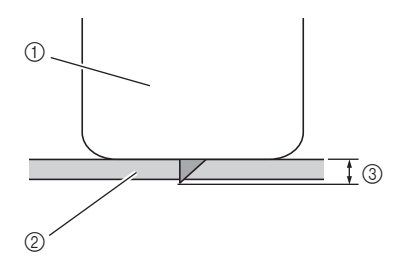

- a Extremidade da tampa do suporte
- 2 Material que será cortado
- $\circledR$  Comprimento da ponta da lâmina

# Nota

• Tome cuidado para não estender muito a lâmina. A lâmina pode cortar mesmo que ela se projete apenas um pouco para fora do suporte. Se a lâmina estiver muito estendida, poderá quebrar.

# <span id="page-40-0"></span>■ Ajustando a Lâmina de Corte

### <sup>a</sup>**Remova a tampa de proteção.**

• Após o uso, recolha a lâmina para dentro do suporte e coloque a tampa de proteção.

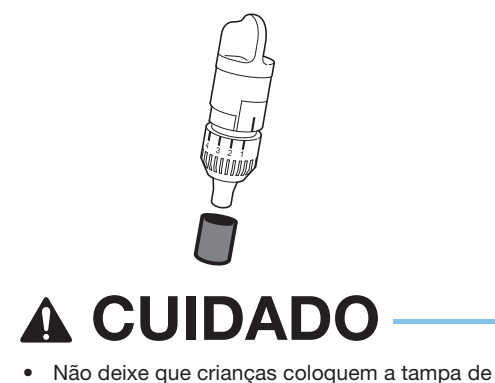

proteção na boca.

<sup>b</sup>**Com a linha de referência do suporte voltada para você, gire completamente a tampa para a direita para estender ao máximo a ponta da lâmina.**

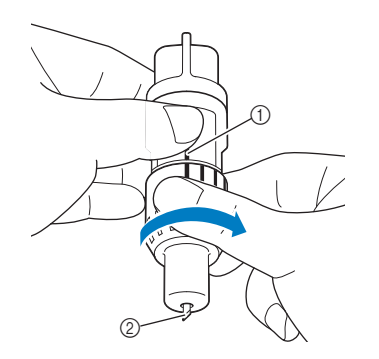

- a Linha de referência
- b Estenda ao máximo a ponta da lâmina.

#### <sup>c</sup>**Verifique a espessura do material e, em seguida, ajuste a extensão da lâmina. Consulte ["Configurações de corte" na página 32](#page-39-0).**

Quanto maior o ajuste da escala do suporte, maior a extensão da lâmina.

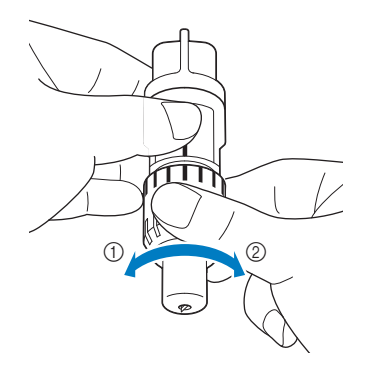

- a Gire para a esquerda para diminuir a extensão da lâmina.
- b Gire para a direita para aumentar a extensão da lâmina.

#### <span id="page-41-0"></span>Instalar e desinstalar o suporte

Após ajustar a extensão da lâmina de corte, instale o suporte na máquina. Para saber qual a extensão adequada da lâmina para o material, consulte ["Ajustar a extensão da lâmina" na página 32.](#page-39-1)

#### Pressione  $\circledcirc$  no painel de operações para ligar **a máquina.**

Para obter detalhes, consulte ["Ligar/desligar a](#page-13-0)  [máquina" na página 6.](#page-13-0)

- Nota
- Certifique-se de ligar a máquina antes de instalar o suporte.
- Se o suporte for instalado enquanto a máquina estiver desligada, a lâmina poderá quebrar e o material poderá não ser cortado de forma adequada.

#### <sup>b</sup>**Se a alavanca de travamento do suporte não estiver levantada, levante-a.**

O suporte não pode ser instalado se a alavanca estiver abaixada.

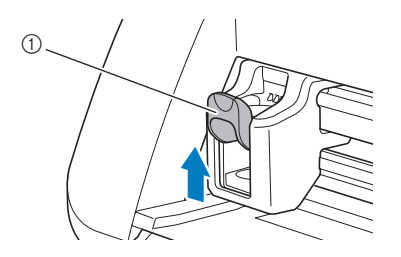

a Alavanca de travamento do suporte

# CUIDADO

- Remova a tampa de proteção do suporte da lâmina antes de colocá-lo no transportador da máquina.
- Não deixe que crianças coloquem a tampa de proteção na boca.
- <sup>c</sup>**Segure o apoio do suporte e, em seguida, coloque-o dentro do transportador.**

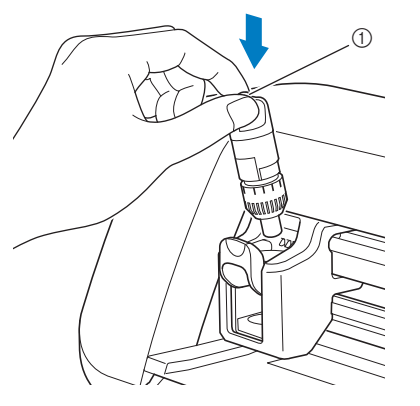

a Apoio

#### <sup>d</sup>**Empurre a alavanca de travamento do suporte para baixo.**

Empurre firmemente para baixo até que o suporte seja travado no lugar.

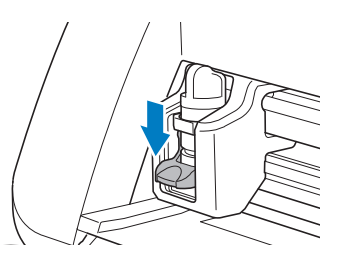

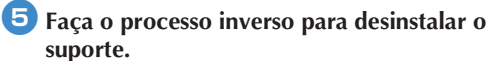

# CUIDADO

- Após remover o suporte da lâmina da máquina, recolha a lâmina para dentro do suporte e coloque a tampa de proteção.
- Não deixe a lâmina estendida. Caso contrário, poderão ocorrer lesões.
- Não deixe que crianças coloquem a tampa de proteção na boca.

# *Capítulo 2* OPERAÇÕES BÁSICAS

# CORTE DE PADRÕES

Os procedimentos a seguir utilizam padrões para descrever todas as séries de operações, da seleção e edição de um padrão ao corte.

# Tutorial 1 - Corte de padrões

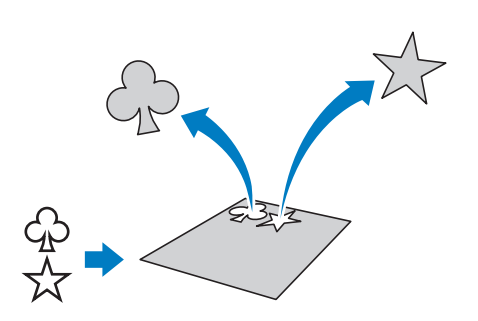

# ■ Conectando a Máquina e o Computador

Esta máquina e um computador com o DesignNCut Manager (aplicativo da DesignNCut para selecionar opções de operação) instalado podem ser conectados de modo sem fio ou com um cabo USB.

• Para obter detalhes sobre os métodos de conexão, consulte ["CONECTANDO A MÁQUINA E O](#page-19-0)  [COMPUTADOR" na página 12.](#page-19-0)

# ■ Ligar a máquina

Pressione  $\odot$  para ligar a máquina.

• Para obter detalhes, consulte ["Ligar/desligar a](#page-13-1)  [máquina" na página 6](#page-13-1).

## ■ Configurar o suporte

Instale o suporte da lâmina de corte no transportador da máquina.

• Para obter detalhes, consulte ["Instalar e desinstalar](#page-41-0)  [o suporte" na página 34](#page-41-0).

# <span id="page-42-1"></span><span id="page-42-0"></span>■ Carregar a folha adesiva

#### <sup>a</sup>**Coloque o material que será cortado na folha adesiva.**

• Para obter detalhes sobre como colocar o material na folha adesiva, consulte ["Prender o material à](#page-33-0)  [folha adesiva" na página 26.](#page-33-0)

#### <sup>b</sup>**Enquanto mantém o nível da folha adesiva e a insere levemente no compartimento de**

alimentação, pressione [**Allert]** no painel de **operações.**

Insira levemente a folha adesiva de forma que a mesma se alinhe com as guias dos lados direito e esquerdo do compartimento de alimentação e fique presa sob os roletes de alimentação.

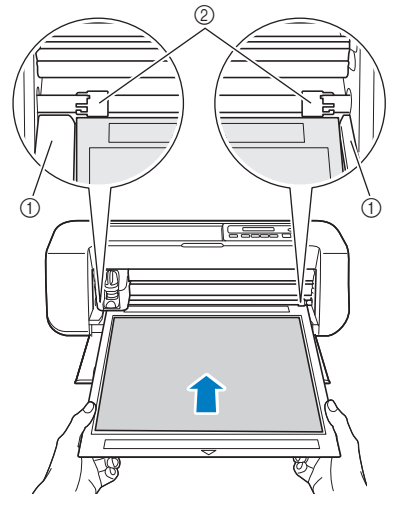

- a Guias
- $(2)$  Roletes de alimentação

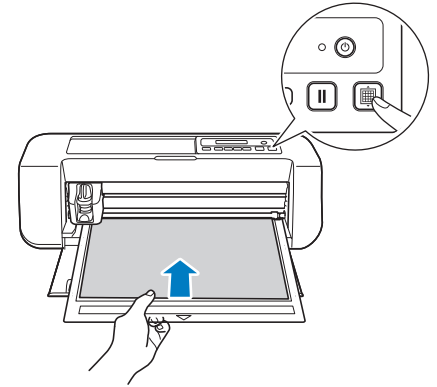

X A folha adesiva é alimentada para concluir a preparação para o corte.

<span id="page-43-0"></span>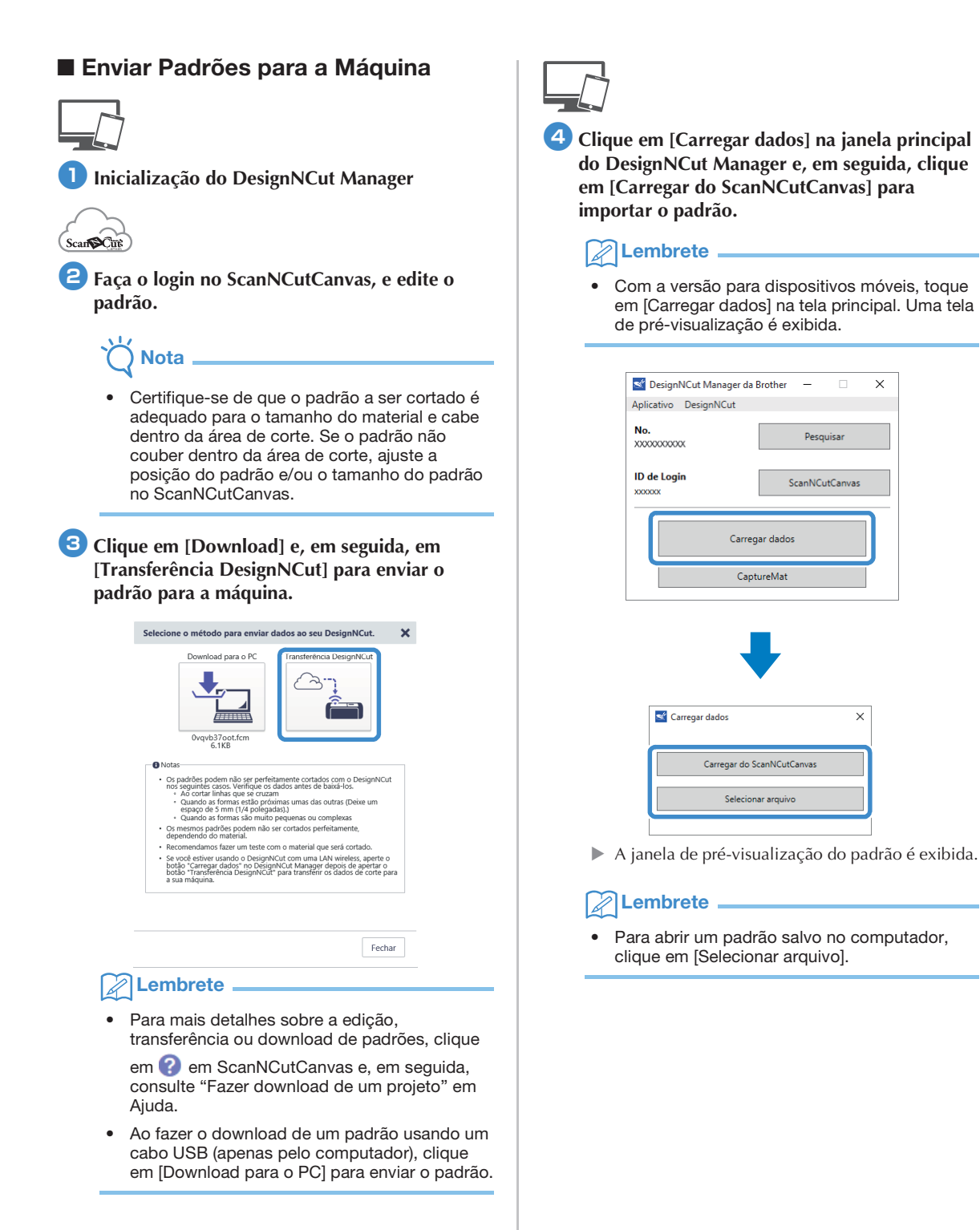

# <span id="page-44-2"></span><span id="page-44-0"></span>■ Corte de teste

Ajuste a extensão da lâmina de acordo com o material e, em seguida, use o mesmo material a ser usado no seu projeto para realizar um corte de teste.

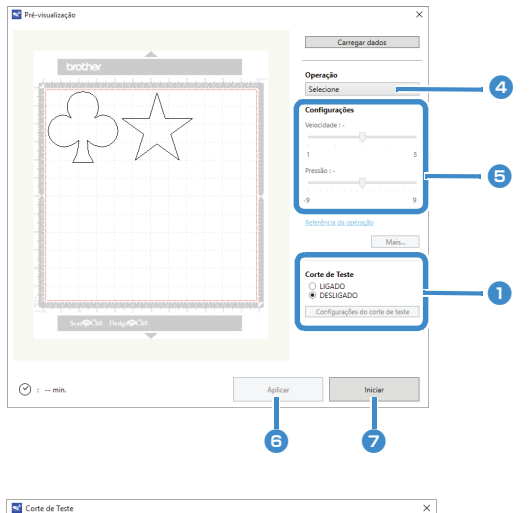

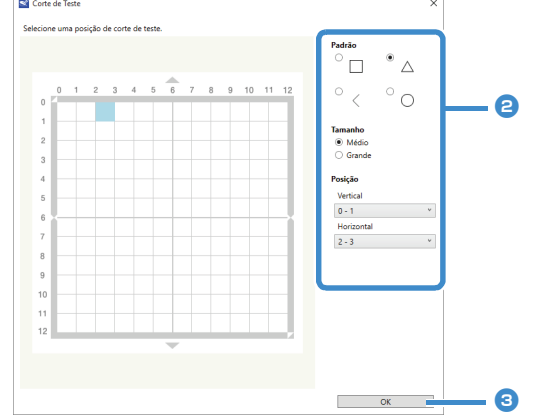

<sup>a</sup>**Ajuste o [Corte de Teste] para [LIGADO] e, em seguida, clique em [Configurações do corte de teste].**

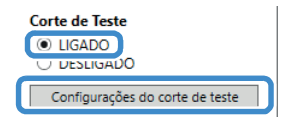

 $\blacktriangleright$  É exibida uma janela para especificação detalhada das configurações.

#### $\mathbb{Z}$ Lembrete

• Com a versão para dispositivos móveis: Janela de pré-visualização→[Corte de Teste].

#### <span id="page-44-1"></span><sup>b</sup>**Selecione a forma desejada em [Padrão] e, em seguida, selecione as configurações para [Tamanho] e [Posição].**

Consulte as referências da área quadriculada na folha adesiva e selecione a posição da forma do corte de teste a partir das listas suspensas.

Exemplo: Configurações quando posicionado no canto inferior esquerdo da folha adesiva Vertical: 11/-12 Horizontal: 0-1

#### $\mathbb{Z}$ Lembrete.

• A forma do corte de teste também pode ser posicionada clicando numa célula (bloco) na folha adesiva mostrada na janela de configuração do corte de teste.

#### <sup>c</sup>**Clique em [OK] e, em seguida, posicione a forma do corte de teste.**

# Nota

• Certifique-se de que a posição da forma do corte de teste não se sobreponha com a posição do padrão e não saia para fora do material.

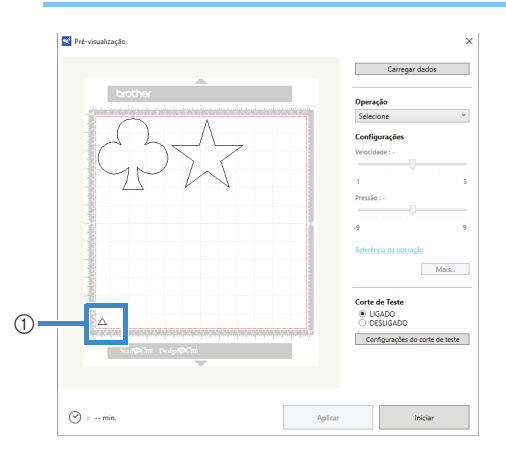

a A forma do corte de teste na posição especificada no passo <sup>2</sup>

**4 No DesignNCut Manager, selecione [Cortar] a partir da lista suspensa [Operação].**

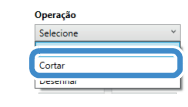

#### Lembrete

• Com a versão para dispositivos móveis: Janela de pré-visualização→[Operação]→ [Cortar]

**E** Com as barras deslizantes, especifique as **configurações para [Velocidade] e [Pressão] do corte.**

#### Lembrete

• Com a versão para dispositivos móveis: Janela de pré-visualização→[Configurações]→ [Velocidade]/[Pressão]

**Nota** 

• Dependendo do material utilizado, o corte pode não ser feito de forma adequada se a pressão do corte não for ajustada corretamente. Para detalhes sobre a pressão de corte adequada, consulte ["Configurações de corte" na](#page-39-2)  [página 32.](#page-39-2)

#### <sup>f</sup>**Clique em [Aplicar].**

#### <sup>g</sup>**Clique em [Iniciar].**

 $\blacktriangleright$  A janela a seguir será exibida.

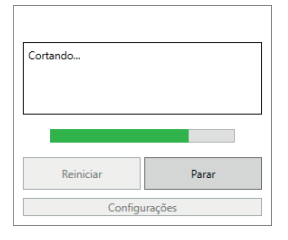

#### **Z**Lembrete

- Se qualquer botão da máquina, que não seja o botão de energia, for pressionado, a máquina parará de cortar.
- A seguinte mensagem será exibida na tela da máquina quando a operação de corte for pausada. Você pode parar ou retomar o corte a partir da máquina.

Corte pausado. Continuar: [OK] Parar: [PARAR]

- <span id="page-45-0"></span>■ Descarregar a folha adesiva
- **<sup>1</sup>** Pressione  $[\blacksquare]$  no painel de operações para **descarregar a folha adesiva.**

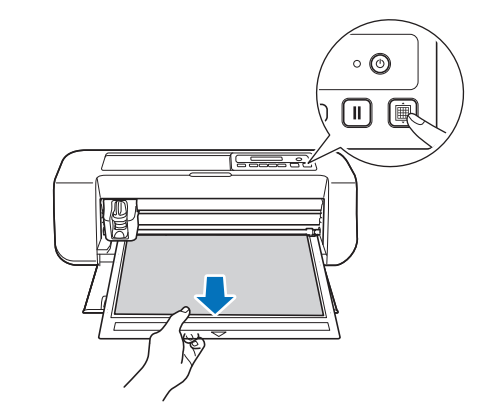

<sup>b</sup>**Retire o material de uma área que seja facilmente removível, como um canto, e depois puxe lentamente e mantenha uma pressão uniforme.**

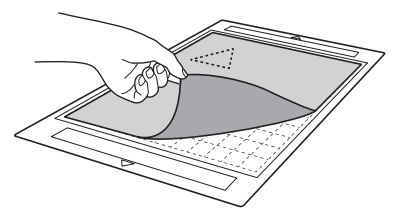

<sup>c</sup>**Segurando a folha adesiva com a mão, use a espátula inclusa para retirar cuidadosamente os padrões recortados.**

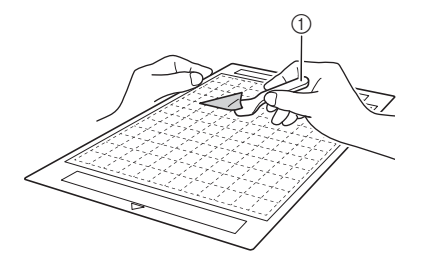

a Espátula

**Nota** 

• Para obter instruções sobre como retirar o material, consulte as [páginas 27,](#page-34-0) [29](#page-36-0) e [31.](#page-38-0)

# ■ Verificar os resultados do corte de teste

- Ajuste a extensão da lâmina de acordo com os resultados do corte de teste.
- Realize vários cortes de teste e ajuste a extensão da lâmina até que o material seja cortado de forma adequada.
- Certifique-se de que a posição da nova forma do corte de teste não se sobreponha com a posição dos padrões de corte de teste anteriores.

#### Com uma extensão de lâmina adequada

Quando o material é retirado, um leve rastro do corte permanece na superfície da folha adesiva.

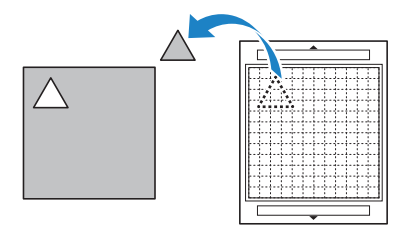

### Com uma extensão de lâmina que precisa ser ajustada

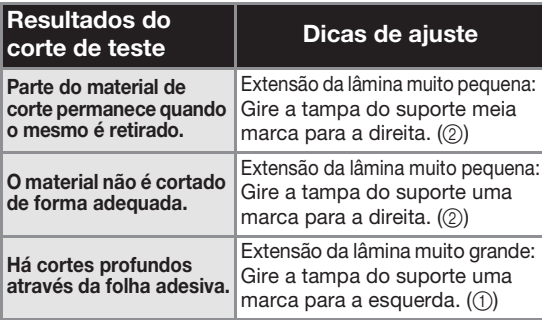

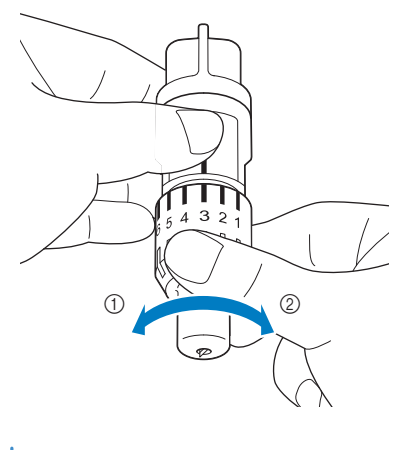

Nota

• Tome cuidado para não estender muito a lâmina. Do contrário, a lâmina poderá quebrar. Se a lâmina estiver muito estendida, uma parte do material pode não ser cortada de forma adequada. Além disso, a folha adesiva poderá deteriorar mais rapidamente.

# Ajuste da Velocidade/Pressão de Corte

Clique em [Configurações] na janela do DesignNCut Manager que é exibida ao cortar para exibir uma janela em que as configurações podem ser ajustadas.

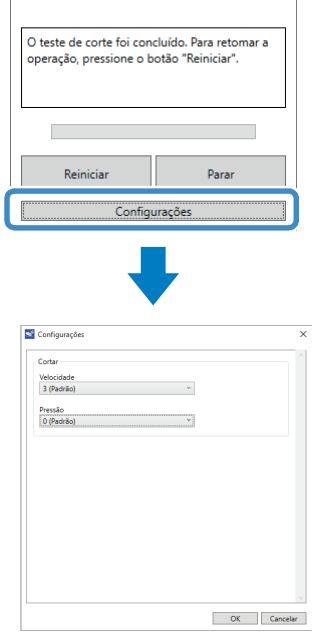

# Nota

• Após ajustar as configurações, o padrão começará a ser cortado ao clicar em [Reiniciar]. Para realizar o corte de teste novamente, clique em [Parar] e, em seguida, siga o procedimento em ["Corte de teste" na página 37](#page-44-2).

# ■ Cortar o padrão

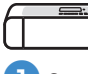

<sup>a</sup>**Se não houver problema com o corte de teste, carregue a folha adesiva com o material fixado.**

• Para obter detalhes, consulte ["Carregar a folha](#page-42-0)  [adesiva" na página 35](#page-42-0).

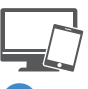

#### <sup>b</sup>**Clique em [Reiniciar] na janela do DesignNCut Manager.**

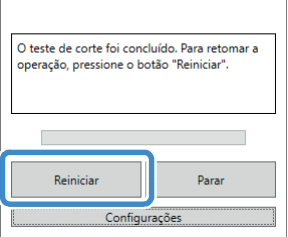

- Para interromper o corte, clique em [Parar]. Se for clicado novamente, a lâmina e a folha adesiva irão voltar às suas posições originais.
- Após finalizar o corte, pressione  $[\Box]$  para descarregar a folha adesiva.

# *Capítulo 3* OPERAÇÕES AVANÇADAS

# FUNÇÕES DE DESENHO

Com uma caneta e um suporte para caneta, é possível desenhar padrões no material. A utilização de configurações de margem de costura também permite desenhar padrões com margens de costura no material e cortá-los. Essas funções de desenho podem ser usadas para criar acolchoados.

# ■ Preparação

Prepare os seguintes acessórios para desenhar. Uma compra adicional pode ser necessária, dependendo do modelo da máquina.

- Suporte para caneta
- Kit canetas com tinta removível ou kit canetas coloridas com tinta permanente
- Folha adesiva adequada para o material no qual será desenhado.
- Lâmina e suporte da lâmina adequados para o material que será cortado.
- Folha de contato para tecido com ferro de passar ou folha adesiva para múltiplo uso de aplicações em Quilt e Craft adequadas para tecidos que serão cortados ou desenhados.

# Desenhar

#### ■ Preparar o suporte para caneta

<sup>a</sup>**Pressione o botão no centro do suporte para caneta para soltar a tampa e abri-la.**

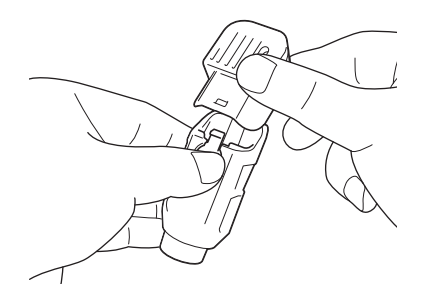

<sup>b</sup>**Remova a tampa da caneta e insira a caneta no suporte para caneta com a ponta voltada para baixo.**

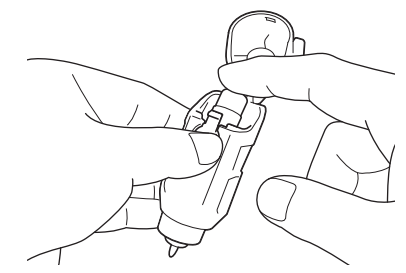

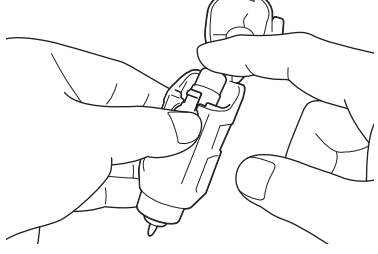

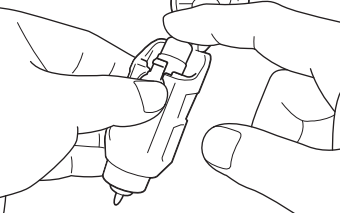

3

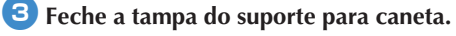

#### • Depois de utilizá-la, remova a caneta do suporte para caneta e coloque a tampa antes de guardá-la.

### <span id="page-48-0"></span>■ Desenhar

Nota

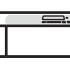

- <sup>a</sup>**Segure o apoio do suporte e instale o suporte para caneta no transportador com o botão da abertura da tampa voltado para você.**
	- Para obter detalhes, consulte ["Instalar e desinstalar](#page-41-0)  [o suporte" na página 34](#page-41-0).

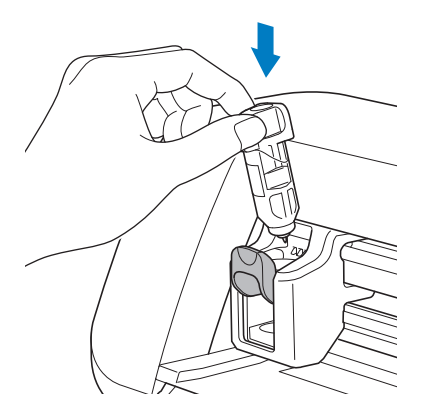

#### **2** Carregue a folha adesiva com o material para **desenho (corte) fixado.**

- Para obter detalhes sobre como colocar o material na folha adesiva, consulte ["Combinações de](#page-31-1)  [materiais e folha adesiva" na página 24](#page-31-1).
- Insira levemente a folha adesiva no compartimento de alimentação e pressione  $\left\lceil \frac{m}{2} \right\rceil$  no painel de operações.
- Para obter detalhes sobre como inserir a folha adesiva, consulte ["Carregar a folha adesiva" na página 35.](#page-42-1)

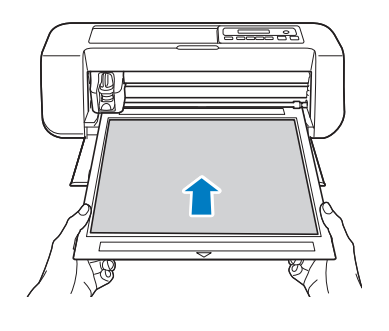

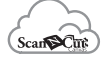

<span id="page-49-2"></span>**3** No ScanNCutCanvas, crie o padrão a ser **desenhado e envie-o para a máquina.**

• Para mais detalhes sobre a edição, transferência ou download de padrões, clique em ? no

ScanNCutCanvas e, em seguida, consulte Ajuda.

**Nota** 

• Certifique-se de que o padrão a ser desenhado é adequado para o tamanho do material e cabe dentro da área de desenho. Se o padrão não couber dentro da área de desenho, ajuste a posição do padrão e/ou o tamanho do padrão no ScanNCutCanvas.

#### <sup>d</sup>**Abra o padrão no DesignNCut Manager.**

• Para obter detalhes sobre como abrir dados de padrão, consulte ["Enviar Padrões para a Máquina" na página 36.](#page-43-0)

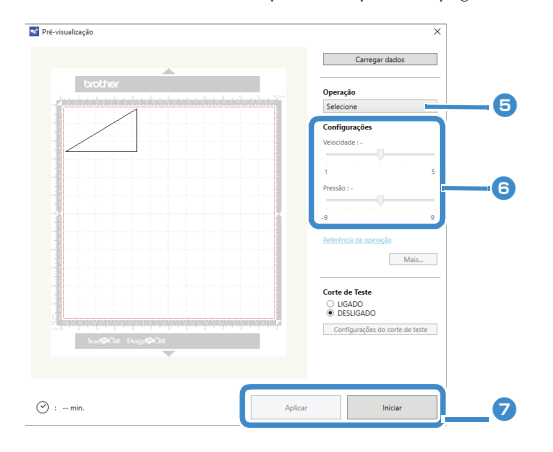

 $\triangleright$  O padrão é exibido na janela de configurações de desenho/corte do DesignNCut Manager.

<span id="page-49-0"></span><sup>e</sup>**Selecione [Desenhar] a partir da lista suspensa [Operação].**

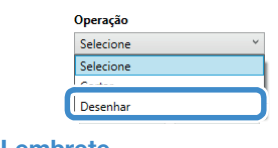

#### Lembrete

• Com a versão para dispositivos móveis: Janelas de pré-visualização→[Operação]→ [Desenhar]

#### <span id="page-49-4"></span><span id="page-49-3"></span><sup>f</sup>**Com as barras deslizantes, especifique as configurações para [Velocidade] e [Pressão] do desenho.**

Antes de desenhar um padrão, especifique a velocidade e a pressão do desenho.

# Nota

- Se a pressão do desenho for muito alta, a ponta da caneta pode ser danificada. Ajuste a uma configuração adequada.
- Recomendamos configurar a pressão de desenho para "0".

## Lembrete

- Os ajustes na pressão do desenho afetarão o produto final. Use o mesmo material do padrão que será desenhado para fazer os ajustes.
- <span id="page-49-1"></span><sup>g</sup>**Após clicar em [Aplicar], clique em [Iniciar] para começar a desenhar.**

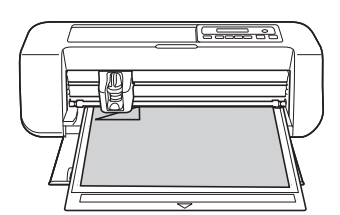

• Para realizar testes de desenho para ajustar a pr[e](#page-49-0)ssão, repita os passos de  $\overline{\mathbf{5}}$  a  $\overline{\mathbf{6}}$ .

Nota

• Depois de utilizá-la, remova a caneta do suporte para caneta e coloque a tampa antes de guardá-la.

<span id="page-50-3"></span>Utilizar as funções de desenho para padrões de preenchimento/Tornar os contornos mais espessos

- **Nota**
- Dependendo do material e da caneta que estiverem sendo utilizados, pode ser difícil descolar o material desenhado com um padrão preenchido ou ele poderá rasgar. Realize o teste de desenho com o padrão a ser utilizado em seu projeto. Realize o teste de desenho com o padrão a ser utilizado em seu projeto.
- Para preencher o padrão, selecione a caixa de verificação [Preencha a área no contorno com a função de desenho.] na caixa de diálogo [Propriedades] no ScanNCutCanvas e, em seguida, envie o padrão para a máquina.

### $\mathbb{Z}$ Lembrete.

- Um padrão aberto não pode ser preenchido. Exemplo:
- As configurações de preenchimento serão aplicadas a todos os padrões na janela de pré-visualização de padrão.
- As configurações de preenchimento e de contorno não podem ser especificadas para o mesmo padrão juntas.

<span id="page-50-2"></span>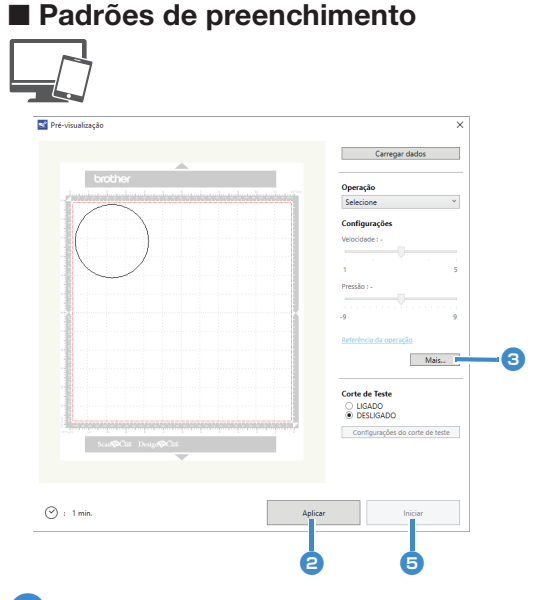

#### **Consult[e](#page-49-0) os passos de**  $\bullet$  **a**  $\bullet$  **em "Desenhar" [na página 41](#page-48-0) para especificar as configurações de desenho.**

#### <span id="page-50-0"></span>**<del>C</del>** Clique em [Aplicar].

X Várias configurações de preenchimento podem ser especificadas.

#### <span id="page-50-1"></span><sup>c</sup>**Clique em [Mais...] para exibir a tela de configurações de preenchimento.**

As configurações também podem ser alteradas clicando-se em [Configurações] no menu [DesignNCut] da janela principal.

#### Lembrete.

• Com a versão para dispositivos móveis: Janela de pré-visualização →[Configurações] → [Preencher/Linha Adicional] ou Janela Principal

 $\rightarrow$   $\begin{bmatrix} 1 \\ 2 \end{bmatrix}$   $\rightarrow$  [Configurações]  $\rightarrow$  [Operação]

<sup>d</sup>**Após selecionar um desenho em [Preencher Padrão], especifique as configurações para [Preencher Espaçamento de Linha] e [Preencher Direção] e, em seguida, clique em[OK].**

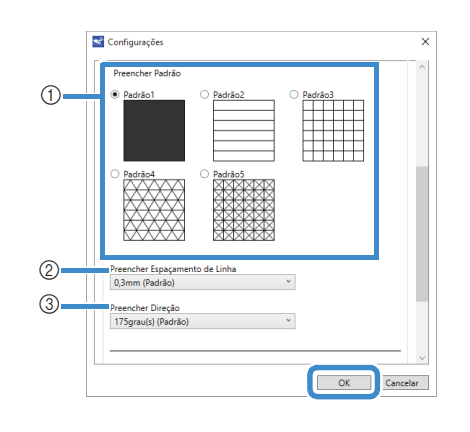

#### a Preencher Padrão

Selecione o padrão de preenchimento.

2 Preencher Espaçamento de Linha Ajuste o espaçamento das linhas que estão

preenchendo o padrão.

#### **3** Preencher Direcão

Ajuste a direção do padrão de preenchimento.

<sup>e</sup>**Clique em [Iniciar] para começar a desenhar.**

## ■ Tornar mais espessos os contornos do padrão

Podem ser desenhadas linhas adicionais para fazer com que os contornos do padrão pareçam mais espessos.

**L** Consulte os passos de **a a e** em "Padrões de **[preenchimento" na página 43](#page-50-2) para especificar as configurações de desenho.**

<sup>b</sup>**Após especificar as configurações para [Linha Adicional] e [Espaçamento de Linha Adicional], clique em [OK].**

- **Nota**
- As configurações para "Linha Adicional" e "Espaçamento de Linha Adicional" não serão aplicadas a padrões com configurações de preenchimento aplicadas. Para obter detalhes sobre as configurações de preenchimento, consulte ["Utilizar as funções de desenho para](#page-50-3)  [padrões de preenchimento/Tornar os](#page-50-3)  [contornos mais espessos" na página 43.](#page-50-3)

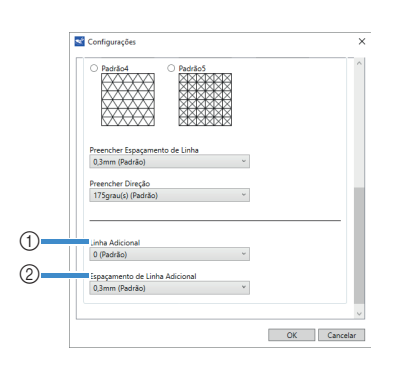

#### $(1)$  Linha Adicional

Especifique o número de linhas que será adicionado.

#### 2 Espaçamento de Linha Adicional

Especifique o espaçamento das linhas que será adicionado.

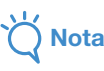

- Consulte os exemplos a seguir ao especificar as configurações para "Linha Adicional" e "Espaçamento de Linha Adicional".
- 11 Linha Adicional 0: Nenhuma linha adicionada.

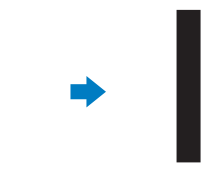

2 Linha Adicional 1: Uma linha adicionada.

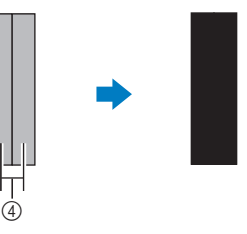

(3) Linha Adicional 2: Duas linhas adicionadas.

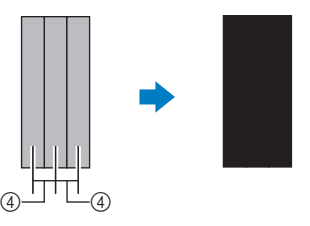

d Espaçamento de Linha Adicional: Ajusta o espaçamento entre as linhas. Aumentar o espaçamento cria um espaço entre as linhas.

## Lembrete

• O resultado do desenho é diferente, dependendo da espessura da caneta utilizada. Faça ajustes de acordo com a espessura da caneta.

## Cortar ao redor de desenhos

Nesse exemplo, especificaremos uma margem de costura para um padrão, desenharemos o padrão e cortaremos o contorno ao seu redor.

# Especificar a margem de costura

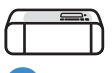

<sup>a</sup>**Segure o apoio do suporte e instale o suporte para caneta no transportador com o botão da abertura da tampa voltado para você.**

• Para obter detalhes, consulte ["Instalar e desinstalar](#page-41-0)  [o suporte" na página 34](#page-41-0).

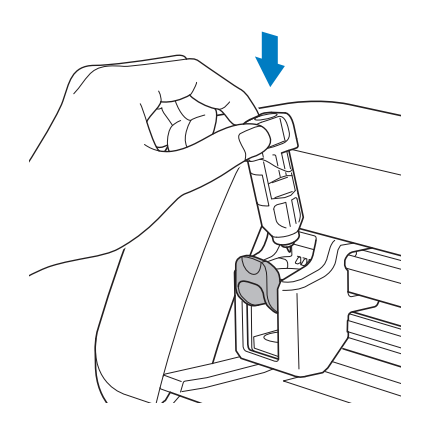

#### <sup>b</sup>**Carregue a folha adesiva com o material para desenho (corte) fixado.**

Ao desenhar a margem de costura no lado avesso do tecido, coloque o material na folha adesiva com o lado avesso voltado para cima.

- Para obter detalhes sobre como colocar o material na folha adesiva, consulte ["Combinações de](#page-31-1)  [materiais e folha adesiva" na página 24](#page-31-1).
- Insira levemente a folha adesiva no compartimento de alimentação e pressione  $\left[\begin{matrix} \mathbf{m} \\ \mathbf{m} \end{matrix}\right]$  no painel de operações.
- Para obter detalhes sobre como inserir a folha adesiva, consulte ["Carregar a folha adesiva" na](#page-42-1)  [página 35](#page-42-1).

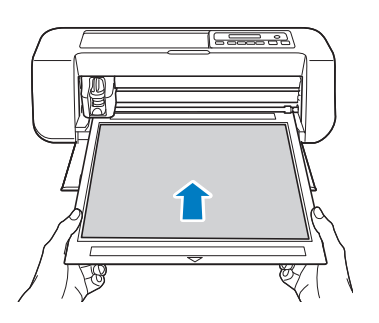

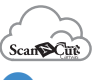

#### **E** No ScanNCutCanvas, selecione o padrão a ser **desenhado e, em seguida, especifique a margem de costura.**

• Para mais detalhes sobre edição de padrões, clique

em <sup>2</sup> em ScanNCutCanvas e, em seguida,

consulte "Criar linhas de compensação" em Ajuda.

Lembrete

• Para desenhar a margem de costura no lado avesso do tecido, inverta o padrão.

Imagem da peça do padrão que será criada

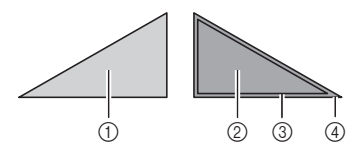

- (1) Lado direito do tecido
- 2) Lado avesso do tecido
- $(3)$  Linha de desenho (linha de costura)
- d Linha da margem de costura

#### <sup>d</sup>**Envie o padrão com a margem de costura especificada para a máquina.**

• Para mais detalhes sobre a edição, transferência ou download de padrões, clique em  $\bullet$  no ScanNCutCanvas e, em seguida, consulte Ajuda.

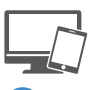

#### <sup>e</sup>**Abra o padrão no DesignNCut Manager.**

• Para obter detalhes sobre como abrir dados de padrão, consulte ["Enviar Padrões para a Máquina"](#page-43-0)  [na página 36](#page-43-0).

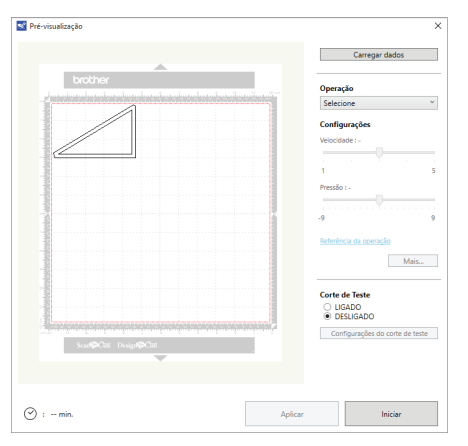

 $\triangleright$  O padrão é exibido na janela de configurações de desenho/corte do DesignNCut Manager.

45

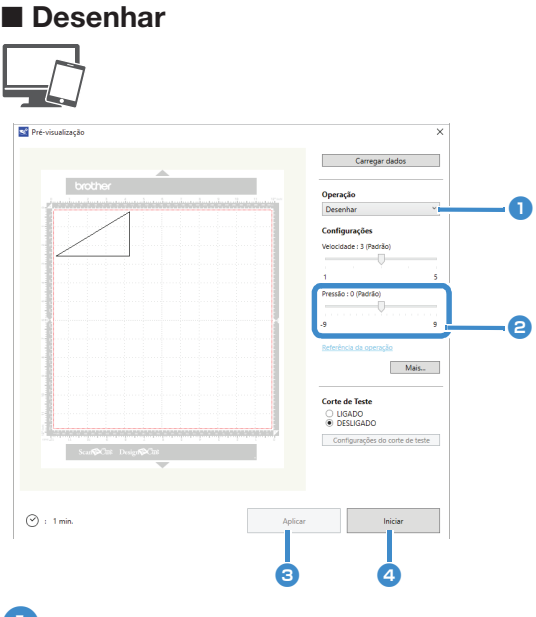

#### <sup>a</sup>**Selecione [Desenhar] a partir da lista suspensa [Operação].**

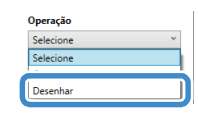

#### $\mathbb{Z}$ Lembrete

• Com a versão para dispositivos móveis: Janela de pré-visualização→[Operação]→ [Desenhar]

#### <sup>b</sup>**Ajuste a pressão de desenho.**

Para obter detalhes sobre como ajustar a pressão de desenho, consulte o passo **6** em "Desenhar" na [página 41.](#page-48-0)

## **B** Clique em [Aplicar].

<sup>d</sup>**Clique em [Iniciar] para começar a desenhar.**

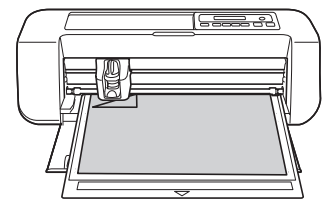

• Para cortar ao redor de padrões de desenho, mantenha a folha adesiva no compartimento

sem pressionar  $\left\lfloor \frac{m}{m} \right\rfloor$  e continue com o procedimento de corte a seguir.

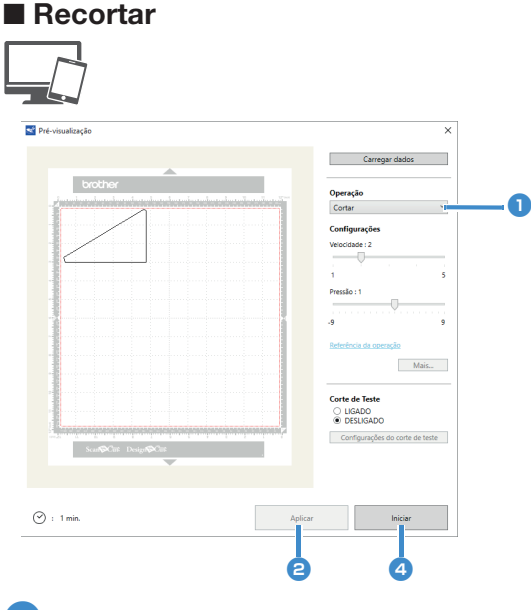

#### **1** Selecione [Cortar] a partir da lista suspensa **[Operação].**

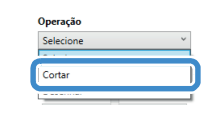

#### $\widehat{\mathscr{L}}$ Lembrete

• Com a versão para dispositivos móveis: Janela de pré-visualização→[Operação]→ [Cortar]

# *<u></u>* Clique em [Aplicar].

X Uma pré-visualização das linhas que serão cortadas será exibida.

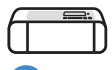

**B** Remova o suporte para caneta e instale o **suporte da lâmina.**

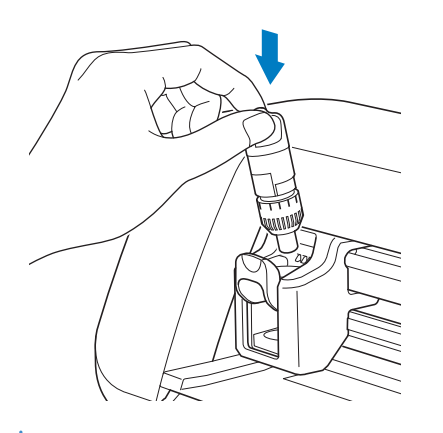

# Nota

• Depois de utilizá-la, remova a caneta do suporte para caneta e coloque a tampa antes de guardá-la.

# CUIDAD

- Antes de instalar o suporte da lâmina na máquina, remova a tampa protetora.
- Não deixe que crianças coloquem a tampa de proteção na boca.

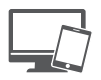

<sup>d</sup>**Clique em [Iniciar] para começar a cortar.**

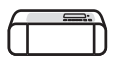

 $\boxed{5}$  **Pressione**  $\boxed{m}$  no painel de operações para **descarregar a folha adesiva.**

<sup>f</sup>**Retire os padrões da folha adesiva.**

• Para obter detalhes, consulte ["Descarregar a folha](#page-45-0)  [adesiva" na página 38](#page-45-0).

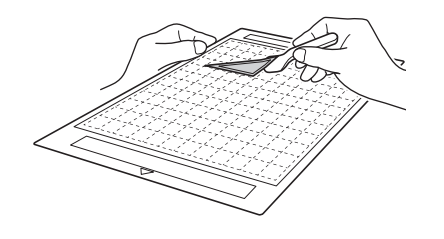

# FUNÇÃO CaptureMat

Uma imagem impressa (papel ou adesivo), bem como uma página estampada ou uma ilustração original feita à mão podem ser capturadas e seu contorno pode ser cortado ou desenhado. Isso é útil para capturar imagens para papéis artesanais e depois cortá-los.

**Nota** 

• Conecte a máquina e o computador com o Modo Sem Fio para usar esta função.

### Tutorial 2 - Corte de materiais fotografados

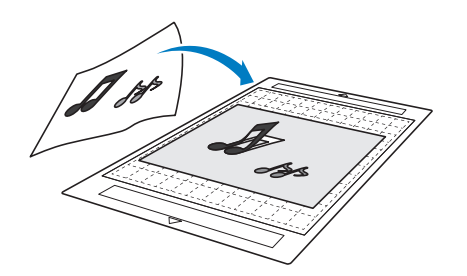

# ■ Preparação

<sup>a</sup>**Prepare o material e a câmera.**

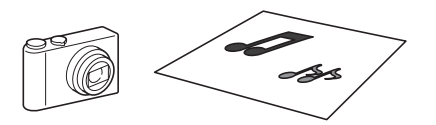

Ao usar a função "CaptureMat", prepare os seguintes tipos de material.

- Padrões desenhados claramente, sem gradação, desbotamento ou manchas
- Não usar um desenho extremamente complicado

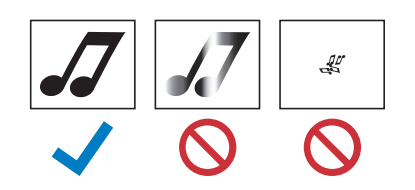

#### **P** Pressione **(b)** para ligar a máquina.

• Para obter detalhes, consulte ["Ligar/desligar a](#page-13-1)  [máquina" na página 6](#page-13-1).

#### **B** Instale o suporte da lâmina de corte no **transportador da máquina.**

• Para obter detalhes, consulte ["Instalar e desinstalar](#page-41-0)  [o suporte" na página 34](#page-41-0).

## ■ Fotografando o Material e Importando os Dados

#### □ Registrando os Dados de Calibragem da Câmera Usada para Fotografar

Os dados para ajustar a distorção, etc. da câmera usada para fotografar devem ser primeiramente registrados no DesignNCut Manager.

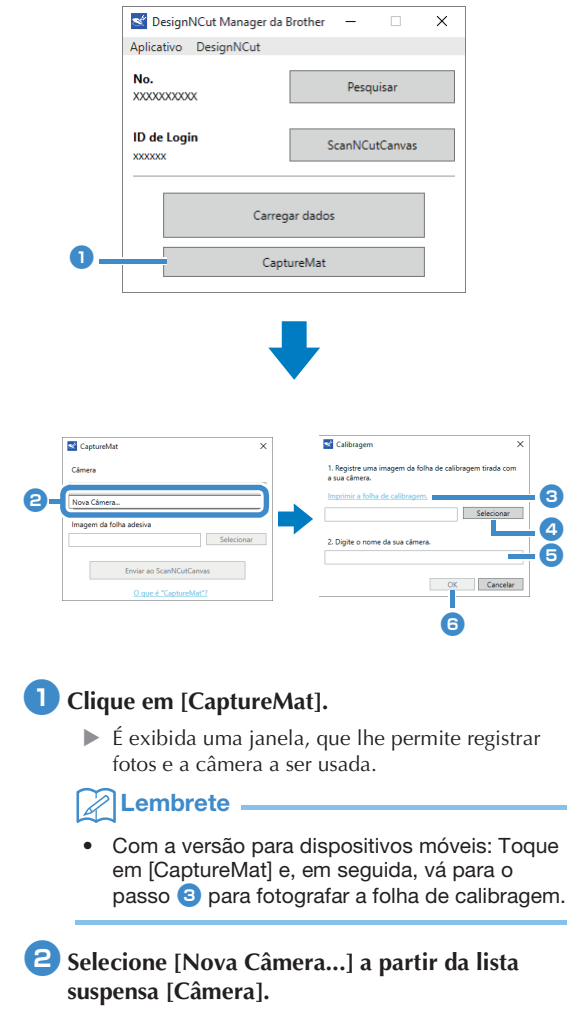

<span id="page-55-0"></span> $\triangleright$  A janela para registrar os dados de calibragem é exibida.

#### <span id="page-56-0"></span>**<sup>3</sup>** Coloque a folha de calibragem inclusa numa **superfície plana e, em seguida, tire uma foto diretamente de cima da folha.**

Salve a foto no computador.

#### $\mathbb Z$ Lembrete

- Você pode imprimir a folha de calibragem com a sua impressora clicando em [Imprimir a folha de calibragem.].
- Com a versão para dispositivos móveis, toque em [Calibragem] e fotografe a folha de calibragem.

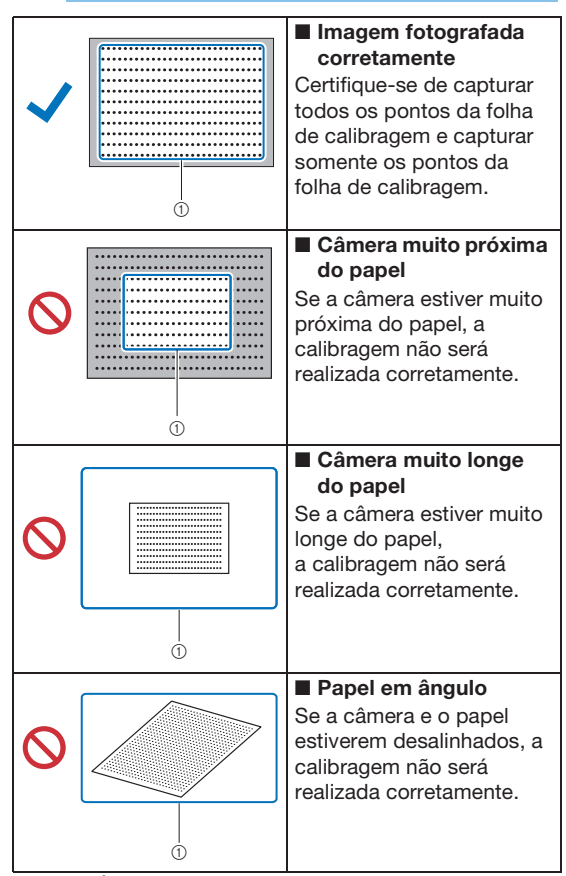

\*1 Área fotografada

# Nota

- Tire a foto em um local bem iluminado.
- Antes de tirar a foto, limpe as lentes da câmera com um pano seco e macio, e verifique se as lentes não estão sujas.
- Ao fotografar, certifique-se de que não há nenhum objeto ou sombra no papel.
- Se a folha de calibragem estiver suja ou dobrada, imprima outra cópia da folha de calibragem e tire uma foto da nova folha.
- Ao fotografar, não dê zoom nem use o flash.

#### <span id="page-56-1"></span><sup>d</sup>**Clique em [Selecionar] e, em seguida, selecione a** imagem salva no passo **[c](#page-56-0)**.

 $\triangleright$  O nome da imagem importada será exibido na caixa.

**Nota** 

• Os únicos arquivos de imagem que podem ser usados são arquivos JPG.

<sup>e</sup>**Em [2.Digite o nome da sua câmera.], escreva o nome da câmera.**

#### Lembrete

• Dependendo da sua câmera, seu nome pode ser inserido automaticamente quando a imagem for seleciona[d](#page-56-1)a no passo 4.

#### <span id="page-56-2"></span>**fClique em [OK].**

 $\blacktriangleright$  A mensagem a seguir será exibida.

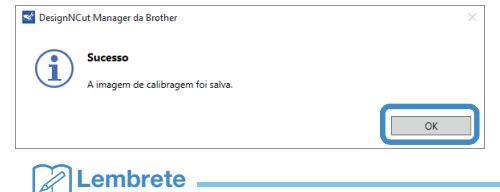

• Na próxima vez que a função "CaptureMat" for usada, repita os passos de  $\Theta$  a  $\Theta$  para registrar a nova câmera (se a imagem que será usada foi fotografada com uma câmera diferente da que foi registrada).

#### Importando uma Imagem do Material

<sup>a</sup>**Coloque o material que será fotografado na folha adesiva.**

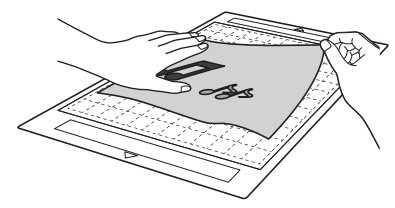

# Lembrete

- A folha adesiva de 12"  $\times$  24" (305 mm  $\times$ 610 mm) não pode ser usada.
- Antes de fixar o material à folha adesiva, faça um teste fixando uma ponta do material ao lado adesivo da folha.
- Tente fixar a parte a ser cortada na direção do meio da folha adesiva.

**2** Coloque o material numa superfície plana e, em **seguida, tire a foto diretamente de cima para que toda a folha adesiva preencha a tela da câmera.**

Salve a foto no computador.

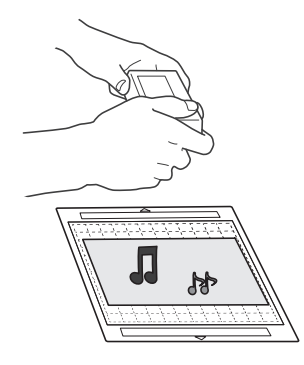

# Nota

- Antes de fotografar, fixe o material para que ele não cubra nenhuma área fora da área adesiva da folha.
- Segure a câmera o mais niveladamente possível ao tirar a foto.
- Ao fotografar, não dê zoom nem use o flash.
- Tire a foto de forma que toda a folha adesiva preencha a tela da câmera. Se toda a folha adesiva não preencher completamente a tela da câmera, os dados de corte não poderão ser criados.
- Certifique-se de que a sua folha adesiva preenche a tela da câmera e a área ao redor não está aparecendo na sua tela.
- Ao fotografar, certifique-se de que não há nenhum objeto ou sombra na folha adesiva.
- Ao fotografar um objeto sólido branco, use um fundo escuro.

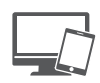

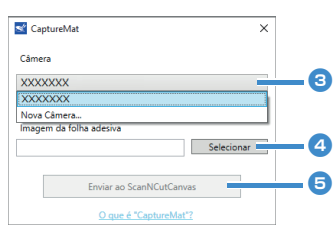

<sup>c</sup>**Selecione o nome da câmera registrada a partir da lista suspensa [Câmera].**

#### <sup>d</sup>**Clique em [Selecionar] ao lado de [Imagem da folha adesiva].**

Quando a caixa de diálogo para seleção da imagem for exibida, selecione a foto e, em seguida, clique em [Aberto].

Nota

• Os únicos arquivos de imagem que podem ser usados são arquivos JPG.

#### <sup>e</sup>**Clique em [Enviar ao ScanNCutCanvas].**

A imagem é importada para o ScanNCutCanvas.

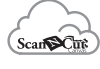

# ■ Criar dados de corte

Os dados de corte podem ser criados usando as funções de Traçado de Imagem no ScanNCutCanvas.

- **Clique em**  $\overline{a}$  **na barra de ferramentas do ScanNCutCanvas para exibir a caixa de diálogo [Decalque de imagem].**
- **P** Clique em [Selecione a imagem capturada pelo **CaptureMat] e, em seguida, importe uma imagem enviada a partir do DesignNCut Manager.**
	- Para mais detalhes sobre como criar dados de corte usando as funções de traçado, clique em  $\Omega$  em ScanNCutCanvas e, em seguida, consulte "Decalcar imagens" em Ajuda.

# Lembrete

- Para os critérios sobre a reposição de uma folha adesiva desgastada quando a posição de corte estiver muito desalinhada, consulte ["Substituir a lâmina" na página 51.](#page-58-0)
- Se a posição de corte estiver desalinhada, consulte ["Ajustar os sensores de marcação" na](#page-62-0)  [página 55](#page-62-0), e mude as configurações da máquina.
- Corte com a máquina em uma mesa nivelada, e não permita que a folha adesiva encoste em qualquer objeto.

c**Após criar os dados de corte, clique em [Download] e, em seguida, em [Transferência DesignNCut] para enviar os dados de corte para a máquina.**

# *Capítulo 4* APÊNDICE

# **CONSUMÍVEIS**

# <span id="page-58-1"></span>Critérios de substituição

Para operar essa máquina de forma segura, substitua os seguintes consumíveis de acordo com os critérios de substituição. Para comprar peças, entre em contato com o revendedor que lhe vendeu essa máquina ou com o centro de serviço autorizado mais próximo. Para obter detalhes sobre acessórios opcionais, consulte ["ACESSÓRIOS OPCIONAIS" na](#page-74-0)  [página 67](#page-74-0).

#### Folha adesiva

- Quando a força adesiva da folha adesiva diminuir
- Quando há muitos traços de corte na folha adesiva

### Lâmina de corte

- Quando os cortes no material se tornarem ásperos, reduzindo a qualidade do produto final
- Quando a extremidade de corte se tornar cega
- Quando a lâmina estiver lascada (se não cortar de forma regular mesmo que a extensão da lâmina ou a pressão de corte estejam definidas além do necessário, a lâmina estará provavelmente lascada.)

#### Folha adesiva para múltiplo uso de aplicações em Quilt e Craft

- Quando a força adesiva da folha diminuir
- Quando o tecido colocado ficar torcido ao ser cortado

#### Caneta com tinta removível

- Quando a tinta secar e não marcar o tecido da forma adequada
- Quando a tinta for totalmente usada

#### Canetas coloridas com tinta permanente

- Quando a tinta secar e não marcar o papel ou o material da forma adequada
- Quando a tinta for totalmente usada

# <span id="page-58-0"></span>Substituir a lâmina

## ■ Remover

<sup>a</sup>**Gire a tampa do suporte para removê-la.**

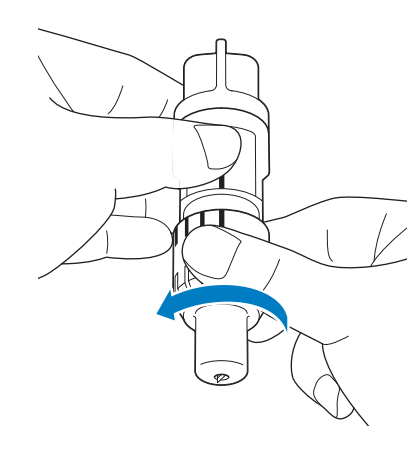

**2** Coloque a lâmina na área de borracha na parte **de trás da espátula inclusa.**

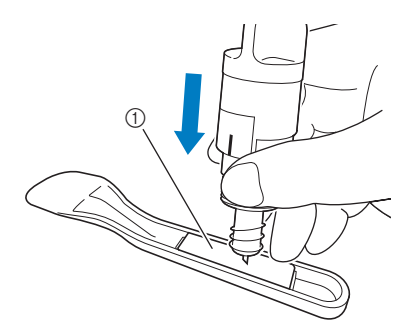

a Área de borracha

#### <sup>c</sup>**Puxe o suporte para cima para deixar a lâmina na área de borracha.**

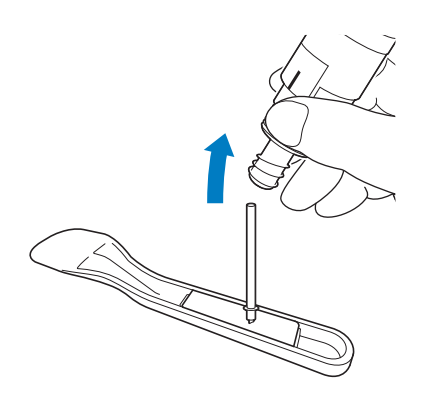

# <span id="page-59-0"></span>■ Instalar

#### <sup>a</sup>**Segure o eixo da nova lâmina e insira-a no compartimento da lâmina na extremidade do suporte.**

O eixo da lâmina é colocado no lugar por meio de um ímã no suporte. Insira lentamente o eixo da lâmina e solte-o devagar depois que o eixo for encaixado no lugar contra o ímã.

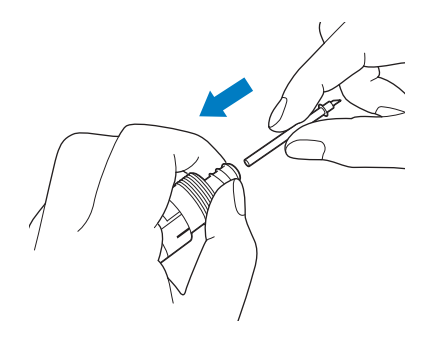

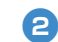

#### <sup>b</sup>**Gire a tampa para prendê-la no suporte.**

Aperte completamente a tampa até que a extensão da lâmina alcance seu máximo, e então solte a tampa até que a lâmina não fique mais visível.

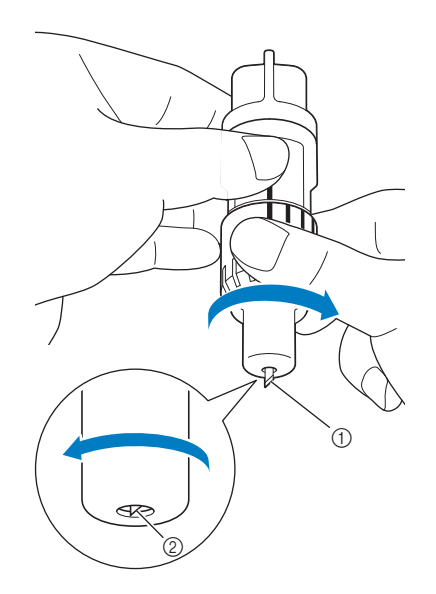

- a Aperte a tampa até que a extensão da lâmina alcance seu máximo.
- 2 Solte a tampa até que a lâmina não fique mais visível na extremidade da tampa.

# Nota

• Solte a tampa do suporte até que a ponta da lâmina não fique mais visível. A escala da extensão da lâmina no suporte se aplica quando a lâmina começa a ser estendida na extremidade da tampa. Para obter detalhes sobre a extensão da lâmina, consulte ["Ajustar a](#page-39-3)  [extensão da lâmina" na página 32.](#page-39-3)

# CUIDA

- Após remover o suporte da lâmina da máquina, recolha a lâmina para dentro do suporte e coloque a tampa de proteção.
- Não deixe a lâmina estendida. Caso contrário, poderão ocorrer lesões.
- Remova a tampa de proteção do suporte da lâmina antes de colocá-lo no carro da máquina.
- Não deixe que crianças coloquem a tampa de proteção na boca.

#### Limpeza

#### <span id="page-60-1"></span><span id="page-60-0"></span>■ Limpar a folha adesiva

Os cortes e as extremidades de corte de padrões colocados na folha adesiva podem reduzir a força adesiva da mesma e impedir a operação correta. Limpe a folha adesiva periodicamente. Usando a espátula fornecida, raspe levemente quaisquer cortes presos à folha adesiva.

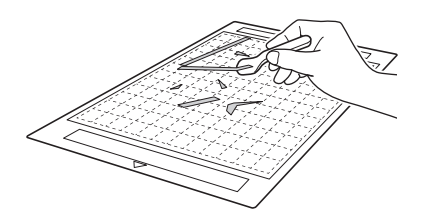

Use uma pinça comum para remover quaisquer fios de tecidos presos à folha adesiva.

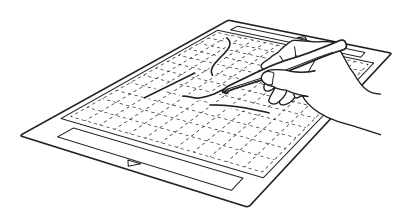

Limpe as marcas pontilhadas na folha adesiva e a área circundante com um pano seco.

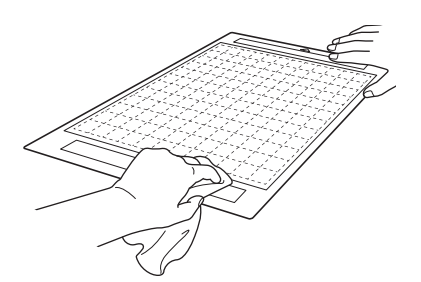

# **Nota**

- Não use álcool nem água para limpar a folha adesiva.
- Quando a folha adesiva não estiver sendo usada, limpe-a e depois guarde-a com a folha de proteção fixada. Se a folha de proteção não for fixada, a aderência da folha adesiva diminuirá. Não coloque a folha de proteção se a folha adesiva estiver úmida. Caso contrário, a força do adesivo da folha adesiva diminuirá.
- Não dobre nem entorte a folha adesiva para guardá-la.
- Armazene a folha adesiva em temperatura ambiente em um local não exposto a altas temperaturas, alta umidade ou luz solar direta.
- Se a folha adesiva não apresentar mais força adesiva, substitua-a por uma nova. Para obter detalhes sobre folhas adesivas opcionais, consulte ["ACESSÓRIOS OPCIONAIS" na](#page-74-0)  [página 67.](#page-74-0)

#### <span id="page-60-2"></span>■ Limpar o suporte

Se cortes de material, fibras de algodão ou pó acumularem no suporte, a máquina pode não operar de forma correta. Limpe o suporte depois de cada utilização.

#### <sup>a</sup>**Gire a tampa do suporte para removê-la.**

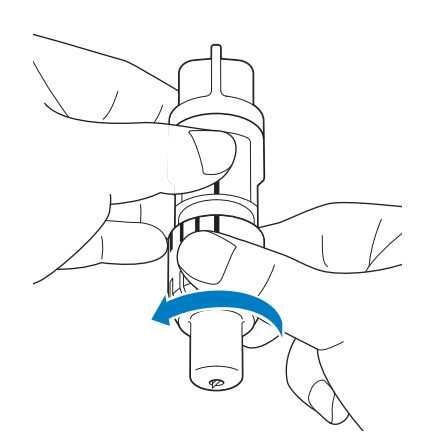

4

#### <sup>b</sup>**Usando um pincel comum, limpe os resíduos de corte, fibras de algodão e pó.**

Limpe as fibras de algodão e o pó ao redor da lâmina. Se fibras de algodão e pó acumularem entre a lâmina e o suporte, a lâmina pode não girar mais ou a qualidade do corte pode ficar ruim.

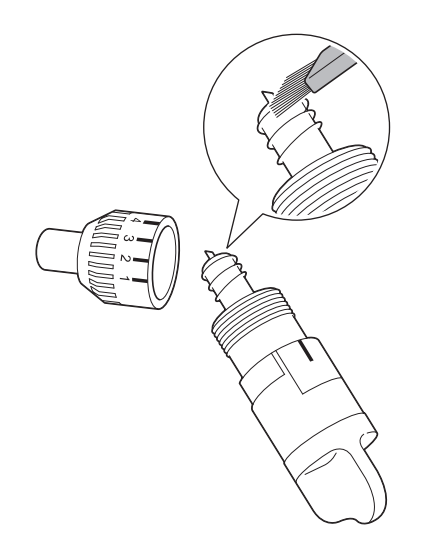

### <sup>c</sup>**Coloque a tampa no suporte.**

Para obter detalhes sobre como colocar a tampa no suporte, consulte ["Instalar" na página 52](#page-59-0).

## ■ Limpar a parte interna da máquina

As fibras de algodão também ficam na superfície dos roletes de alimentação, impedindo que a folha adesiva seja carregada ou descarregada corretamente. Use um pincel macio para limpá-la.

<sup>a</sup>**Desligue a máquina e desconecte o plugue do cabo elétrico; desconecte o plugue do adaptador CA do conector de energia CC na parte de trás da máquina.**

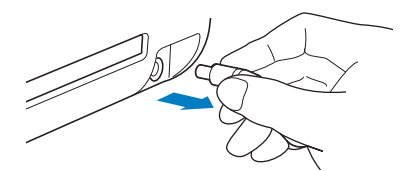

<sup>b</sup>**Abra a tampa na parte da frente da máquina.**

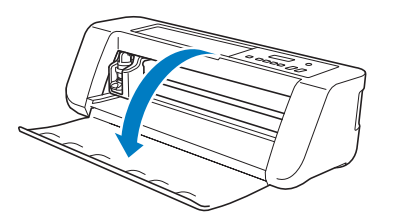

**B** Remova o suporte do transportador.

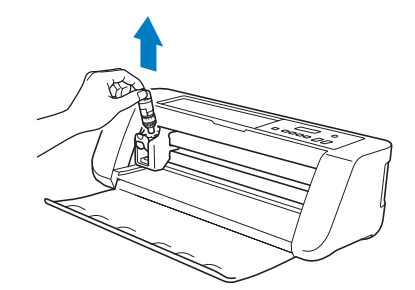

<sup>d</sup>**Use um pincel comum para limpar ao redor do compartimento de alimentação e o transportador.**

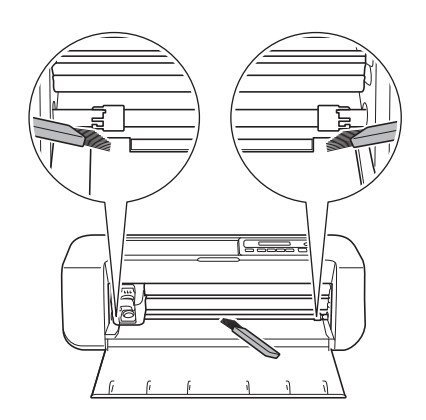

# <span id="page-62-0"></span>Ajustar os sensores de marcação

Se a posição de corte estiver desalinhada ao cortar usando a função "CaptureMat", a máquina pode ser ajustada manualmente.

- Se a posição de corte estiver deslocada para cima ou para baixo em relação ao padrão: Consulte o passo  $\Theta$ .
- Se a posição de corte estiver deslocada para a esquerda ou para a direita em relação ao padrão: Consulte o passo  $\odot$ .
	- **Nota**
	- Verifique o desvio da posição de corte com a folha adesiva na mesma orientação de quando ela foi colocada.
- <sup>a</sup>**Na tela de configurações da máquina, selecione [3.Config Básica] e, em seguida, [3.Sensor Marca].**
- <span id="page-62-1"></span>**P** Pressione  $\left(\sqrt{\phantom{a}}\right)$  ou  $\left(\sqrt{\phantom{a}}\right)$  para selecionar o valor **de ajuste vertical e, em seguida, pressione** 
	- **.**
	- $\blacktriangleright$  A mensagem a seguir será exibida.

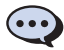

Vertical 0

Exemplo: Se o valor do ajuste vertical foi alterado de 0 para 2

(Antes da mudança --- Após a mudança -)

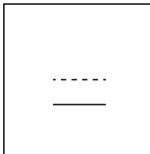

• Se a posição de corte estiver deslocada para cima, aumente o valor. Se a posição de corte estiver deslocada para baixo, diminua o valor.

# <span id="page-62-2"></span>**Pressione**  $\left(\overline{\bullet}\right)$  **ou**  $\left(\overline{\bullet}\right)$  **para selecionar o valor de ajuste horizontal e, em seguida, pressione**

**.**

 $\blacktriangleright$  A mensagem a seguir será exibida.

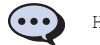

Horizontal 0

Exemplo: Se o valor do ajuste horizontal foi alterado de 0 para -5

(Antes da mudança  $--$  Após a mudança  $-$  )

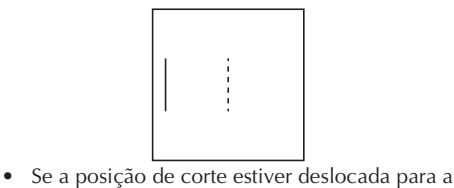

esquerda, aumente o valor. Se a posição de corte estiver deslocada para a direita, diminua o valor.

4

# SOLUÇÃO DE PROBLEMAS

## Encontrar informações de segurança da LAN sem fio (nome da rede (SSID) e senha de rede (Chave))

Não entre em contato com o atendimento ao cliente da Brother em busca de assistência sem as informações de segurança da rede sem fio. Não podemos auxiliá-lo a localizar suas configurações de segurança de rede.

- 1) Você deve consultar a documentação fornecida com o seu ponto de acesso/roteador sem fio.
- 2) O SSID padrão pode ser o nome do fabricante ou o nome do modelo.
- 3) Caso não saiba as informações de segurança, consulte o fabricante do roteador, o administrador do seu sistema ou o seu provedor de serviços de Internet.
	- A senha de rede pode também ser descrita como chave de rede, chave de segurança ou chave de criptografia. Se o ponto de acesso/roteador sem fio não estiver transmitindo o SSID, o SSID não será detectado automaticamente. Você terá que inserir manualmente o nome do SSID.

#### Se a máquina parar de operar corretamente

Se a máquina parar de funcionar de forma correta, verifique os possíveis problemas a seguir antes de solicitar serviços. Você pode solucionar a maioria dos problemas sozinho. Se você precisar de ajuda adicional, o Brother Solutions Center oferece as perguntas mais frequentes (FAQs) e as dicas de soluções de problemas mais recentes. Acesse o nosso site em " <u>http://s.brother/cpqaa/</u> ". Se o problema persistir, entre em contato com o revendedor que lhe vendeu a máquina ou com o centro de serviço autorizado mais próximo.

#### Fonte de alimentação

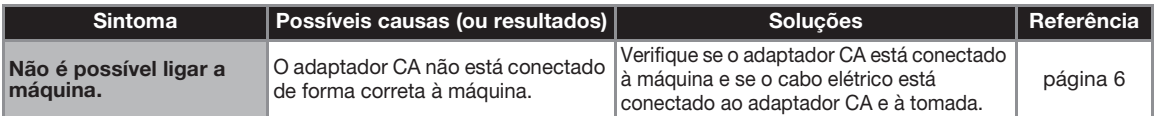

#### Folha adesiva

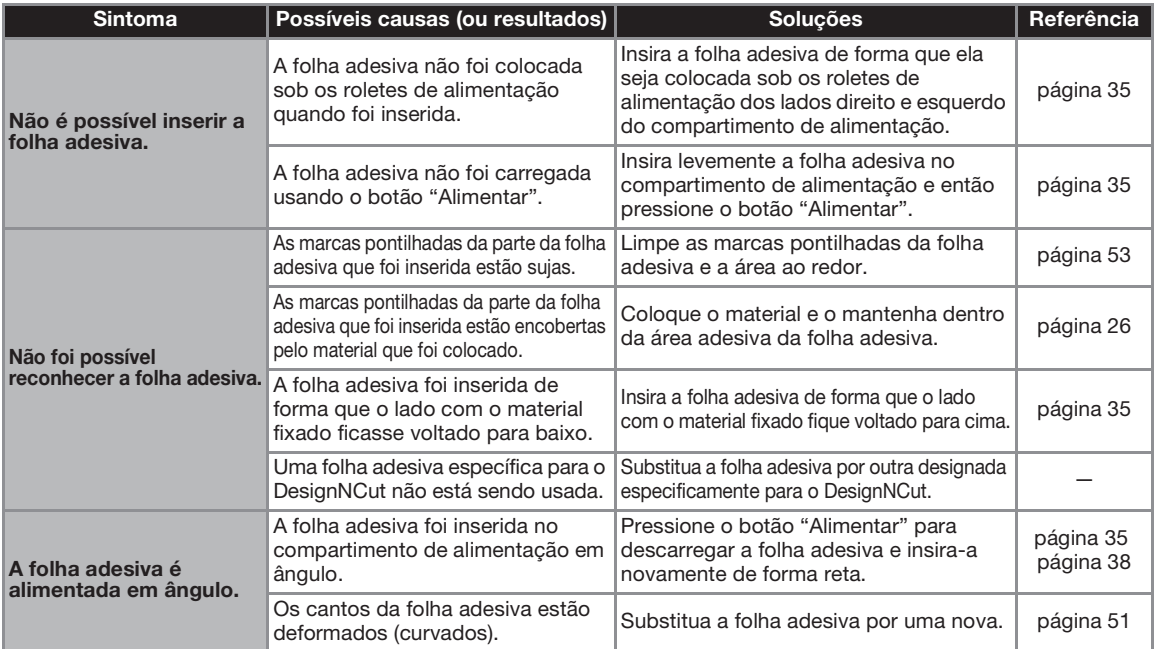

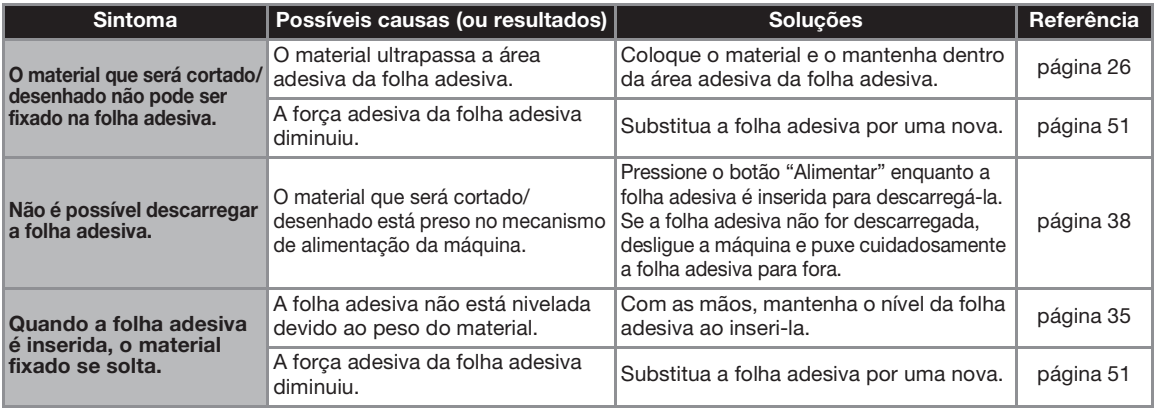

# Papel/tecido preso

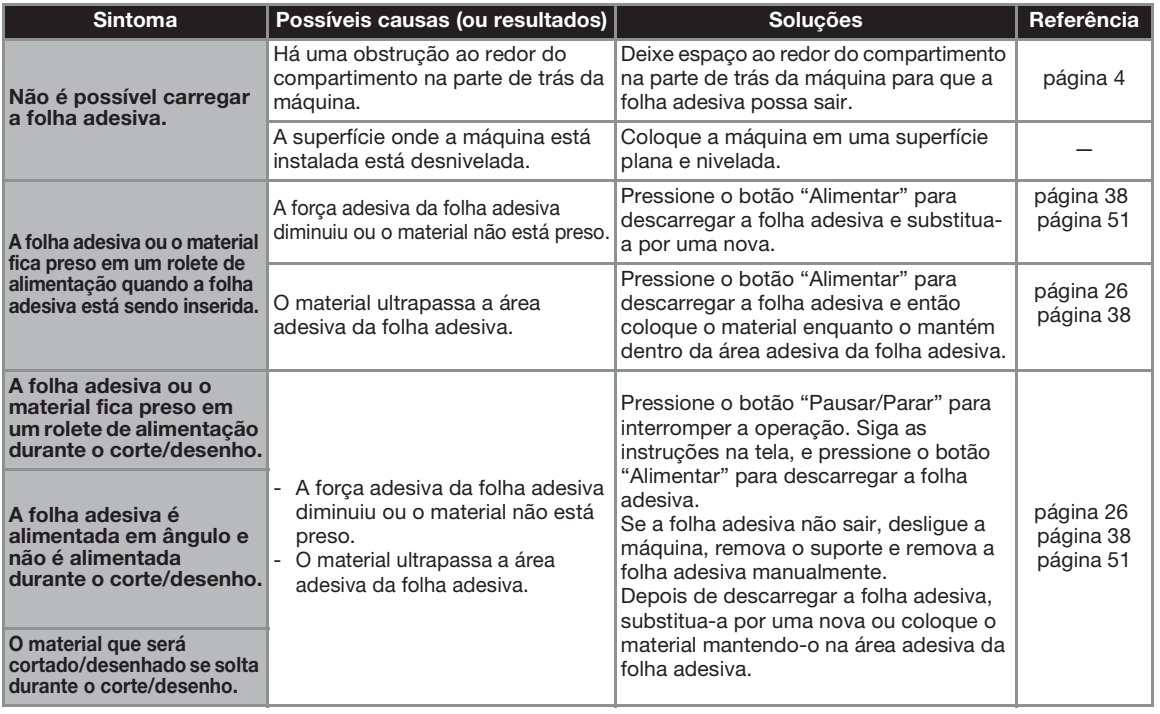

#### **Recortar**

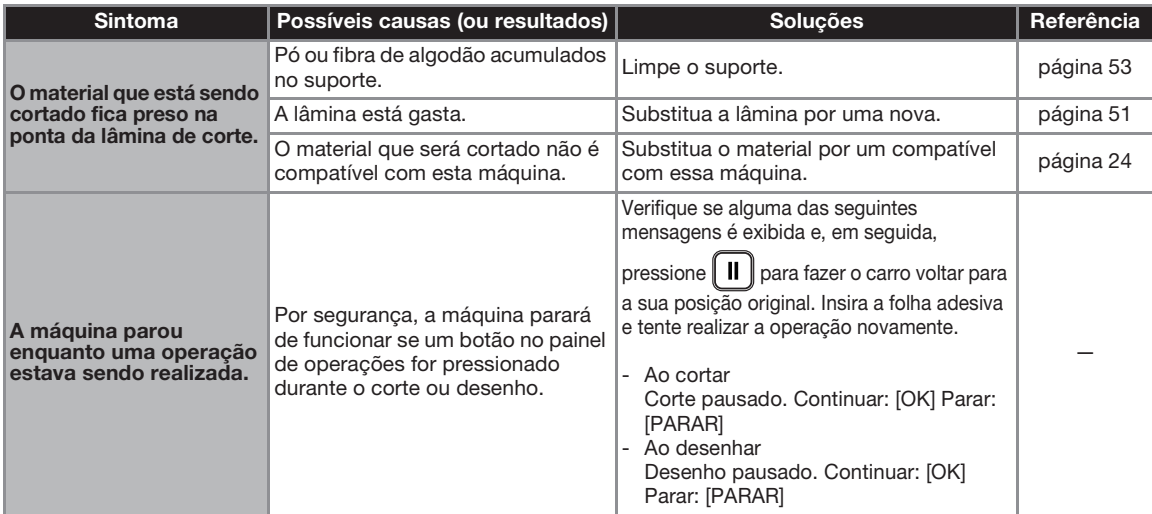

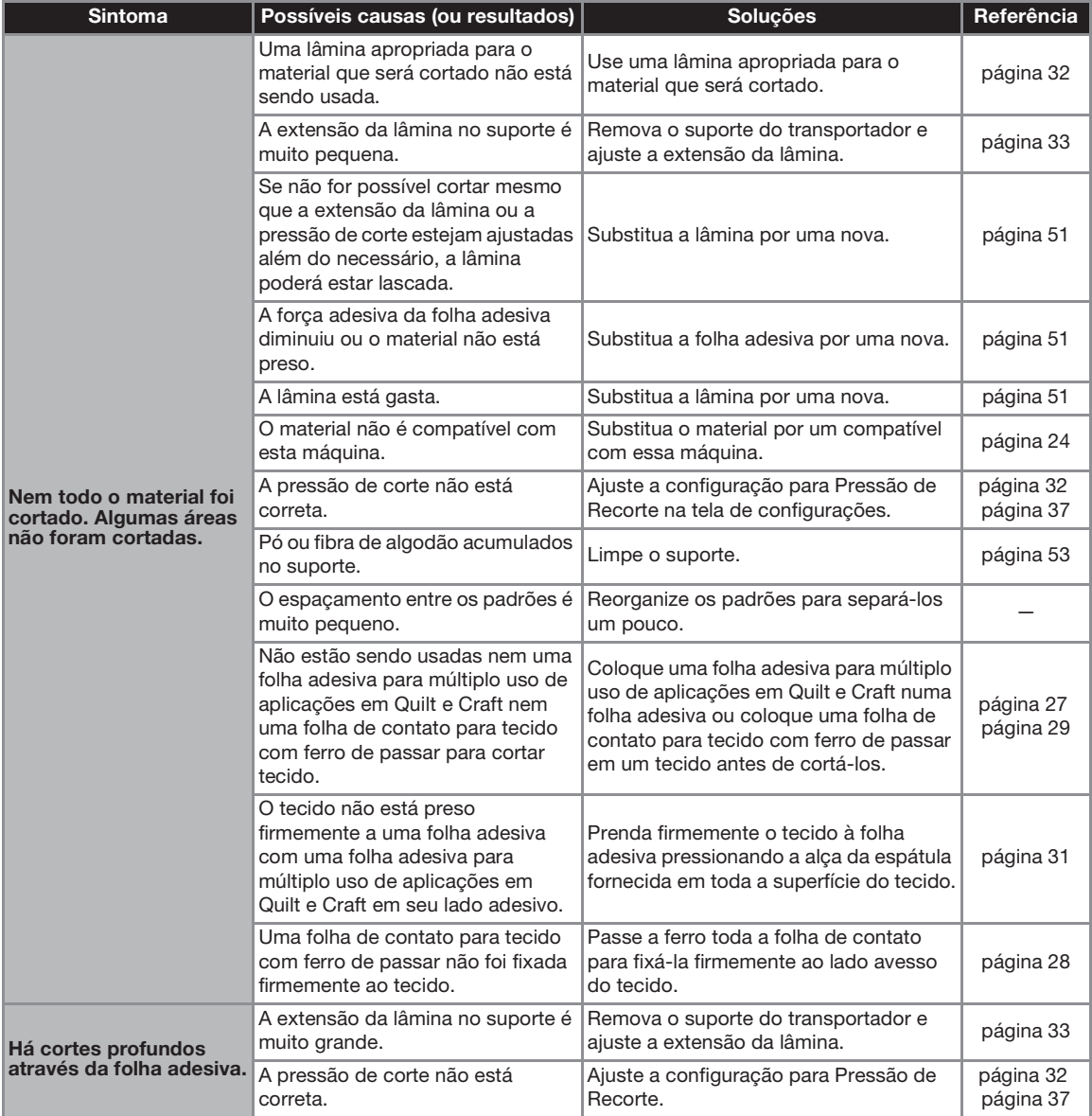

#### Desenhar

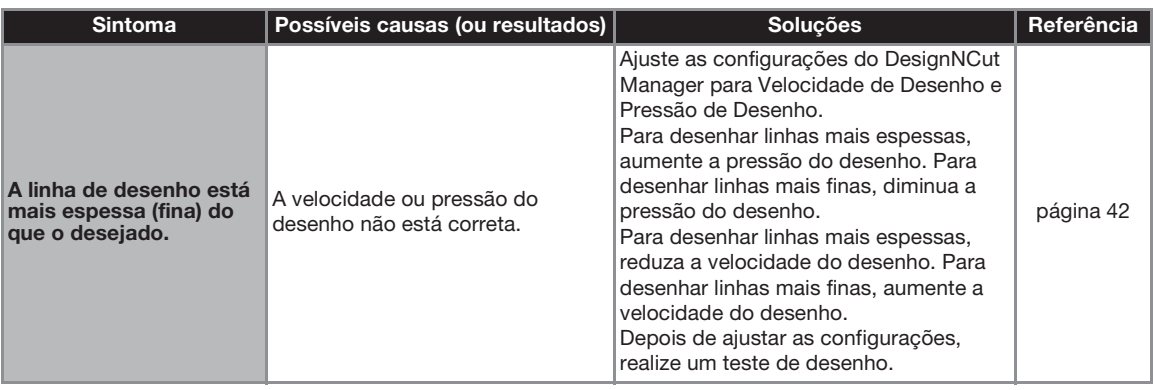

# MENSAGENS DE ERRO

A tabela a seguir relaciona algumas das mensagens que podem ser exibidas enquanto a máquina está em funcionamento, assim como suas respectivas soluções.

Execute a operação necessária de acordo com as instruções da mensagem ou com a solução descrita aqui. Se o problema persistir, entre em contato com o revendedor que lhe vendeu a máquina ou com o centro de serviço autorizado mais próximo.

# **E** Lembrete

- Se ocorrer um erro, uma mensagem ou um código de erro serão exibidos na máquina nos casos a seguir. - Mensagem de erro: Ocorreu um erro enquanto apenas a máquina estava sendo operada (Exemplo: Falha ao pressionar o botão "Alimentação" para inserir a folha adesiva, falha ao estabelecer uma conexão de rede
	- sem fio, etc.) - Código de erro: Ocorreu um erro enquanto o DesignNCut Manager estava sendo utilizado, (Exemplo: Falha ao recuperar dados de corte, falha ao iniciar o corte/desenho, etc.)

#### Erro da máquina de cortar

#### Ao Operar a Máquina

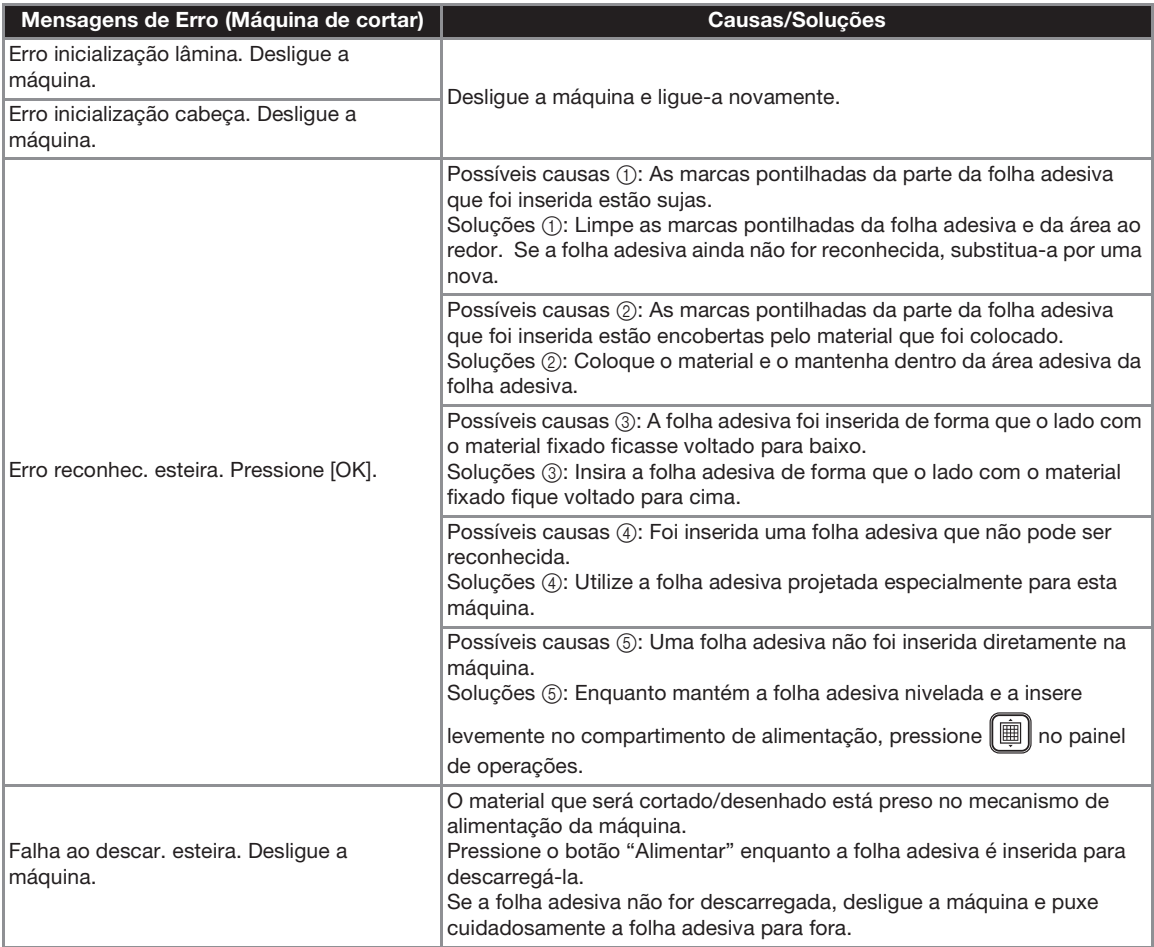

# Ao realizar a configuração da rede sem fio

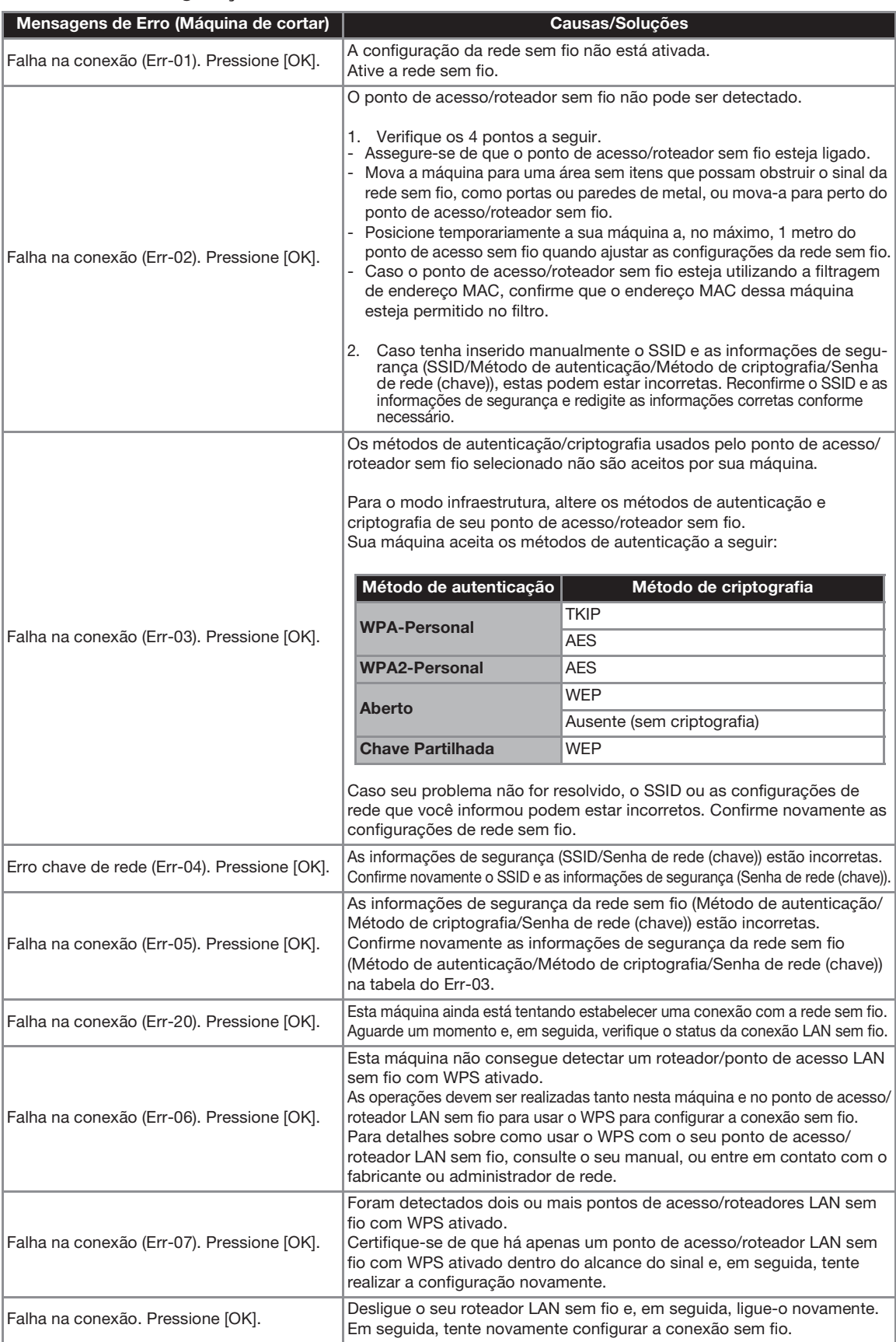

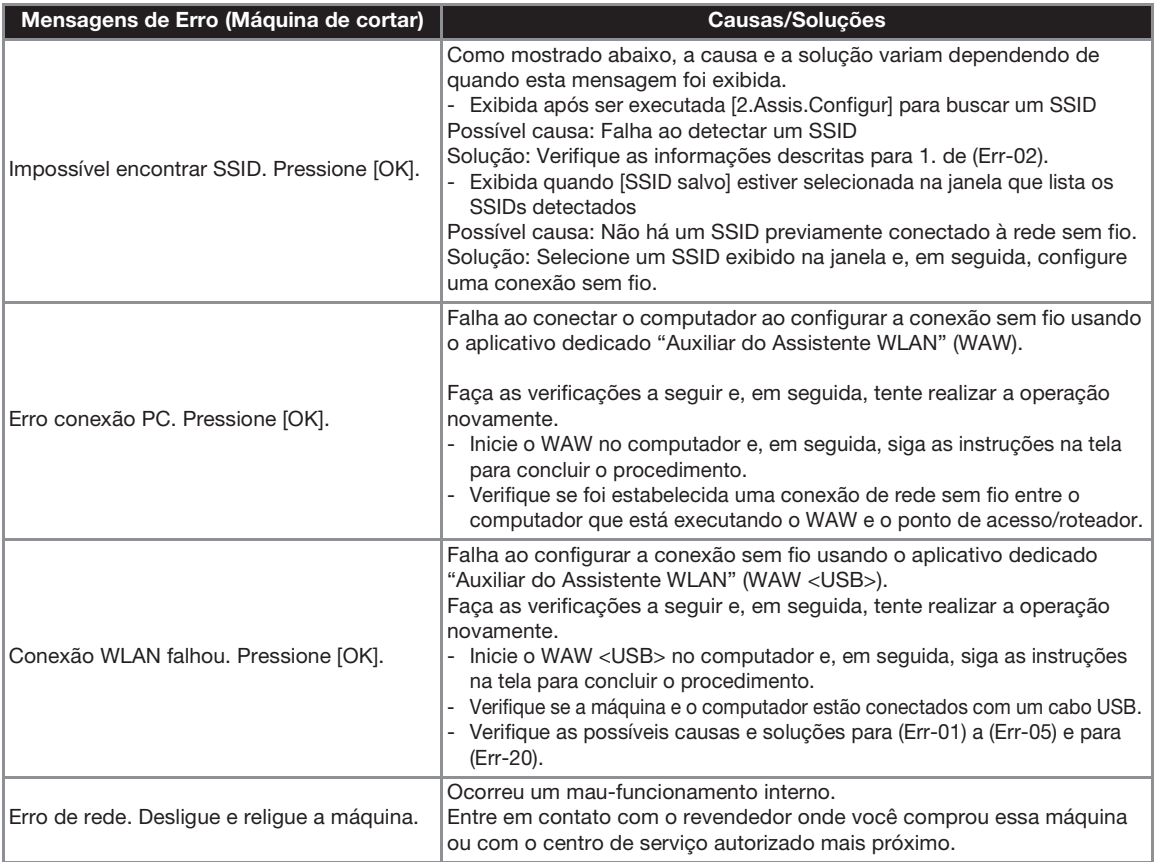

# Erro do DesignNCut Manager

í.

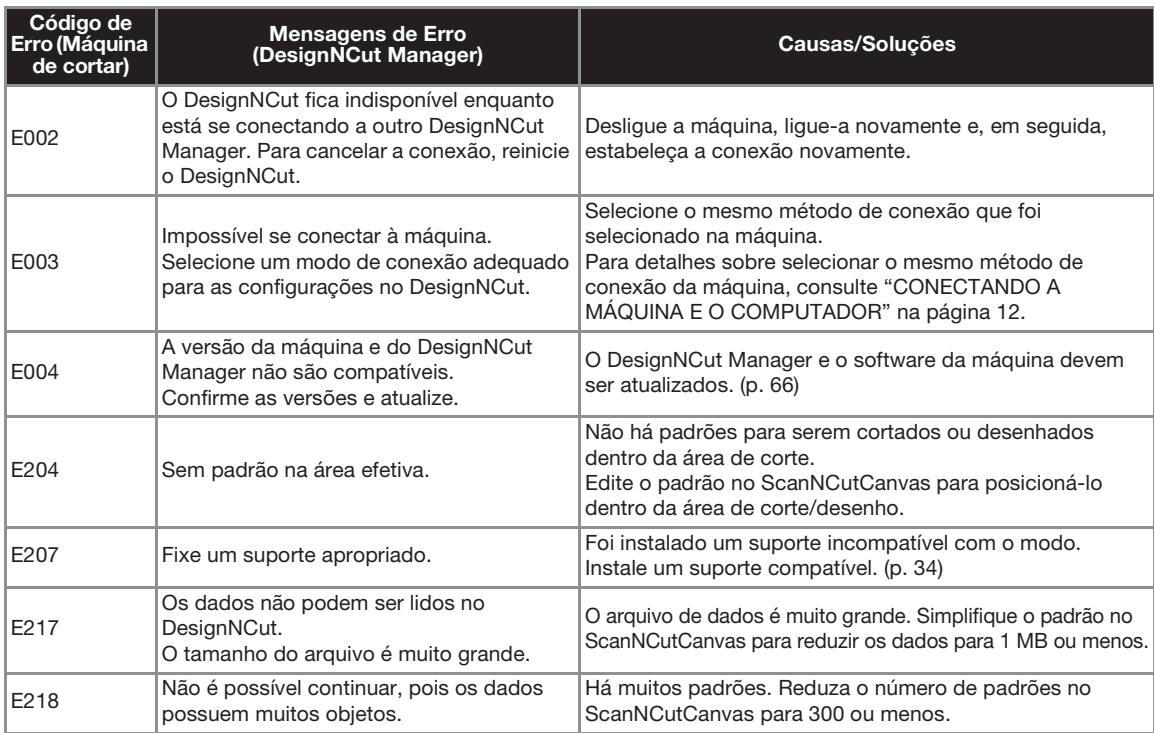

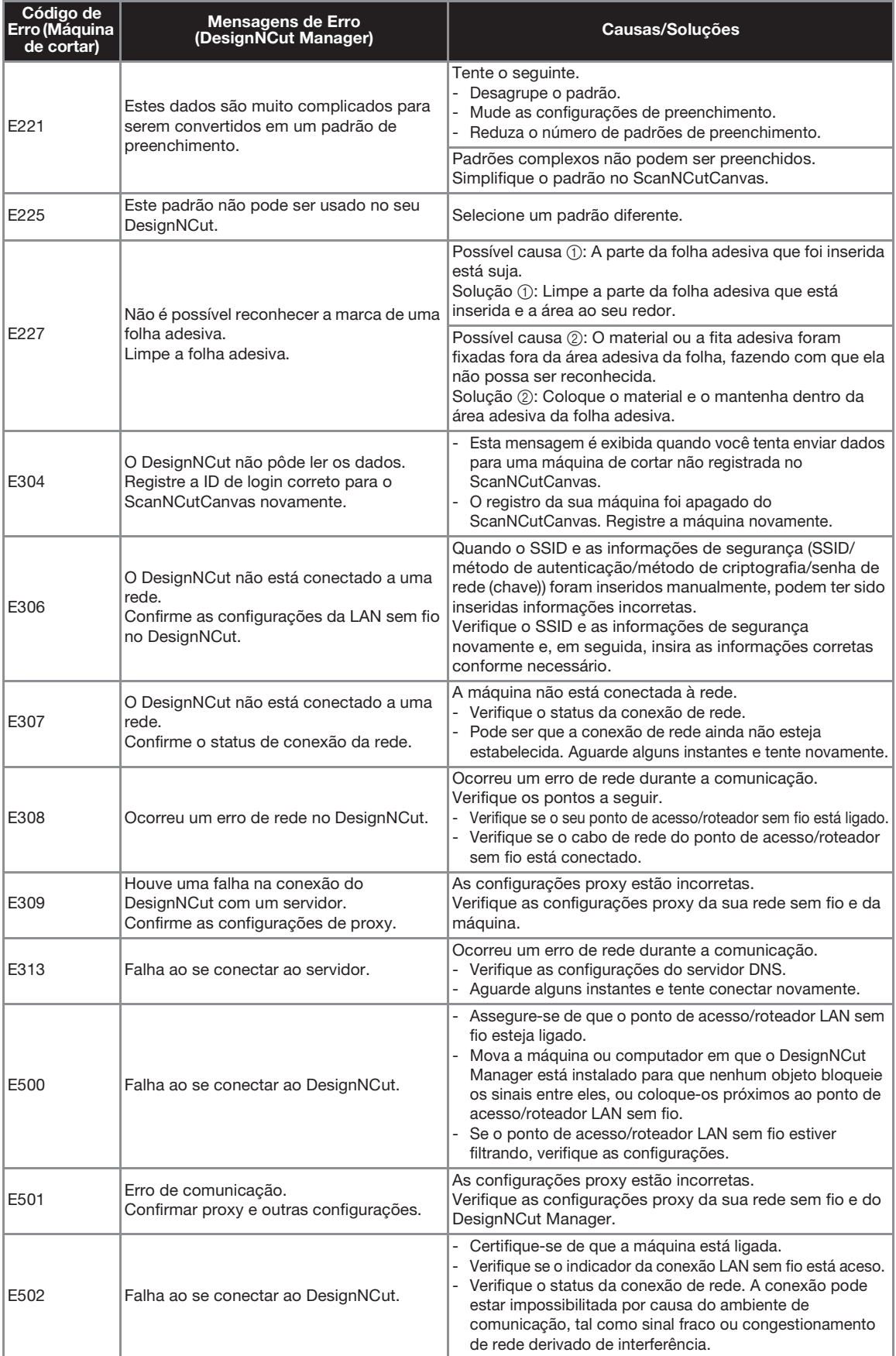

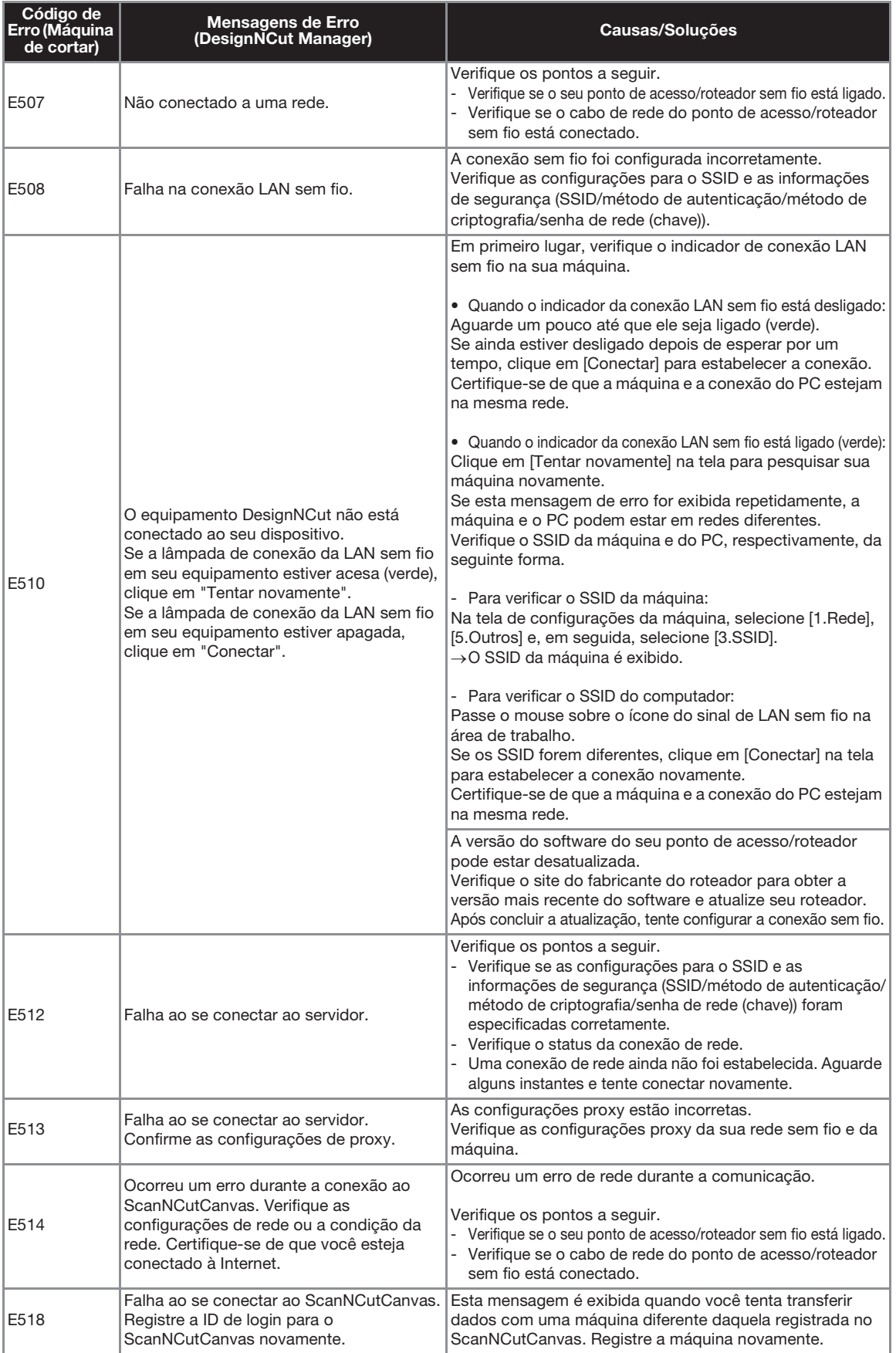

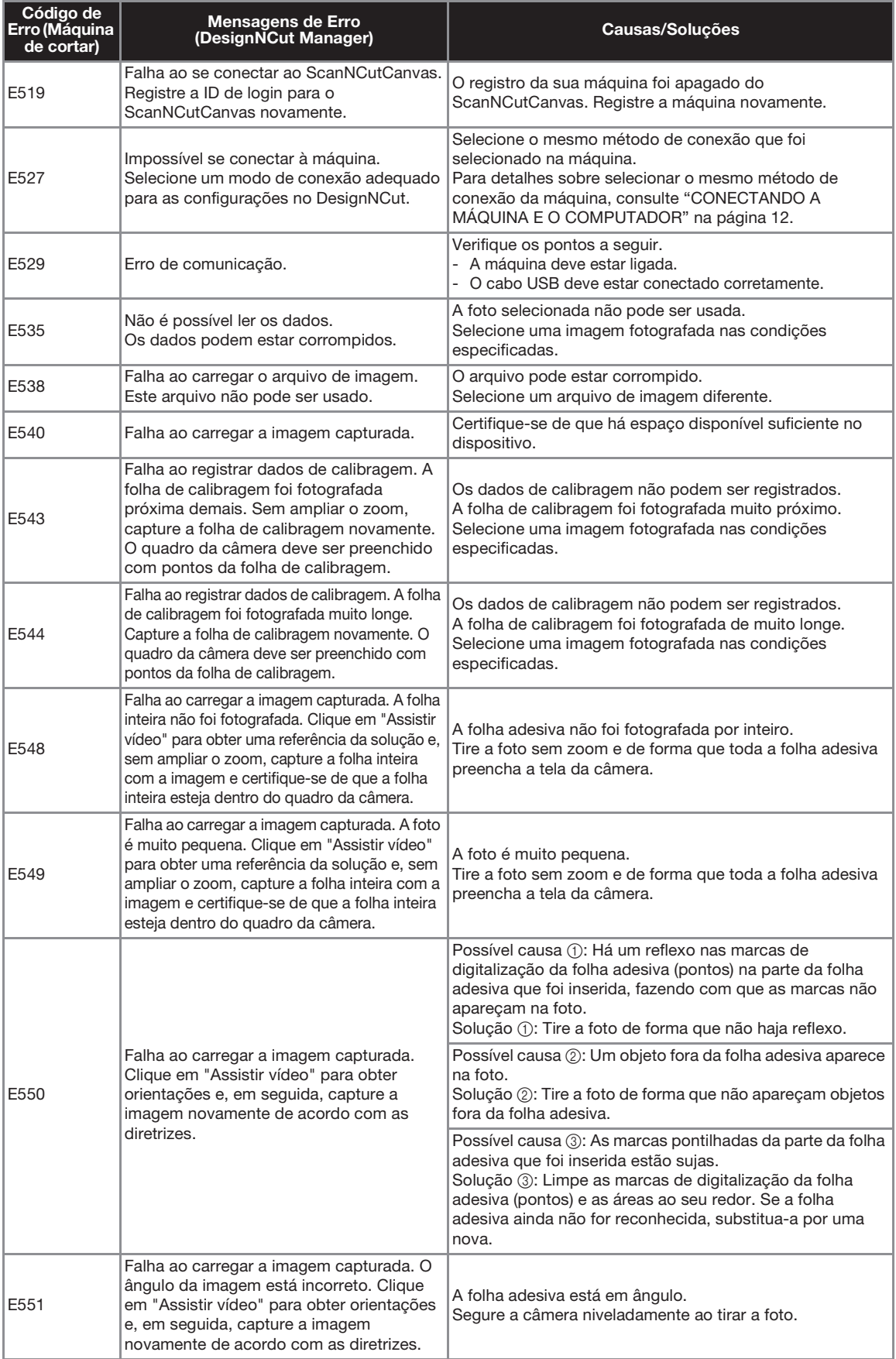
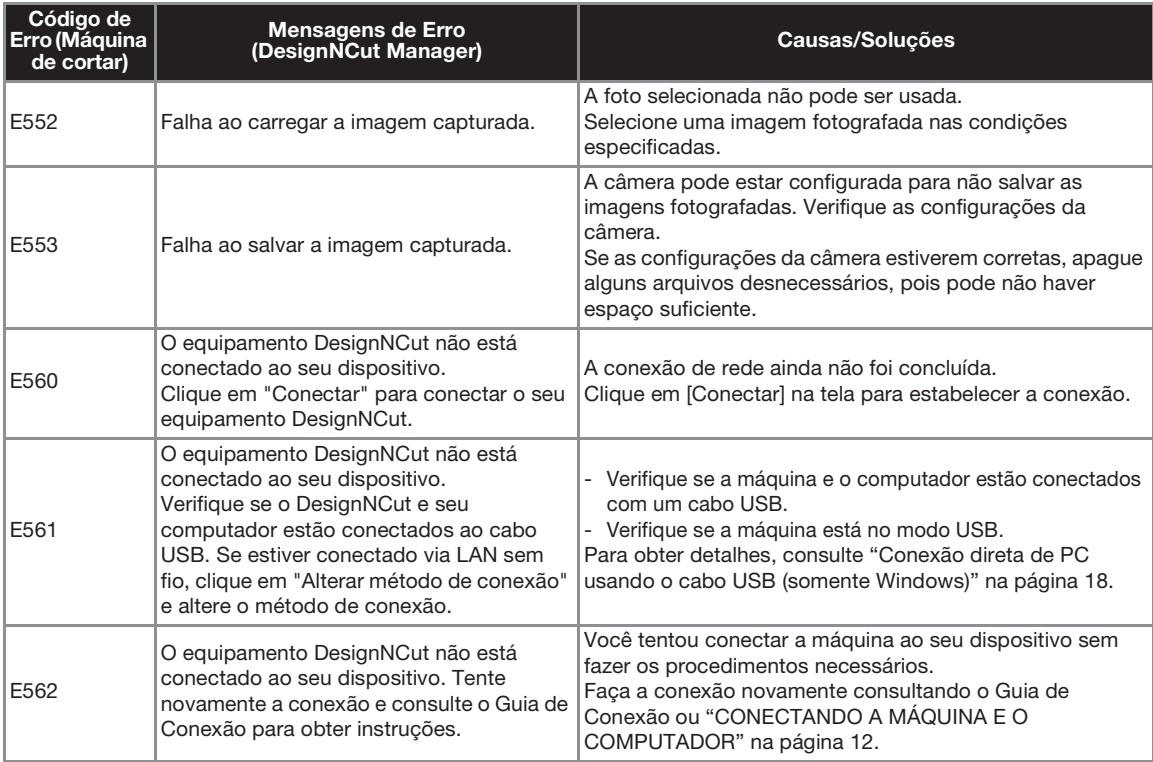

# ATUALIZAR O SOFTWARE

O software da máquina pode ser atualizado usando uma conexão com a Internet ou um cabo USB. Para obter informações sobre atualização, consulte os detalhes publicados no Brother Solutions Center [\(http://s.brother/cpqaa/\)](http://s.brother/cpqaa/).

#### Procedimento de Atualização Usando o DesignNCut Manager

<sup>a</sup>**Clique em [DesignNCut] na janela principal e, em seguida, clique em [Verificar versão].**

- Nota • Com a versão para dispositivos móveis:
	- Ö. → [Verificar versão]

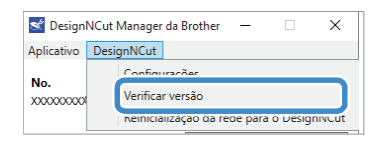

**Q** Quando a mensagem a seguir for exibida, **clique em [Atualizar] para recuperar o software.**

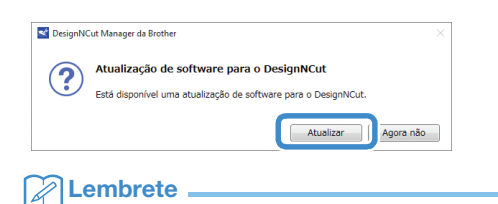

• Não desligue a máquina enquanto ela estiver sendo atualizada.

**B** Quando a mensagem a seguir for exibida na **máquina, desligue-a e ligue-a novamente.**

> Atualiz. concluída. Desligue e religue a máquina.

#### $\mathbb{Z}$ Lembrete

• Se a janela de confirmação de atualização for exibida quando o DesignNCut Manager estiver sendo executado, atualize o DesignNCut Manager e a máquina de acordo com as instruções que aparecerem. Se os dois não estiverem atualizados em suas versões mais recentes, não será possível estabelecer comunicação entre o DesignNCut Manager e a máquina.

### <span id="page-73-0"></span>Procedimento de atualização usando o computador

Se um arquivo de atualização for publicado no Brother Solutions Center [\(http://s.brother/cpqaa/\)](http://s.brother/cpqaa/), faça o download do arquivo e, em seguida, atualize a máquina de acordo com o procedimento a seguir.

**Enquanto mantém [iiii]** pressionado no painel **de operações, pressione para ligar a máquina.** <sup>b</sup>**Conecte o conector do cabo USB às portas USB correspondentes do computador e da máquina.**  $\triangleright$  Abra a pasta [Este PC] no computador e, em seguida, selecione [Disco Removível]. <sup>c</sup>**Copie o arquivo atualizado para [Disco Removível] e, em seguida, abra-o.**  $\triangleright$  Quando a mensagem a seguir for exibida, pressione  $(\alpha)$ Prepare atualização firmware e pressione [OK]. Ė G.

> • Não desligue a máquina enquanto ela estiver sendo atualizada.

<span id="page-73-1"></span>**General** 

国国

 $\frac{1}{\text{fwd}}$  (Ei)

+ Copiar para Disco rei

**4** Quando a mensagem a seguir for exibida na **máquina, desligue-a e ligue-a novamente.**

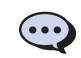

Area de Trabalho

Imagens Salvas

<sup>1</sup> Disco Lo -<br>- Disco removiuel (Fr) - Disco removivel (E:)

Nota

Atualiz. concluída. Desligue e religue a máquina.

# ACESSÓRIOS OPCIONAIS

Os acessórios a seguir estão disponíveis para serem comprados separadamente.

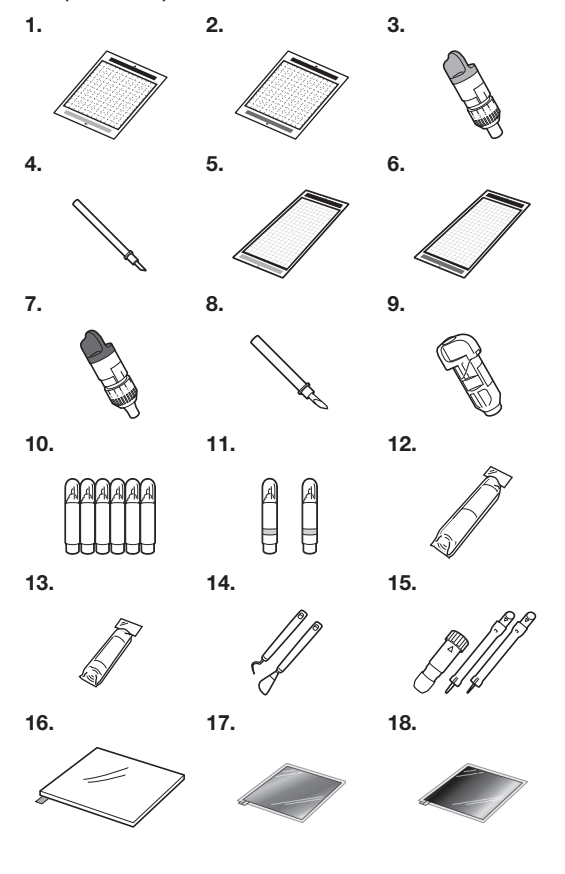

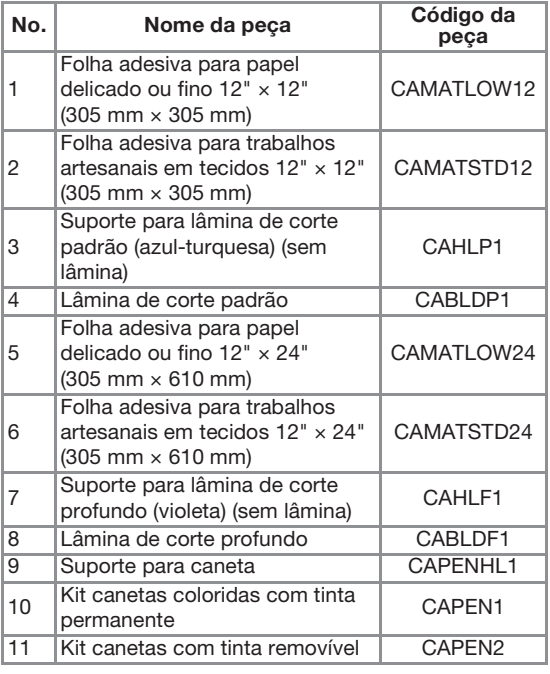

<span id="page-74-0"></span>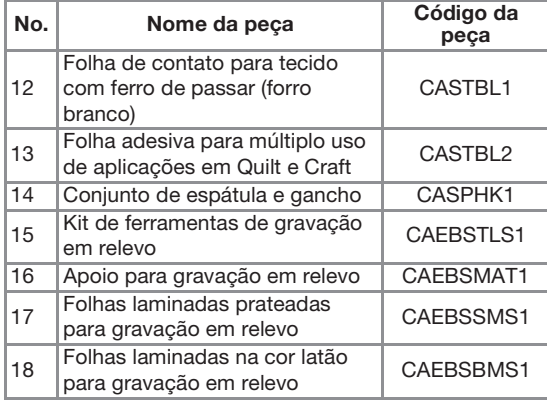

- \* Entre em contato com o revendedor que lhe vendeu essa máquina ou com o centro de serviço autorizado mais próximo.
- Use uma folha concebida especificamente para esta máquina, que possui um logo "DesignNCut". A máquina não irá operar corretamente se qualquer outra folha adesiva for usada.
- Este produto é compatível apenas com gravação em relevo.
- Para a lista completa e informações recentes sobre acessórios opcionais, consulte o Brother Solutions Center [\(http://s.brother/cpqaa/\)](http://s.brother/cpqaa/).

4

67

# ÍNDICE REMISSIVO

### A

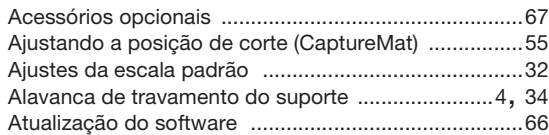

# C

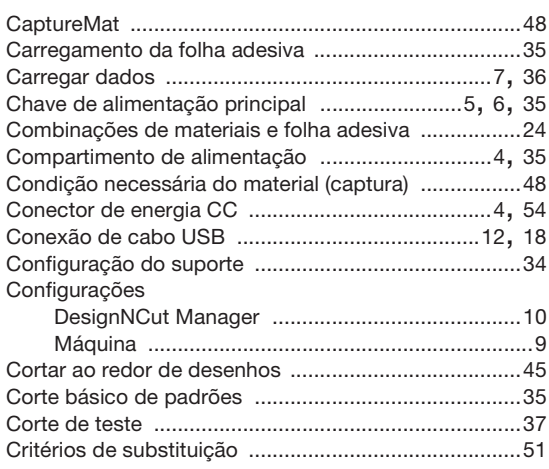

# D

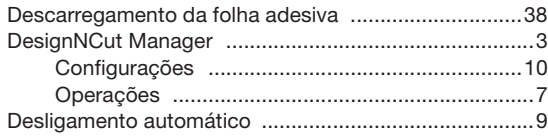

# E

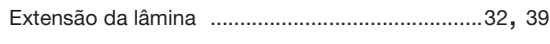

# F

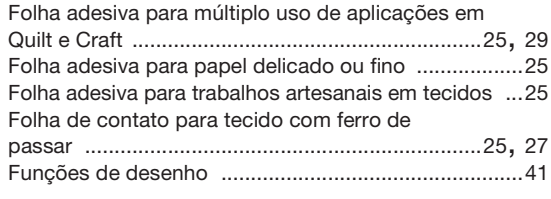

# J

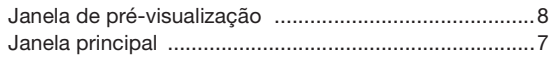

#### L

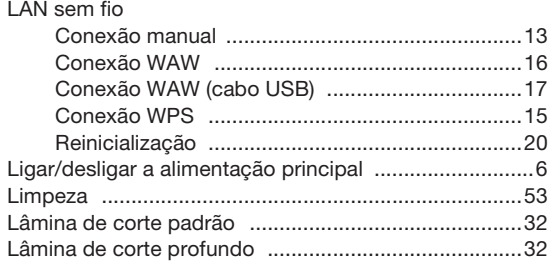

### M

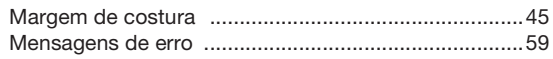

#### P

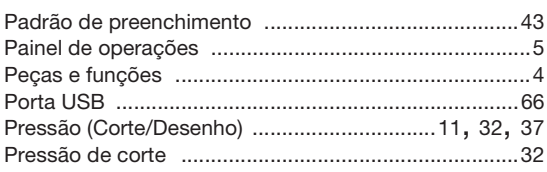

#### R

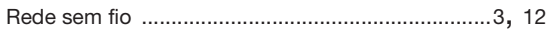

### S

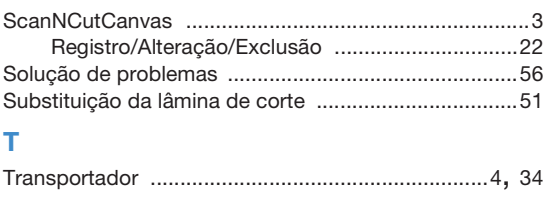

#### V

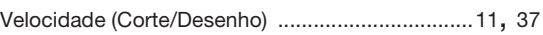

Visite o nosso site da web **<http://s.brother/cpqaa/>** para obter informações sobre o suporte ao produto e respostas às perguntas mais frequentes (FAQs).

Esta máquina está aprovada somente para uso no país de compra. As empresas locais da Brother e suas revendedoras irão fornecer suporte apenas para máquinas compradas em seus próprios países.

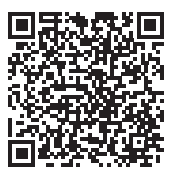

Portuguese-BR 891-Z08 Printed in China

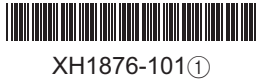